# **Oracle Financial Services Model Management and Governance**

**Installation and Configuration Guide**

**Release 8.1.2.0.0**

**November 2023**

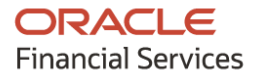

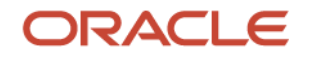

### **OFS Model Management and Governance Installation and Configuration Guide**

Copyright © 2023 Oracle and/or its affiliates. All rights reserved.

This software and related documentation are provided under a license agreement containing restrictions on use and disclosure and are protected by intellectual property laws. Except as expressly permitted in your license agreement or allowed by law, you may not use, copy, reproduce, translate, broadcast, modify, license, transmit, distribute, exhibit, perform, publish, or display any part, in any form, or by any means. Reverse engineering, disassembly, or decompilation of this software, unless required by law for interoperability, is prohibited.

The information contained herein is subject to change without notice and is not warranted to be errorfree. If you find any errors, please report them to us in writing.

If this is software or related documentation that is delivered to the U.S. Government or anyone licensing it on behalf of the U.S. Government, then the following notice is applicable.

U.S. GOVERNMENT END USERS: Oracle programs, including any operating system, integrated software, any programs installed on the hardware, and/or documentation, delivered to U.S. Government end users are "commercial computer software" pursuant to the applicable Federal Acquisition Regulation and agency-specific supplemental regulations. As such, use, duplication, disclosure, modification, and adaptation of the programs, including any operating system, integrated software, any programs installed on the hardware, and/or documentation, shall be subject to license terms and license restrictions applicable to the programs. No other rights are granted to the U.S. Government.

This software or hardware is developed for general use in a variety of information management applications. It is not developed or intended for use in any inherently dangerous applications, including applications that may create a risk of personal injury. If you use this software or hardware in dangerous applications, then you shall be responsible to take all appropriate fail-safe, backup, redundancy, and other measures to ensure its safe use. Oracle Corporation and its affiliates disclaim any liability for any damages caused by use of this software or hardware in dangerous applications.

Oracle and Java are registered trademarks of Oracle and/or its affiliates. Other names may be trademarks of their respective owners.

Intel and Intel Xeon are trademarks or registered trademarks of Intel Corporation. All SPARC trademarks are used under license and are trademarks or registered trademarks of SPARC International, Inc. AMD, Opteron, the AMD logo, and the AMD Opteron logo are trademarks or registered trademarks of Advanced Micro Devices. UNIX is a registered trademark of The Open Group.

This [software](http://www.google.com/) or hardware and documentation may provide access to or information about content, products, and services from third parties. Oracle Corporation and its affiliates are not responsible for and expressly disclaim all warranties of any kind with respect to third-party content, products, and services unless otherwise set forth in an applicable agreement between you and Oracle. Oracle Corporation and its affiliates will not be responsible for any loss, costs, or damages incurred due to your access to or use of third-party content, products, or services, except as set forth in an applicable agreement between you and Oracle.

Fo[r information](http://www.google.com/) on third party licenses, click [here.](https://docs.oracle.com/cd/E61555_01/licensing.htm)

# **Document Control**

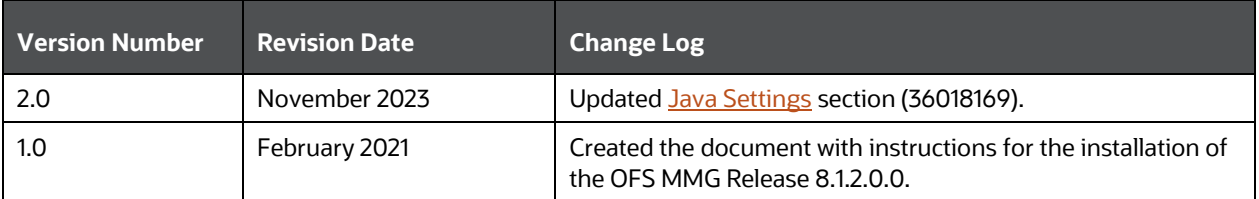

# **Table of Contents**

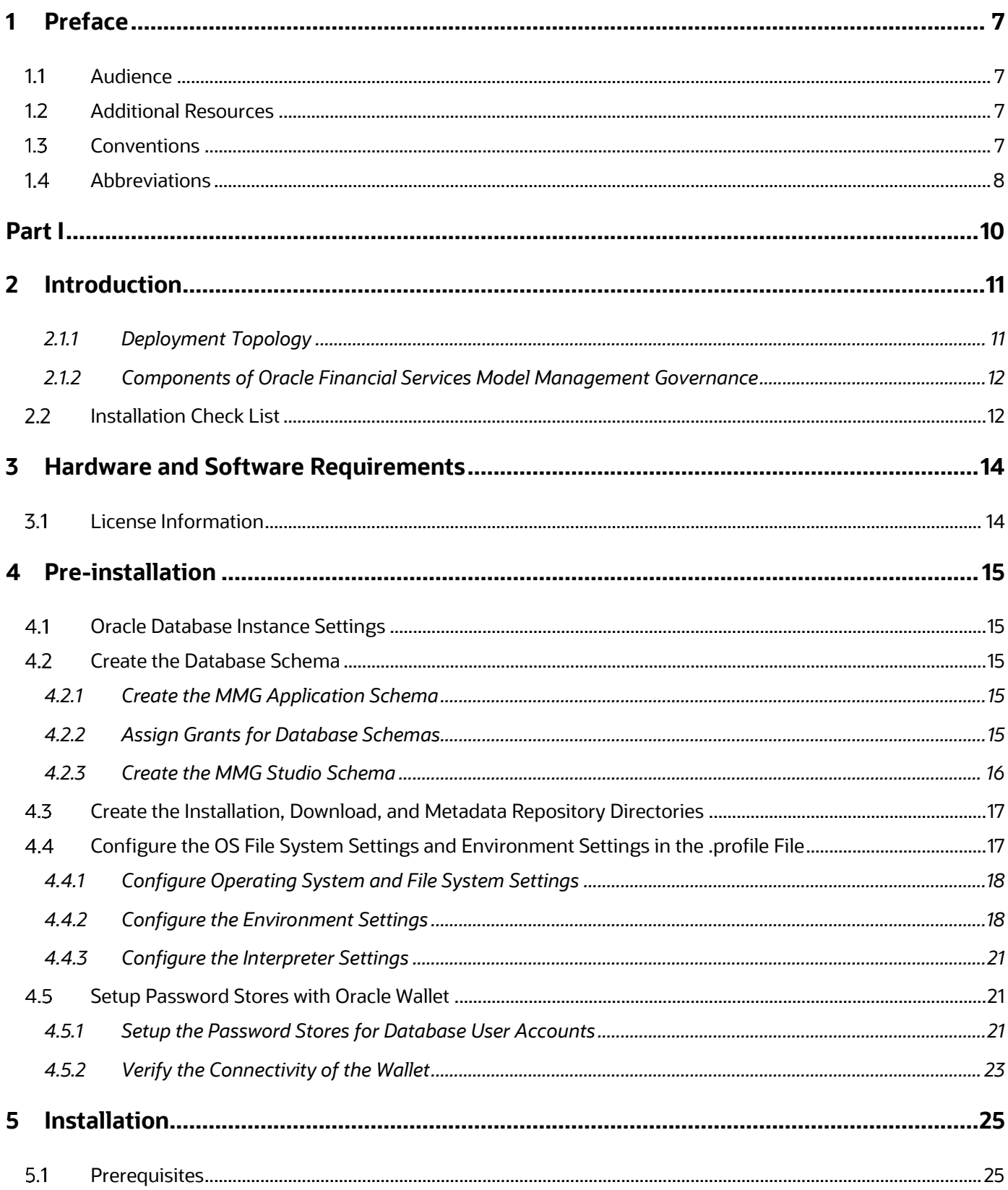

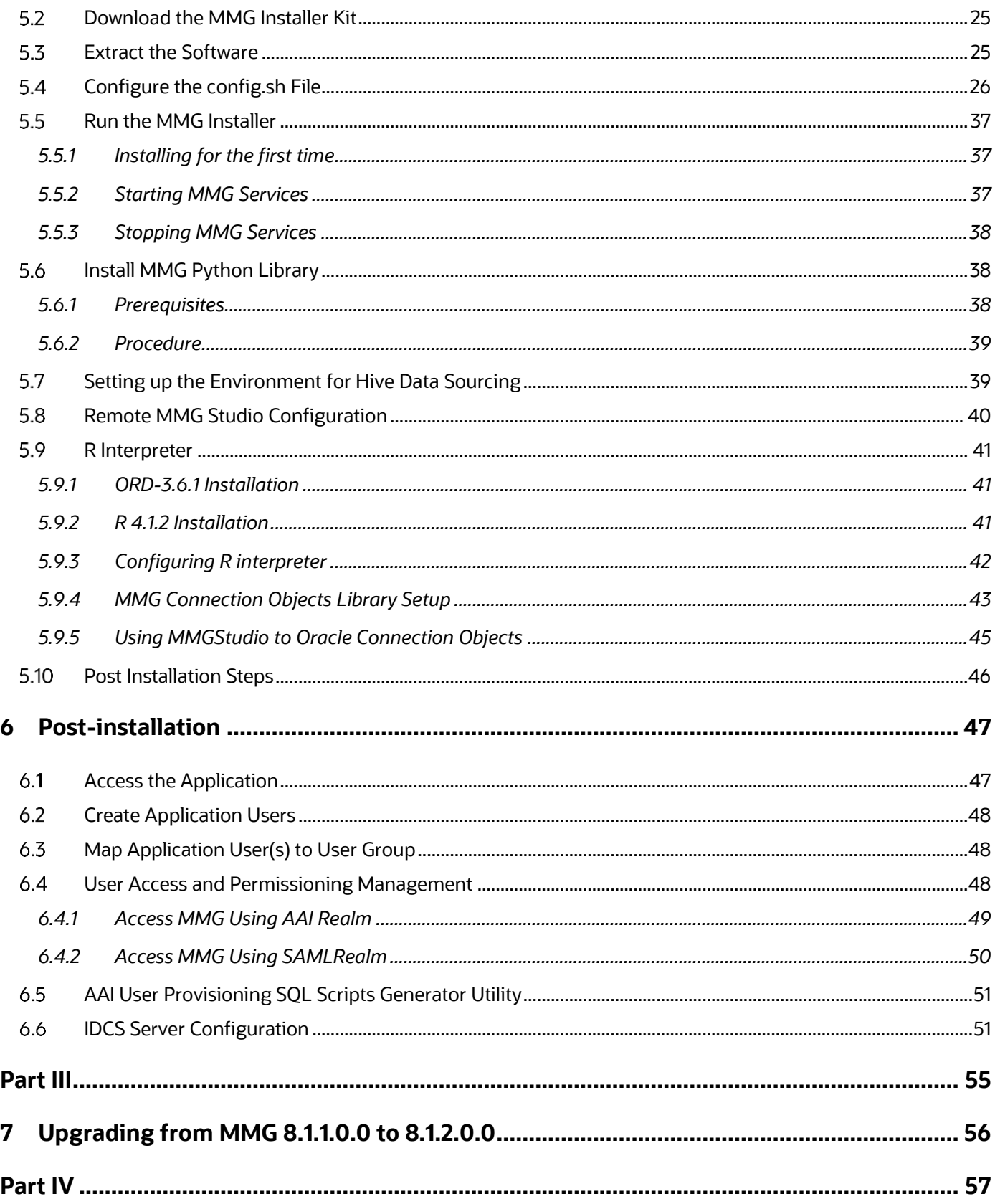

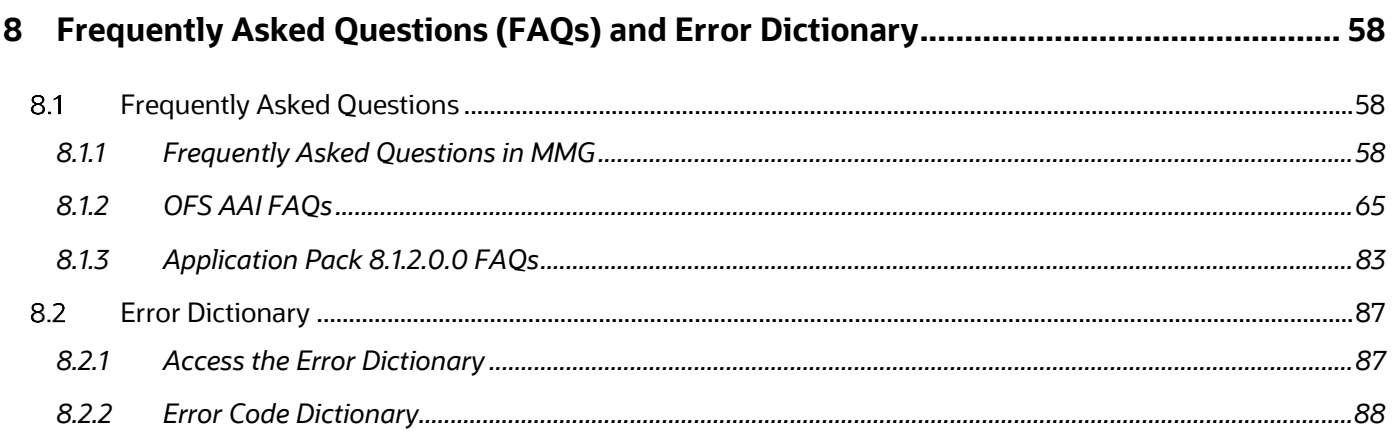

# <span id="page-6-0"></span>**1 Preface**

This section provides information about the Oracle Financial Services Model Management and Governance (OFS MMG) Installation and Configuration Guide.

**Topics**:

- [Audience](#page-6-1)
- [Additional Resources](#page-6-2)
- [Conventions](#page-6-3)
- **[Abbreviations](#page-7-0)**

#### <span id="page-6-1"></span>**Audience**  $1.1$

OFS MMG Installation and Configuration Guide is intended for administrators and implementation consultants who handle installing and maintaining the Application Pack Components.

This document assumes that you have experience in installing Enterprise Components and basic knowledge about the following:

- OFS AAI Components
- OFSAA Architecture
- UNIX Commands
- Database Concepts
- Web Server or Web Application Server

#### <span id="page-6-2"></span>**Additional Resources**  $1.2$

This section identifies additional resources to the OFS MMG Application. You can access the following documents from the **Oracle Help Center:** 

- [OFS Model Management and Governance Release Notes](https://docs.oracle.com/cd/F40412_01/PDF/8.1.0.x/8.1.0.0.0/OFS_AAAI_8.1.0.0.0_Release_Notes.pdf)
- [OFS Model Management and Governance User Guide](https://docs.oracle.com/cd/F40412_01/PDF/8.1.0.x/8.1.0.0.0/OFSAAI_User_Guide_8.1.0.0.0.pdf)

Additional related documents are as follows:

• [OFS Analytical Applications 8.1.2.0.0 Technology Matrix](https://docs.oracle.com/cd/E55339_01/homepage.htm)

#### <span id="page-6-3"></span>**Conventions**  $1.3$

The following text conventions are used in this document:

### **Table 1: Document Conventions**

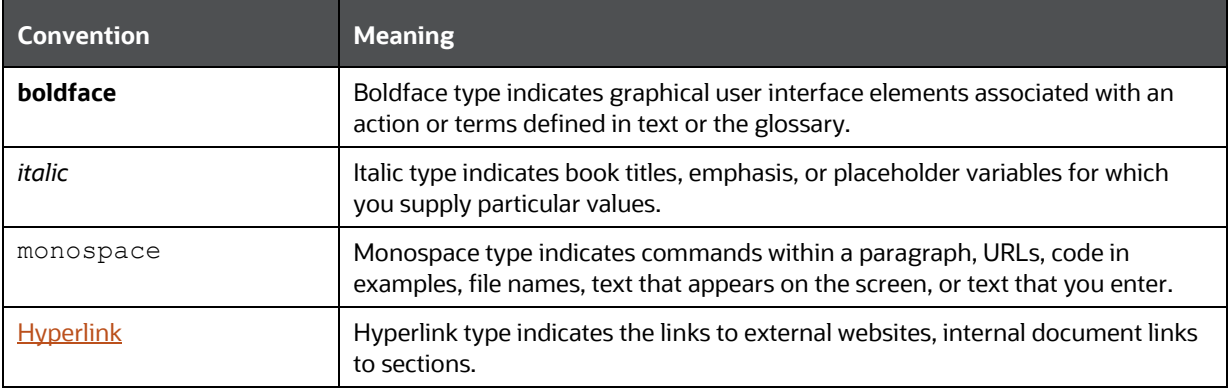

#### <span id="page-7-0"></span>**Abbreviations**  $1.4$

The following table lists the abbreviations used in this document:

### **Table 2: Abbreviations**

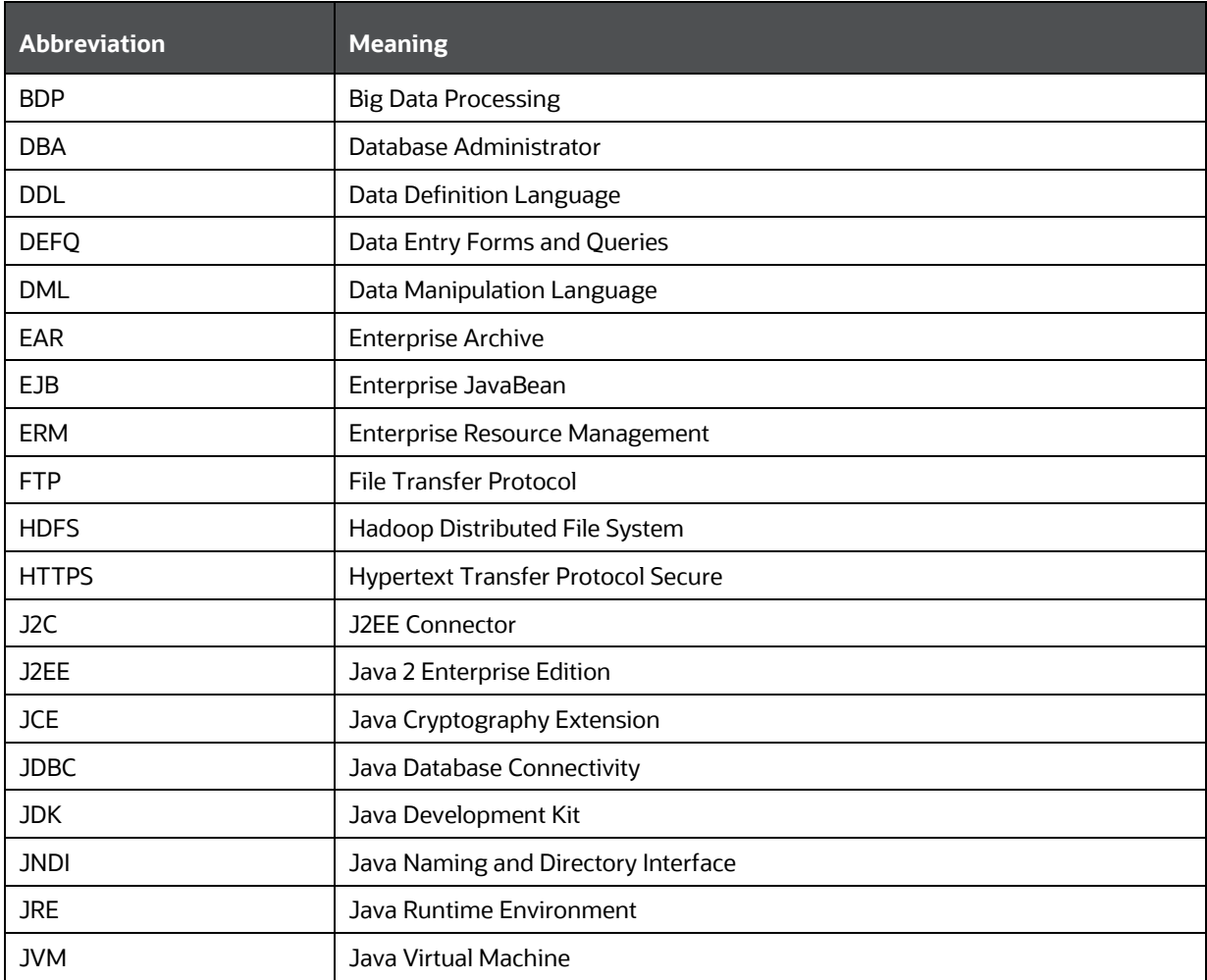

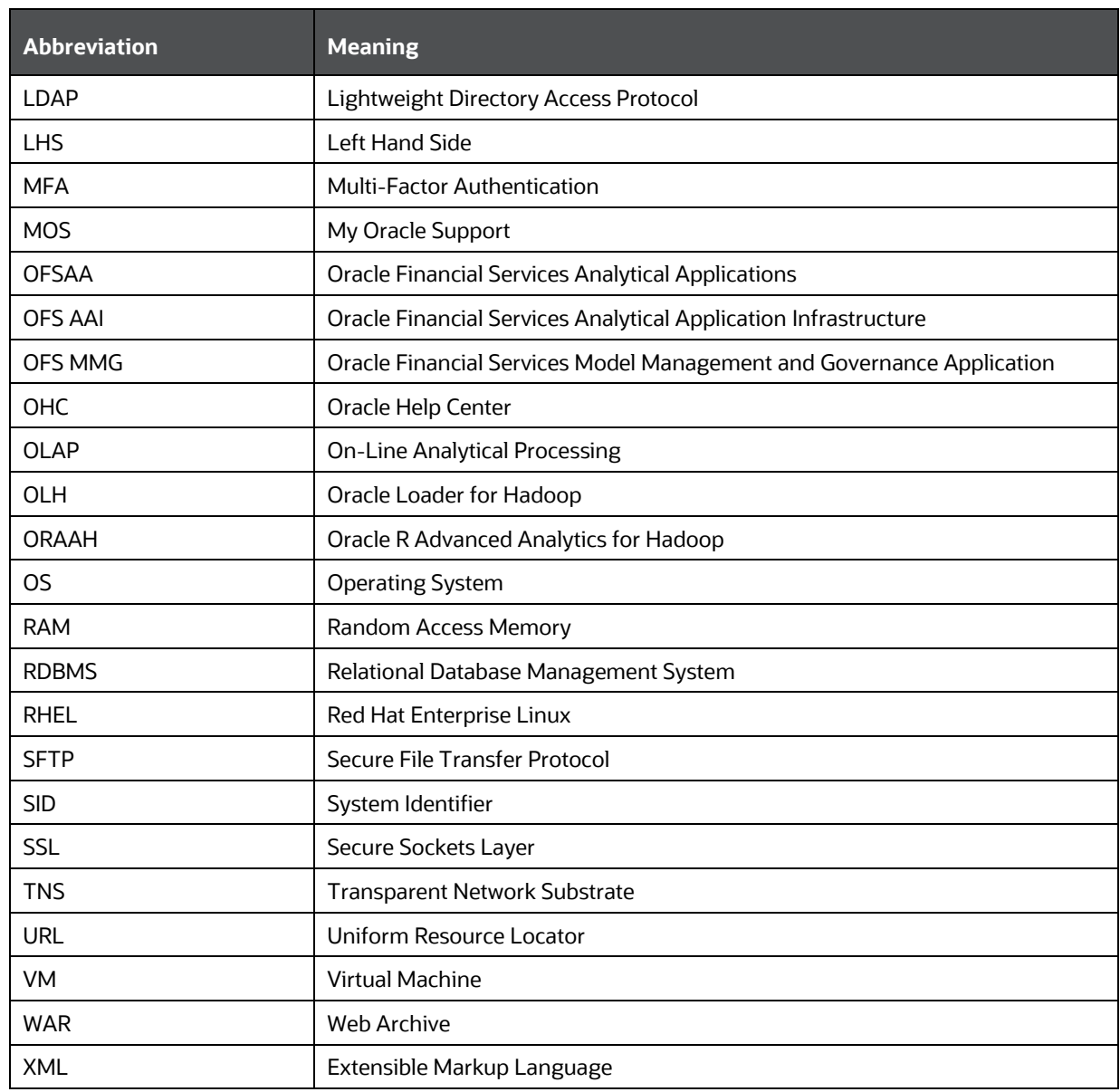

# <span id="page-9-0"></span>**Part I**

### **Topics:**

- [Pre-installation](#page-14-0)
- [Installation](#page-23-0)
- [Post-installation](#page-46-0)
- [OFS MMG Studio Configurations](#page-54-0)

# <span id="page-10-0"></span>**2 Introduction**

Financial institutions require models that work on traditional statistical techniques, modern machinelearning methods, computational and simulation models. Oracle Financial Services Model Management and Governance leverage the Data Studio environment to develop, deploy, and manage models at the enterprise level.

The OFS Model Management and Governance application enables institutions to implement their IT policies while providing flexibility and freedom that Data Scientists and Statistical Modelers desire. OFS MMG's design facilitates financial institutions to manage external regulatory and internal governance policies by building testing models in a workspace environment. A workspace is provisioned and authorized for use (usually by an administrator) before making it available to modelers. Administrative users grant analysts and modelers access to workspaces along with a subset of production data to build models. Validated and approved models can then be promoted from workspaces to the enterprise model repository. Models in the repository can then be woven into analytical application flows crafted by mixing data management tasks, model execution, and deterministic business logic.

### **Topics**:

- [Deployment Topology](#page-10-1)
- [Components of Oracle Financial Services Model Management Governance](#page-11-0)

# <span id="page-10-1"></span>**2.1.1 Deployment Topology**

**Figure 1: The logical architecture implemented for OFS MMG Application Pack**

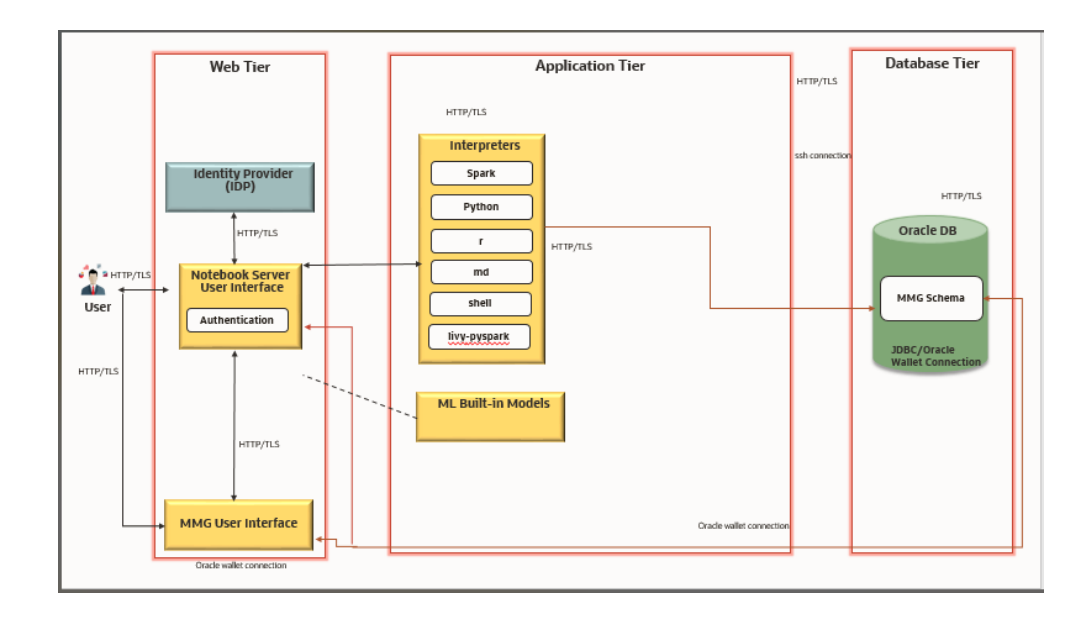

### <span id="page-11-0"></span>**2.1.2 Components of Oracle Financial Services Model Management Governance**

The following are the components of Oracle Financial Services Model Management Governance Application:

- Workspace Management
- Model Management
- Dataset
- Scheduler Service
- Model Audit
- Model Actions

For more information on how to use the application, see the **OFS** Model Management and [Governance User Guide.](https://docs.oracle.com/cd/F40412_01/PDF/8.1.0.x/8.1.0.0.0/OFS_Model_Management_Governance_User_Guide_8.1.0.0.0.pdf)

#### <span id="page-11-1"></span>**Installation Check List**  $2.2$

To complete the installation process, you must perform the following steps listed in the Pre-install Checklist. Use this checklist to verify whether these steps are completed or not.

#### **Table 3: Installation Checklist**

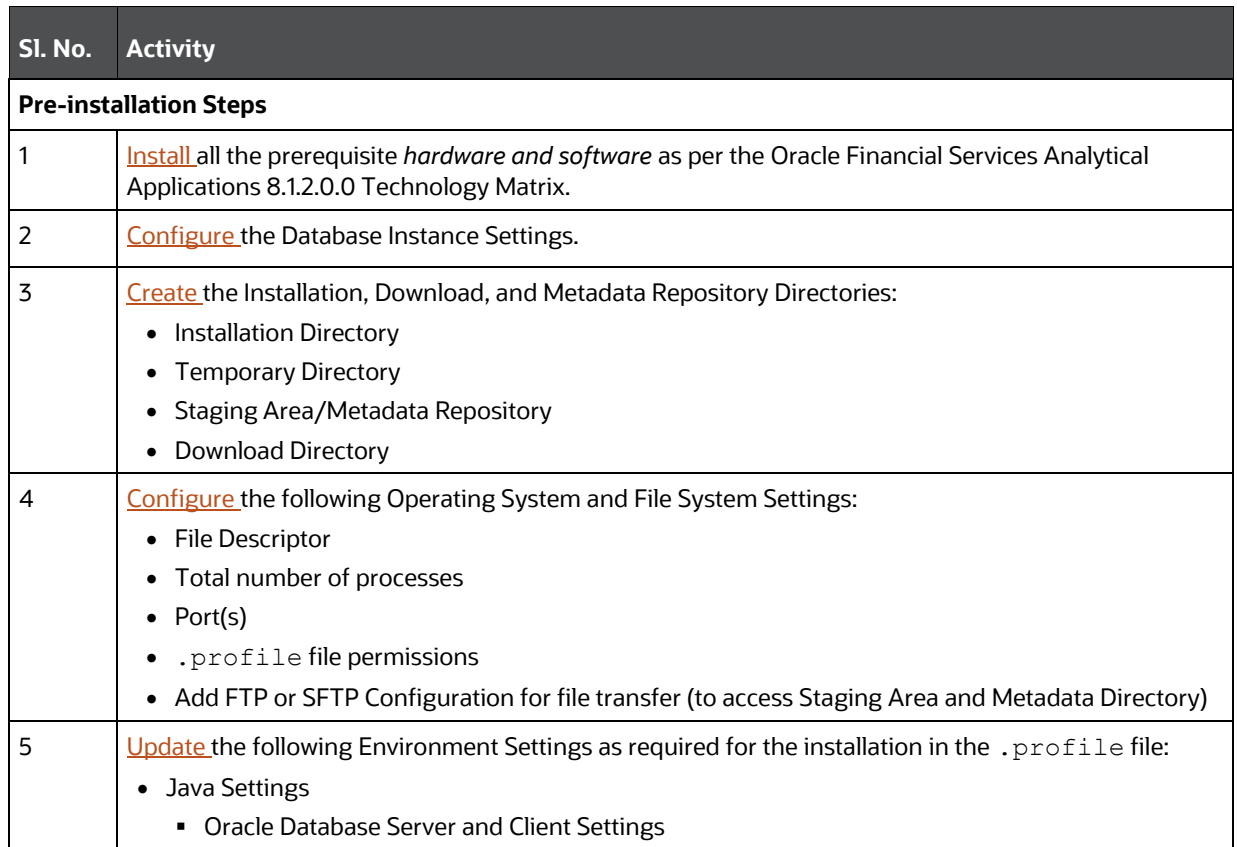

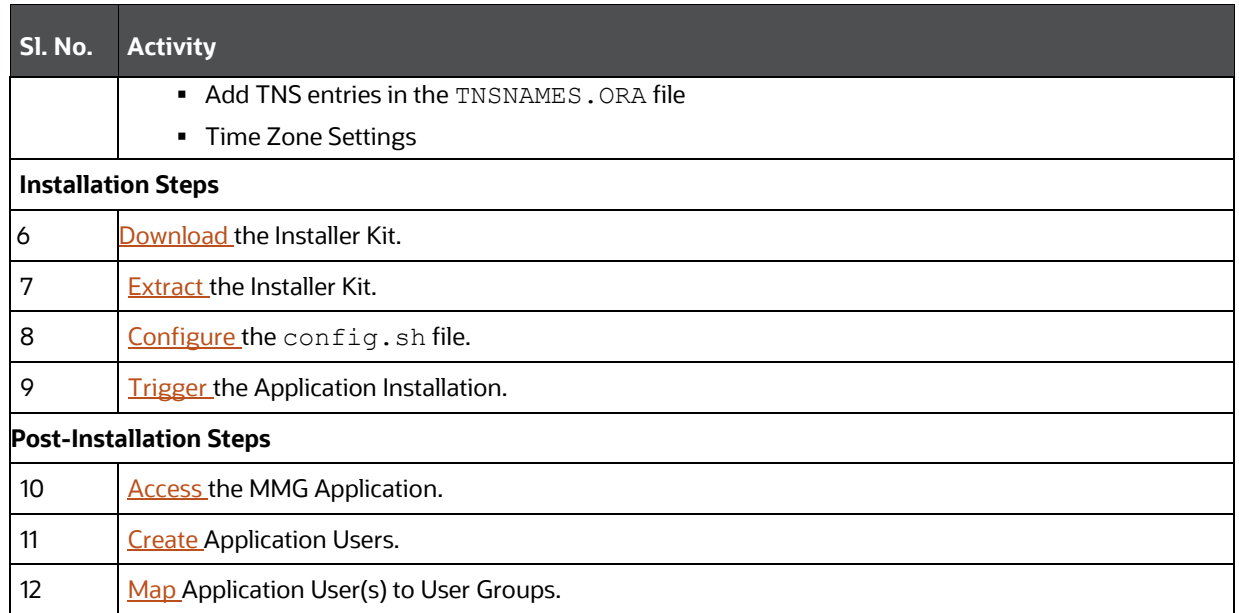

# <span id="page-13-0"></span>**3 Hardware and Software Requirements**

See the [Oracle Financial Services Analytical Applications 8.1.2.0.0 Technology Matrix](http://docs.oracle.com/cd/E55339_01/homepage.htm) for the hardware and software required for OFS MMG Release 8.1.2.0.0.

**Topics**:

• [License Information](#page-13-1)

#### <span id="page-13-1"></span>**License Information**  $3.1$

For details on the third-party software tools used, see the **OFSAA Licensing Information User Manual** [Release 8.1.2.0.0.](https://docs.oracle.com/cd/E61555_01/licensing.htm)

# <span id="page-14-0"></span>**4 Pre-installation**

This section contains the pre-installation requirements to install the OFS MMG Application.

**Topics**:

- [Oracle Database Instance Settings](#page-14-1)
- [Create the Installation, Download, and Metadata Repository Directories](#page-14-2)
- [Configure the OS File System Settings and Environment Settings in the .profile File](#page-16-1)
- [Setup Password Stores with Oracle Wallet](#page-20-1)

#### <span id="page-14-1"></span>**Oracle Database Instance Settings**  $4.1$

Ensure that the following database instance settings are configured:

- NLS\_CHARACTERSET to AL32UTF8
- NLS\_LENGTH\_SEMANTICS to BYTE
- OPEN CURSORS limit to greater than 1000

#### <span id="page-14-2"></span>**Create the Database Schema**  $4.2$

Create the following Database Schemas:

# <span id="page-14-3"></span>**4.2.1 Create the MMG Application Schema**

To create a schema, create a new Oracle Database Schema User using the following script:

CREATE USER <MMG Schema User Name> IDENTIFIED BY <Password>;

A new Oracle Database Schema (MMG Schema) is created.

During the schema creation, required QUOTA on table space needs to be provided instead of additional granting "UNLIMITED TABLESPACE" grant on MMG Schema.

CREATE USER <mmg\_config\_schema> IDENTIFIED BY <password> DEFAULT TABLESPACE USERS TEMPORARY TABLESPACE TEMP QUOTA UNLIMITED ON USERS

# <span id="page-14-4"></span>**4.2.2 Assign Grants for Database Schemas**

This section discusses the various grants required for the schemas.

**1.** Assign the following grants for the Schema:

grant create SESSION to schema name; grant create PROCEDURE to schema name; grant create SEQUENCE to schema name; grant create TABLE to schema name; grant create TRIGGER to schema name; grant create VIEW to schema name;

grant create MATERIALIZED VIEW to schema name; grant select on SYS.V \$PARAMETER to schema name; grant create SYNONYM to schema name; grant select on sys.v \$parameter to schema name; grant select on sys.dba free space to schema name; grant select on sys.dba\_tables to schema name; grant select on sys.Dba\_tab\_columns to schema\_name; grant create RULE to schema name; grant create any trigger to schema name; grant drop any trigger to schema name; grant select on SYS. DBA RECYCLEBIN to schema name;

Note: This is required for MMG Config Schema and the workspace schemas.

### <span id="page-15-0"></span>**4.2.3 Create the MMG Studio Schema**

- **1.** Configure Oracle DB/ATP for MMG Studio.
- **2.** Create an Oracle DB instance.
- **3.** Create the required table spaces:

```
CREATE TABLESPACE tbs_datastudio_perm
  DATAFILE 'tbs datastudio perm.dat'
     SIZE 1G
  ONLINE;
```
CREATE TEMPORARY TABLESPACE tbs\_datastudio\_tmp TEMPFILE 'tbs\_datastudio\_tmp.dbf' SIZE 100M;

#### **4.** Create a user for MMG Studio:

CREATE USER mmgstudio\_schema\_name IDENTIFIED BY "<strong password>" DEFAULT TABLESPACE tbs datastudio perm QUOTA 1G ON tbs\_datastudio\_perm TEMPORARY TABLESPACE tbs datastudio tmp;

GRANT CONNECT, CREATE TABLE, CREATE VIEW, CREATE SEQUENCE TO mmgstudio\_schema\_name;

### <span id="page-16-0"></span>**Create the Installation, Download, and Metadata**   $4.3$ **Repository Directories**

To install OFS MMG, create the following directories:

- **OFS MMG Download Directory (Optional)**: This is the directory where the downloaded installer or patches can be copied. Create a download directory and copy the OFSAA Application Pack Installer File (archive). Assign 755 permission to this directory.
- **Temporary Directory**: Default temporary directory where the installation files are stored for a short time to support faster installation. Configure adequate space on the /tmp directory. It is recommended that you allocate more than 10 GB of space. Assign 755 permission to this directory with NOEXEC Option disabled.

**NOTE** If NOEXEC Option is enabled, the extraction of files by the installer into the  $/\text{tmp}$  directory is prevented and the binaries will not execute in the directory, which will fail the installation.

- **OFSAA Installation Directory (Mandatory)**: Create an installation directory where the product binaries are installed. Assign 755-user permission to the installation directory.
- **OFSAA Staging/Metadata Directory (Mandatory)**: A directory to hold the application metadata artifacts and additionally act as the staging area for the flat files. This directory is also referred to as "FTPSHARE". Create a Staging/Metadata Repository Directory to copy data files, save data extracts, and so on.

The directory must exist on the same system as the OFSAA Installation. This directory can be configured on a different mount or under a different user profile.

**NOTE** Ensure the OFSAA staging directory is not set to the same path as the OFSAA Installation Directory and is not a subdirectory inside the OFSAA Installation Directory.

### <span id="page-16-1"></span>**Configure the OS File System Settings and Environment**   $4.4$ **Settings in the .profile File**

A .profile file is a start-up file of a UNIX User. Create the .profile file at the home directory of the logged-in user if it is not already available. The user must have 755 permission on the file to execute it. This file consists of various parameters for Environment Settings, OS, and File System Settings.

To set the parameters for the . profile file, login as a non-root user, and configure the environment settings.

> **WARNING** Do not modify any other parameters other than the parameters mentioned in the following subsections.

### <span id="page-17-2"></span>**Topics**:

- [Configure Operating System and File System Settings](#page-17-0)
- [Configure the Environment Settings](#page-17-1)

# <span id="page-17-0"></span>**4.4.1 Configure Operating System and File System Settings**

To configure the Operating System and file system settings refer the parameters and configuration actions that must be performed to install the OFS MMG Application.

| <b>Parameter</b>                                  | <b>Configuration Action</b>                                                                                                    |
|---------------------------------------------------|----------------------------------------------------------------------------------------------------|
| <b>File Descriptor Settings</b>                   | In the sysctl. confile, to change the number of file descriptors, do the<br>following as the root user:<br>Edit the following line in the $/etc/s$ y sctl. confile:<br>$fs$ -file-max = $\le$ value><br>where $\le$ value $\ge$ is greater than 15000<br>2. Apply the change by running the following command:<br>#/sbin/sysctl-p |
|                                                   | <b>NOTE:</b> The value specified here is the minimum value to be set for the<br>installation process to go forward. For other modules, this value may depend<br>on the available resources and the number of processes executed in parallel.                                                                                      |
| <b>Total Number of Process</b><br><b>Settings</b> | In the sysctl.conf file, set the value to greater than 4096.<br><b>NOTE:</b> The value specified here is the minimum value to be set for the<br>installation process to go forward. For other modules, this value may depend<br>on the available resources and the number of processes executed in parallel.                      |
| <b>Port Settings</b>                              | Default port numbers to be enabled on the system are 6500, 6501, 6505, 6507,<br>6509, 6510, 6666, 9999, and 10101.                                                                                                    |

**Table 4: Configure Operating System and File System Settings**

# <span id="page-17-1"></span>**4.4.2 Configure the Environment Settings**

Environment settings refers to values related to the current environment, like the Operating System or user sessions. To configure the environment settings, refer the following topics.

### **Topics**:

- [Java Settings](#page-18-0)
- [Oracle Database Server and Client Settings](#page-18-1)
- TNS entries in the tnsnames.ora file for Non-TCPS
- [Time Zone Settings](#page-19-0)

### <span id="page-18-0"></span>**4.4.2.1 Java Settings**

To configure the Java Settings, refer the following table.

### **Table 5: Java Settings**

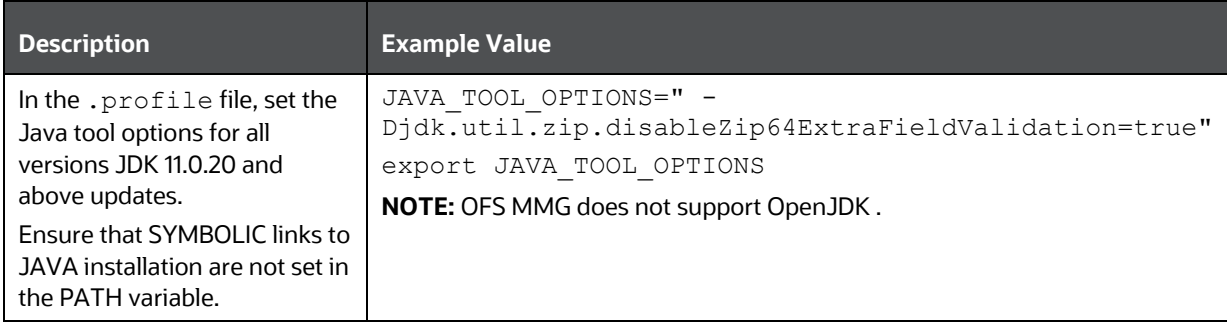

### <span id="page-18-1"></span>**4.4.2.2 Oracle Database Server and Client Settings**

To configure the Oracle Database Server and Client settings refer the following table.

### **Table 6: Oracle Database Server and Client Settings**

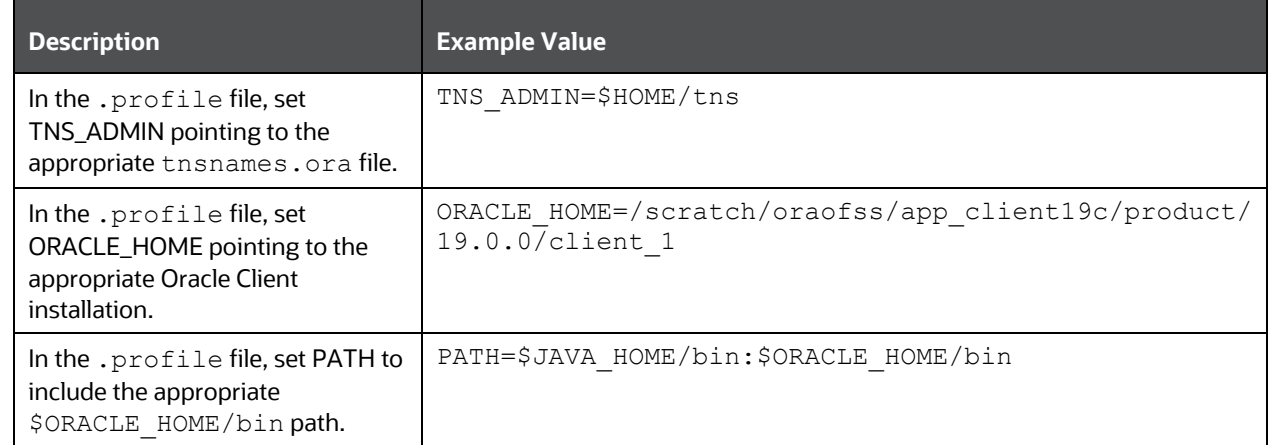

### <span id="page-18-2"></span>**4.4.2.3 TNS entries in the tnsnames.ora file for Non-TCPS**

To configure the TNS entries in the tnsnames.ora file for Non-TCPS, refer the following sections:

• [Non-TCPS](#page-19-1)

### <span id="page-19-1"></span>**4.4.2.3.1 Non-TCPS**

To configure the TNS entries in the tnsnames.ora file for Non-TCPS, refer the following table.

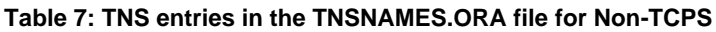

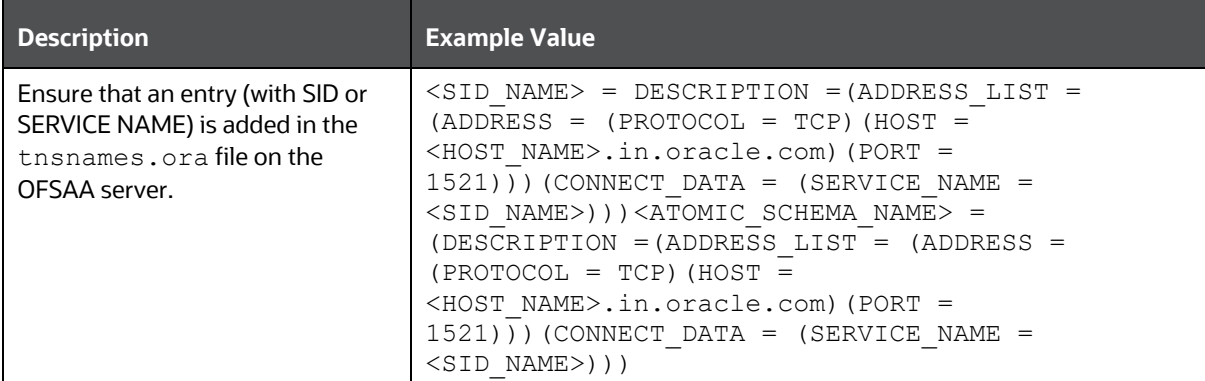

```
<SID NAME> =
   (DESCRIPTION =
     (ADDRESS_LIST =
       (ADDRESS = (PROTOCOL = TCP)(HOST = <HOST NAME>)(PORT = <PORT 
NUMBER>))
     )
     (CONNECT_DATA =
      (SERVICE NAME = <SID NAME)
     )
   )
<ATOMICSCHEMANAME> =
   (DESCRIPTION =
     (ADDRESS_LIST =
       (ADDRESS = (PROTOCOL = TCP)(HOST = <HOST NAME>)(PORT = <PORT 
NUMBER>))
     )
     (CONNECT_DATA =
      (SERVICE NAME = <SID NAME)
     )
   )
```
### <span id="page-19-0"></span>**4.4.2.4 Time Zone Settings**

In the .profile file, set the Time Zone Parameter to indicate the time zone of your region or location.

### **Table 8: Time Zone Settings**

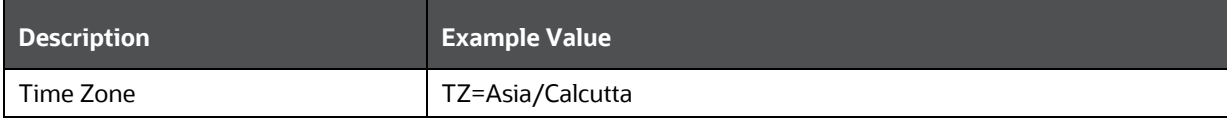

# <span id="page-20-0"></span>**4.4.3 Configure the Interpreter Settings**

You must configure the interpreter settings for the following interpreters before installing MMG.

**NOTE** Ensure to configure the settings only for the interpreters that you require.

Add entries for the MMG Studio Schema in your wallet in case MMG Studio is wallet enabled.

#### <span id="page-20-1"></span>**Setup Password Stores with Oracle Wallet**  $4.5$

This section describes the steps to create a wallet and the aliases for the database user accounts. For more information on configuring authentication and password stores, see Oracle Database Security [Guide.](https://docs.oracle.com/en/database/oracle/oracle-database/12.2/dbseg/index.html)

As part of an Application Installation, Administrators must set up password stores for Database User Accounts using Oracle Wallet. These password stores must be installed on the Application Database side. The installer handles much of this process. The administrators must perform some additional steps.

A password store for the application and Application Server User Accounts must also be installed. However, the installer takes care of this entire process.

### **Topics:**

- **[Setup the Password Stores for Database User Accounts](#page-20-2)**
- [Verify the Connectivity of the Wallet](#page-22-0)

# <span id="page-20-2"></span>**4.5.1 Setup the Password Stores for Database User Accounts**

After the database is installed and the default Database User Accounts are set up, Administrators must set up a password store using the Oracle Wallet. This involves assigning an alias for the username and associated password for each Database User Account. The alias is used later during the application installation. This password store must be created on the system where the Application Server and database client are installed.

**NOTE** In this section, <wallet location> is a placeholder text for illustration purposes. Before running the command, ensure that you have already created the <wallet\_location> directory where you want to create and store the wallet.

The wallet is created in the <wallet location> directory with the auto-login feature enabled. This feature enables the database client to access the wallet contents without using the password. For more information, see [Oracle Database Security Guide.](https://docs.oracle.com/en/database/oracle/oracle-database/12.2/dbseg/index.html)

To create a wallet, follow these steps:

- **1.** Login to the server as a Linux user.
- **2.** Create a wallet in the <wallet\_location> using the following command:

```
mkstore -wrl <wallet_location> -create
```

```
NOTE The mkstore utility is included in the Oracle Database Client 
           Installation.
```
**3.** After you run the command, a prompt appears. Enter a password for the Oracle Wallet in the prompt.

A prompt appears to re-enter the password. Re-enter the password.

#### **Figure 1: Wallet Creation**

```
bash-4.1$ pwd
-bash-4.1$ mkstore -wrl
                                                                  -create
Oracle Secret Store Tool : Version 12.1.0.2
Copyright (c) 2004, 2014, Oracle and/or its affiliates. All rights reserved.
Enter password:
Enter password again:
-bash-4.1$ mkstore -wrl
                                                                 -createCredential Studio 808
Oracle Secret Store Tool : Version 12.1.0.2
Copyright (c) 2004, 2014, Oracle and/or its affiliates. All rights reserved.
Your secret/Password is missing in the command line
Enter your secret/Password:
Re-enter your secret/Password:
Enter wallet password:
Create credential oracle.security.client.connect stringl
-bash-4.1$ mkstore -wrl
                                                                 -createCredential aif
Oracle Secret Store Tool : Version 12.1.0.2
Copyright (c) 2004, 2014, Oracle and/or its affiliates. All rights reserved.
Your secret/Password is missing in the command line
Enter your secret/Password:
Re-enter your secret/Password:
Enter wallet password:
Create credential oracle.security.client.connect_string2
-bash-4.1$ mkstore -wrl
                                                                 -createCredential aif_
Oracle Secret Store Tool : Version 12.1.0.2
Copyright (c) 2004, 2014, Oracle and/or its affiliates. All rights reserved.
Your secret/Password is missing in the command line
Enter your secret/Password:
Re-enter your secret/Password:
Enter wallet password:
```
**4.** Create the database connection credentials for the MMG Schema alias using the following command:

```
mkstore -wrl <wallet location> -createCredential <alias-name>
<database-user-name>
```
#### **Here, MMG Schema is the same as explained in Create the MMG Schema Section.**

After you run the command, a prompt appears. Enter the password associated with the Database User Account in the prompt. You are prompted to re-enter the password. You are prompted for the wallet password used in Step 1.

In this manner, create a wallet and associated database connection credentials for all the Database User Accounts.

After the wallet is created, go to the <wallet\_location> directory and click Refresh to view the created wallet folder.

The wallet folder contains two files: **ewallet.p12** and **cwallet.sso**.

**5.** In the <wallet location> directory, configure the tnsnames.ora file to include the entry for each alias name to be set up. Alias name can be renamed as wallet db alias name.

- **NOTE** You can either update the existing tnsnames.ora file with the above details or create new tnsnames.ora file and add the required entries.
	- <alias-name> is a user-defined value.
- **6.** Create a sqlnet.ora file in the wallet directory using the following content:

```
WALLET LOCATION = (SOURCE = (METHOD = FILE) (METHOD DATA = (DIRECTORY =
\overline{\text{Wallet}} Location>)) )
```
SQLNET.WALLET\_OVERRIDE=TRUE

SSL CLIENT AUTHENTICATION=FALSE

Here, <Wallet Location> should be in below format:

```
WALLET LOCATION = (SOURCE = (METHOD = FILE) (METHOD DATA =
(DIRECTORY = \langle \text{WALLET PATH>}) ) )
```
# <span id="page-22-0"></span>**4.5.2 Verify the Connectivity of the Wallet**

To verify the connectivity of the wallet, follow these steps:

**1.** Test the connectivity using the following command:

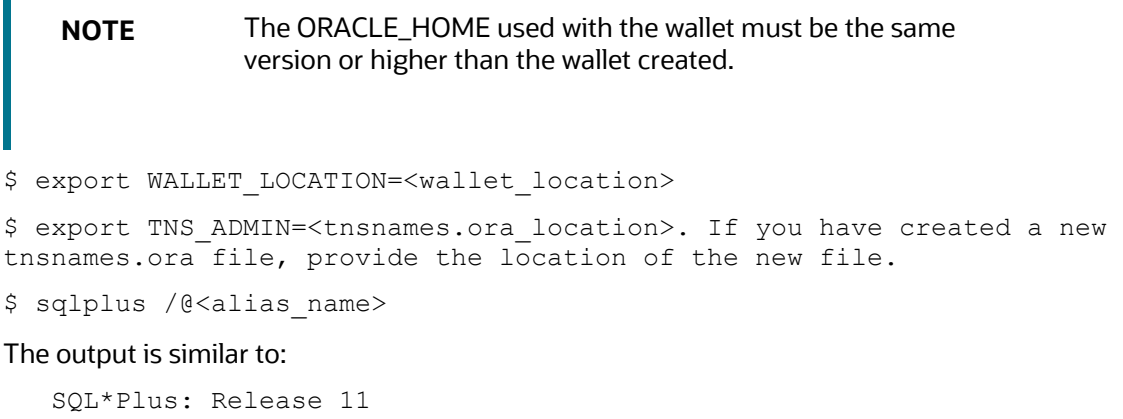

<span id="page-23-0"></span>Connected to: Oracle Database 12c To verify if you are connected to the correct user: SQL> show user The output is similar to: USER is "<database-user-name>"

# <span id="page-24-0"></span>**5 Installation**

This section provides detailed steps to install the OFS MMG Application.

**Topics**:

- [Download the OFS MMG Applications Pack Installer](#page-20-0)
- **[Extract the Software](#page-23-0)**

Note: Make sure that Data Studio is installed post wallet creation before configuring the installer. The Data Studio Installation Procedure is present inside the mmg-studio-21.3.4.zip itself.

#### <span id="page-24-1"></span>**Prerequisites**  $5.1$

Below is the list of prerequisites:

- Python Library
- Port Details

MMG Studio uses the following ports by default, so make sure these are free:

Server: 7008

markdown-interpreter: 7009,7029

python-interpreter: 7012,7032,6012

shell-interpreter: 7013,7033

plainr-interpreter 7019,7039,6311 (Rserve port- configurable in plainr.Json)

jdbc-interpreter : 7011, 7031

- For Solaris Operating System, the MMG Studio has to be configured in Linux machine remotely. And, the studio URL must be the same as that of the remote studio during MMG Application installation.
- To configure Remote MMG Studio, see the [Remote MMG Studio Configuration.](#page-39-0)

#### <span id="page-24-2"></span>**Download the MMG Installer Kit**  $5.2$

To download the software as a .zip folder, download the mandatory minor release patch 33835588 fro[m My Oracle Support \(MOS\).](https://support.oracle.com/portal/)

Download the installer archive and copy (in Binary Mode) to the download directory that exists in the OFS MMG Installation Setup.

#### <span id="page-24-3"></span>**Extract the Software**  $5.3$

You must be logged in to the UNIX Operating System as a Non-Root User to perform the following steps. To extract the software, follow these steps:

**1.** Download the unzip (OS-specific) unzip <os>. Z and copy it in Binary Mode to the directory that is included in your PATH variable.

If you already have an unzip utility to extract the contents of the downloaded archive, skip this step. Uncompress the unzip installer file with the command:

```
uncompress unzip_<os>.Z
```
**NOTE** If an error message "uncompress: not found [No such file or directory]" is displayed, contact your UNIX administrator.

**2.** Assign execute (751) to the file with the following command:

```
chmod 751 unzip_<OS>
For example: chmod 751 unzip sparc
```
**3.** Extract the contents of the OFS MMG Application Pack Release 8.1.2.0.0 installer archive file in the download directory with the following command:

```
unzip OFS MMG 8.1.2.0.0 < OS>.zip
```
**4.** Navigate to the download directory and assign execute permission to the installer directory with the following command:

chmod -R 750 OFS\_MMG

Mmg-installer.zip is present under OFS\_MMG folder. After unzipping the  $\text{mmg-installer}$ .zip folder, following components are available under /OFS\_MMG/mmg-installer.zip:

- mmg-ui
- mmg-service
- mmg-schema-creator
- bin
- conf
- lib
- mmg-studio

#### <span id="page-25-0"></span>**Configure the config.sh File**  $5.4$

To configure the config.sh file for installing MMG, follow these steps:

- **1.** Login to the server as a non-root user.
- **2.** Navigate to the <MMG\_PACK>OFS\_MMG/bin directory.
- **3.** Configure the applicable config.sh attributes as shown in the following table.

### **Figure 4: Sample Config.sh File**

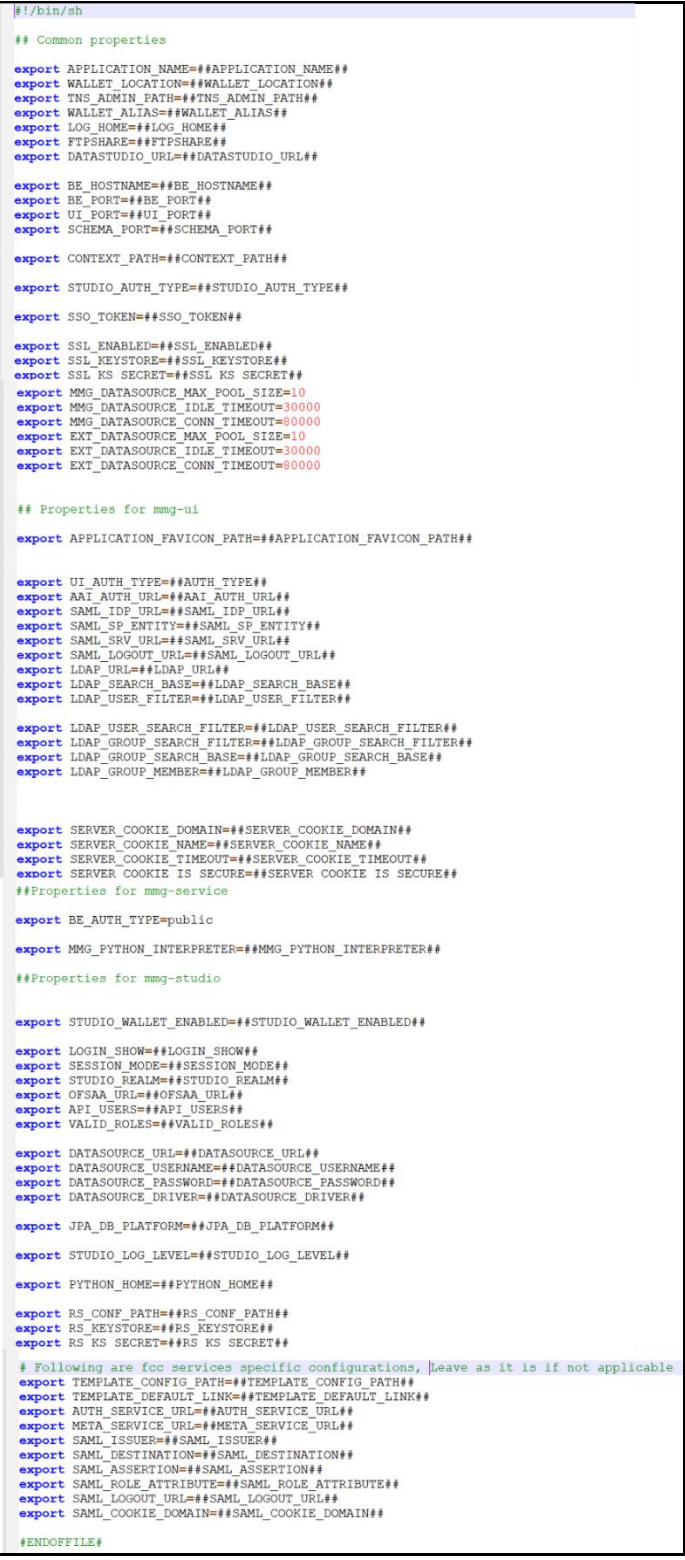

### **Table 9: config.sh file**

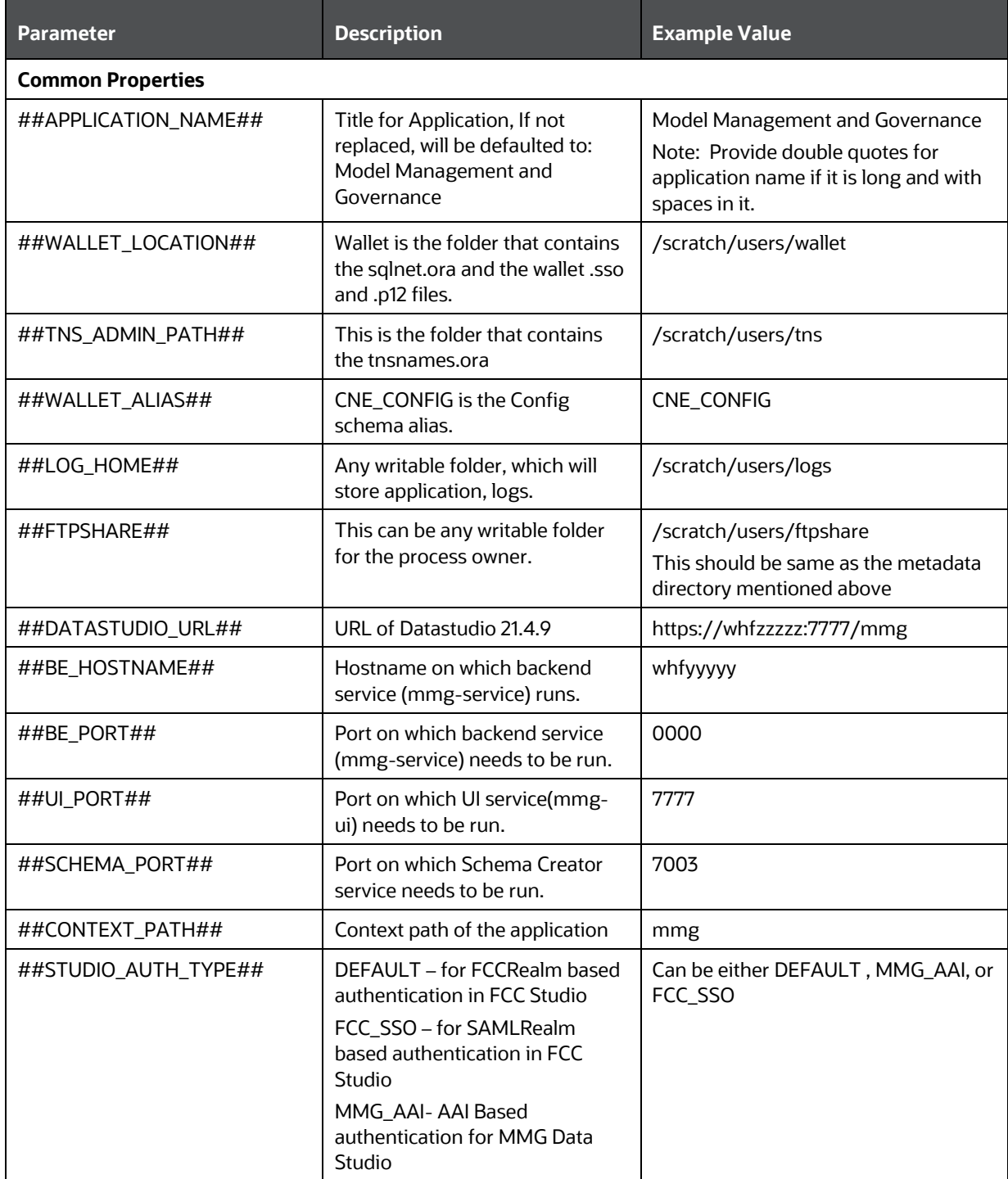

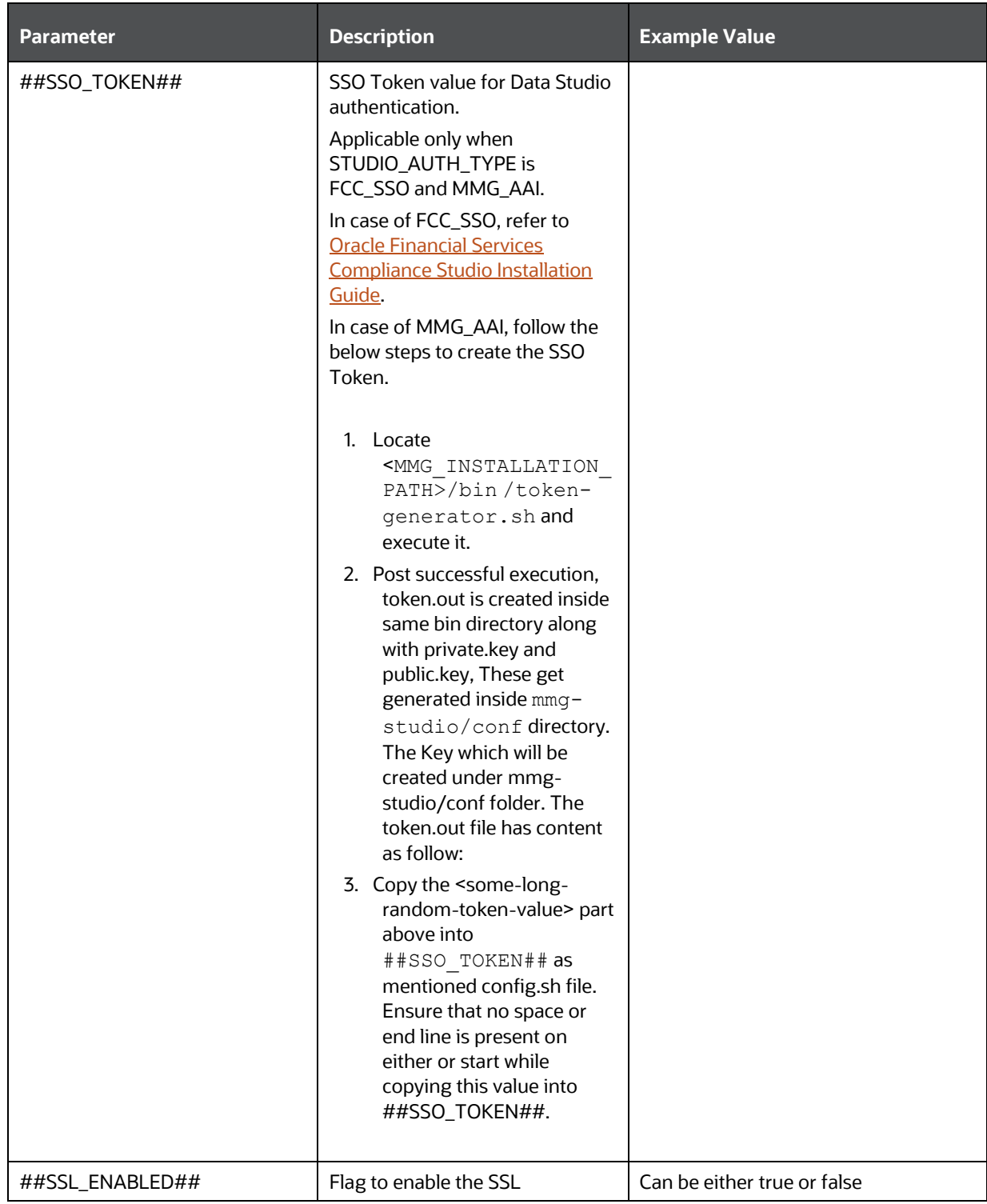

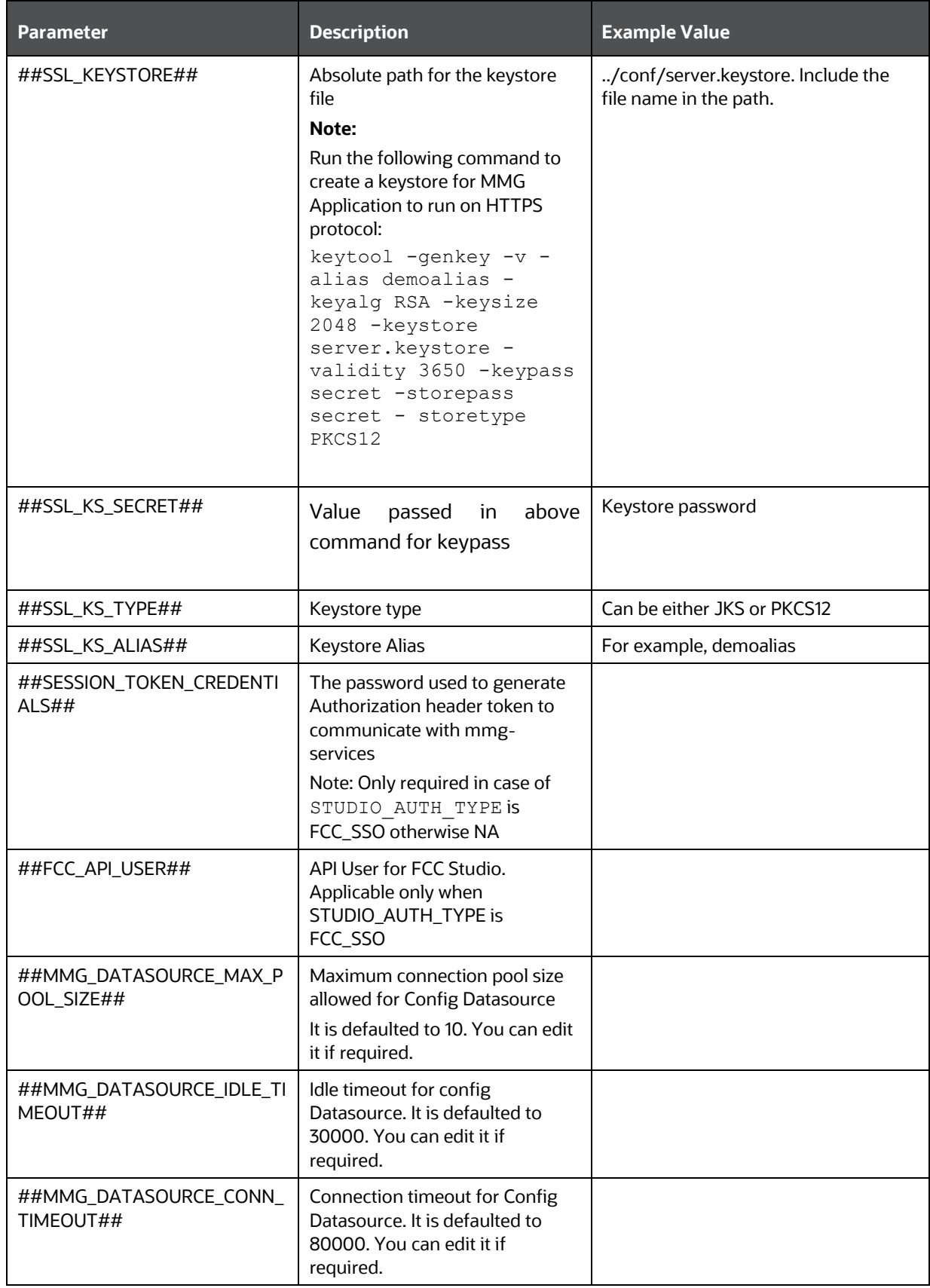

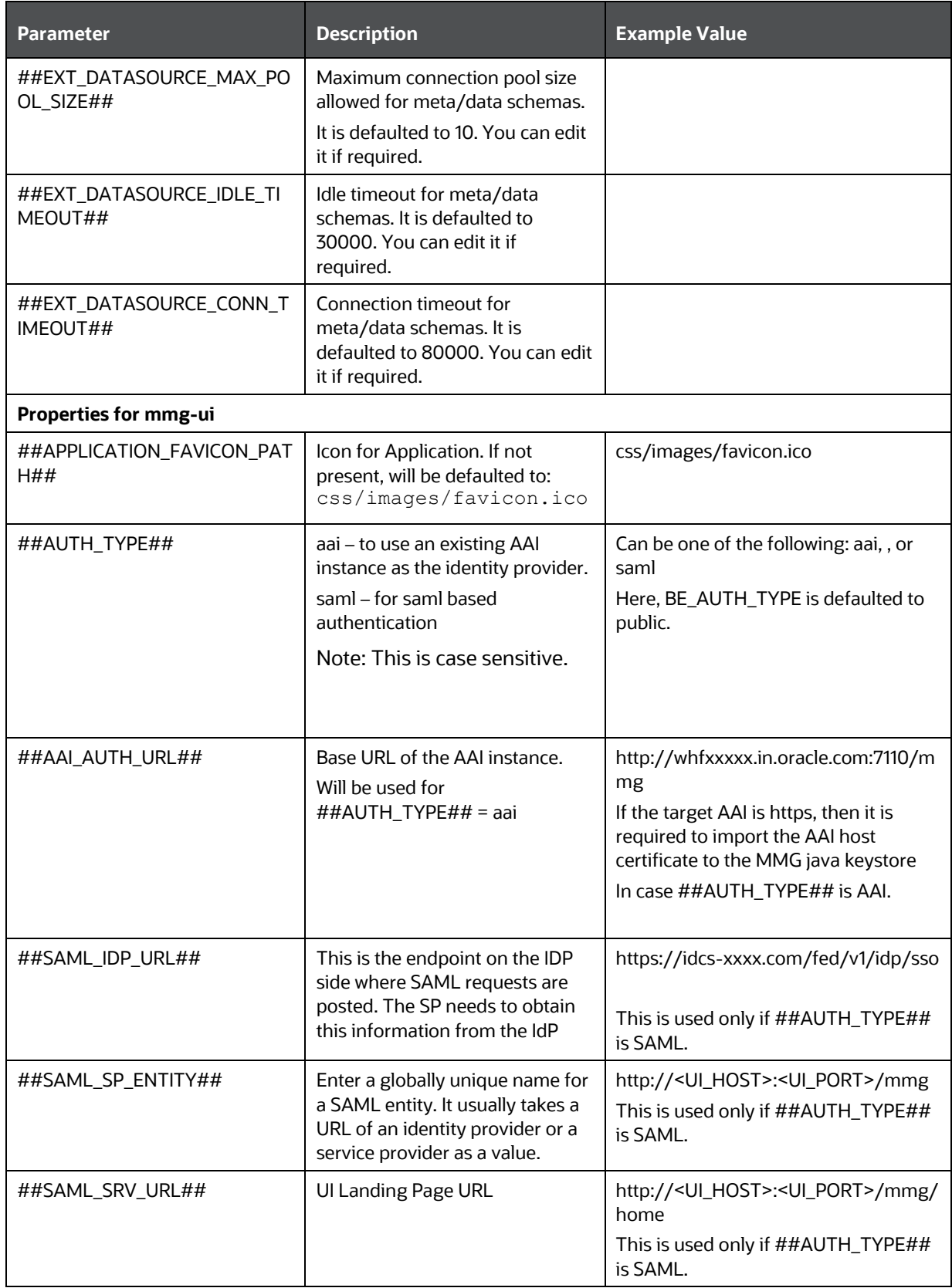

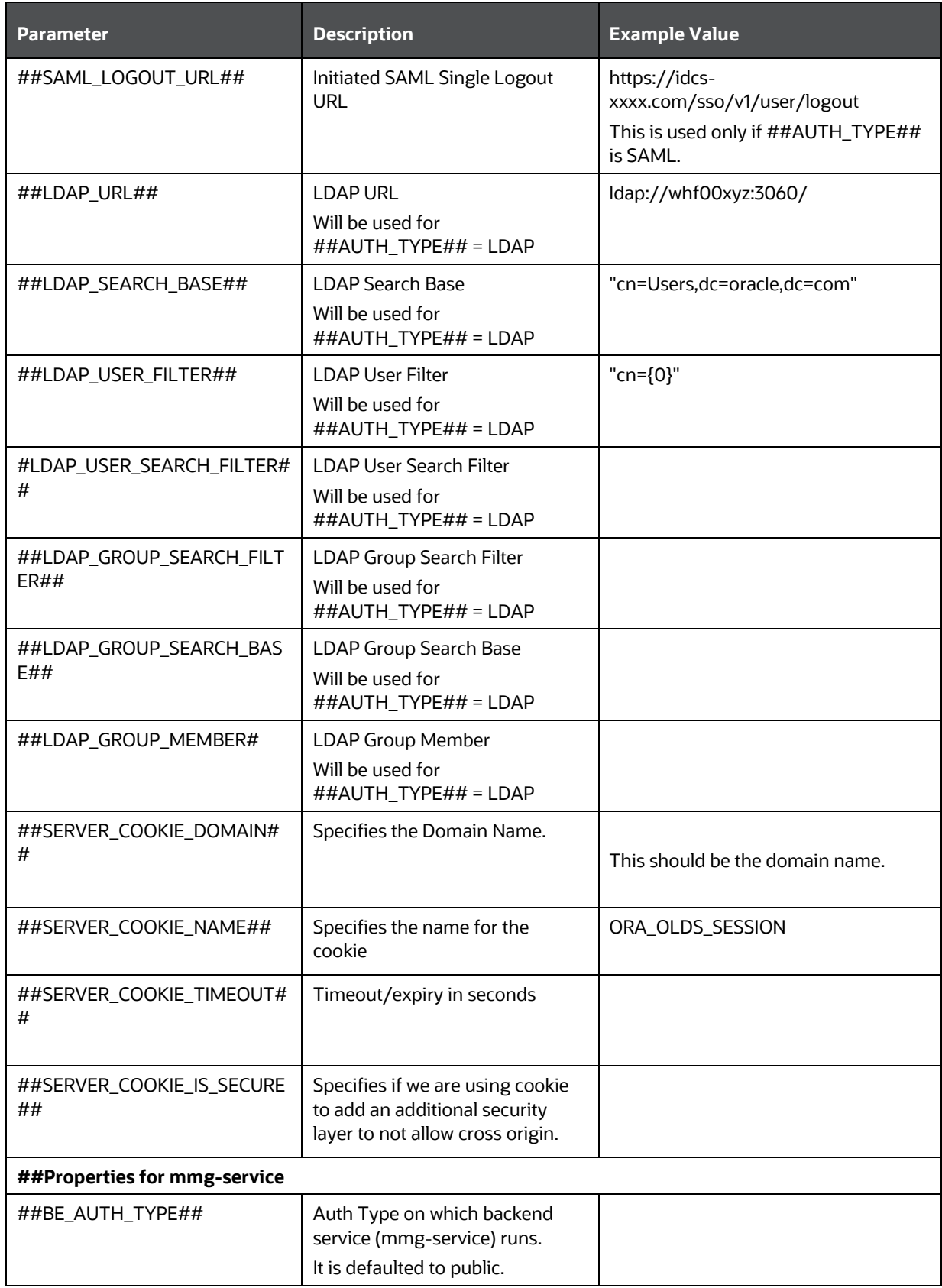

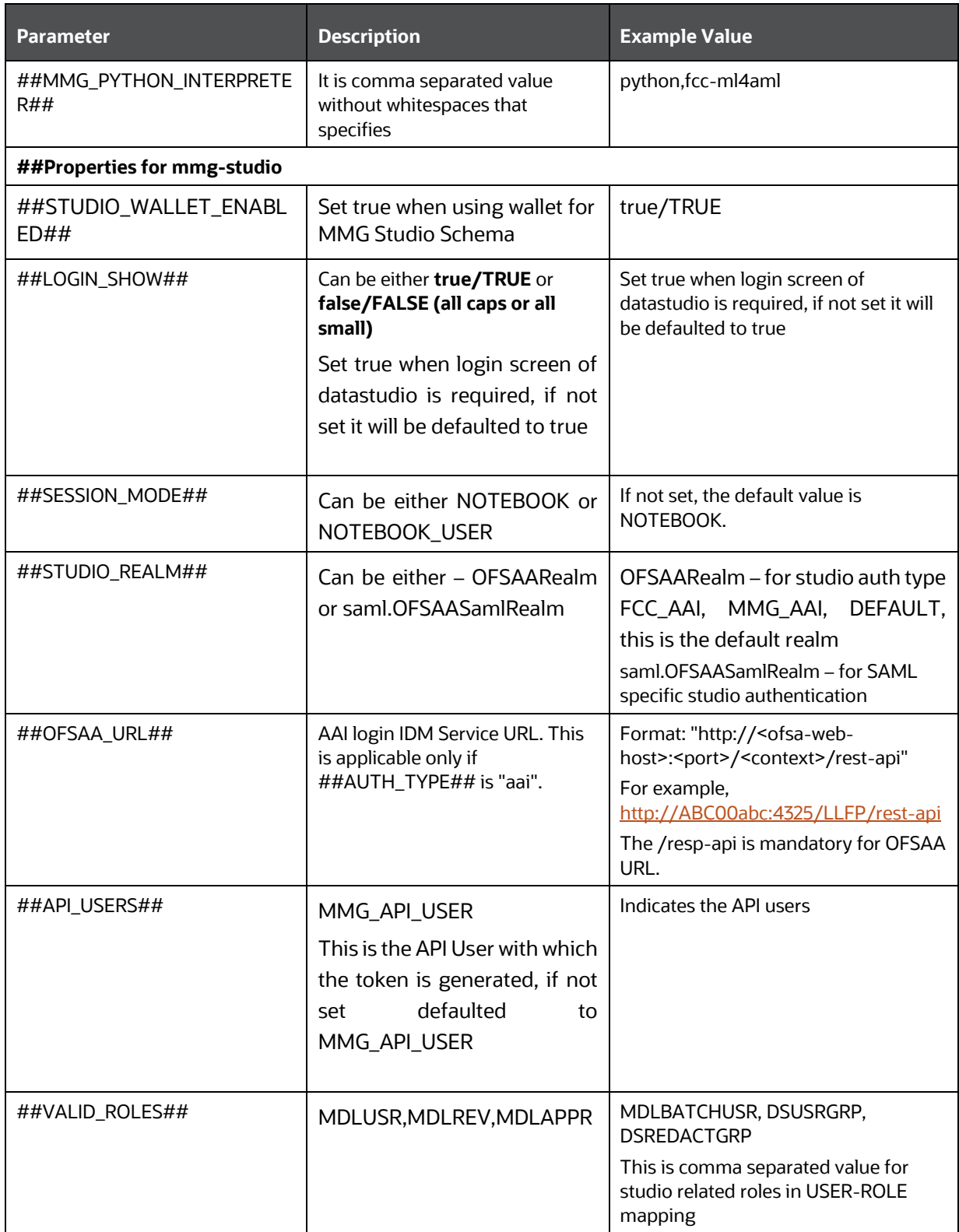

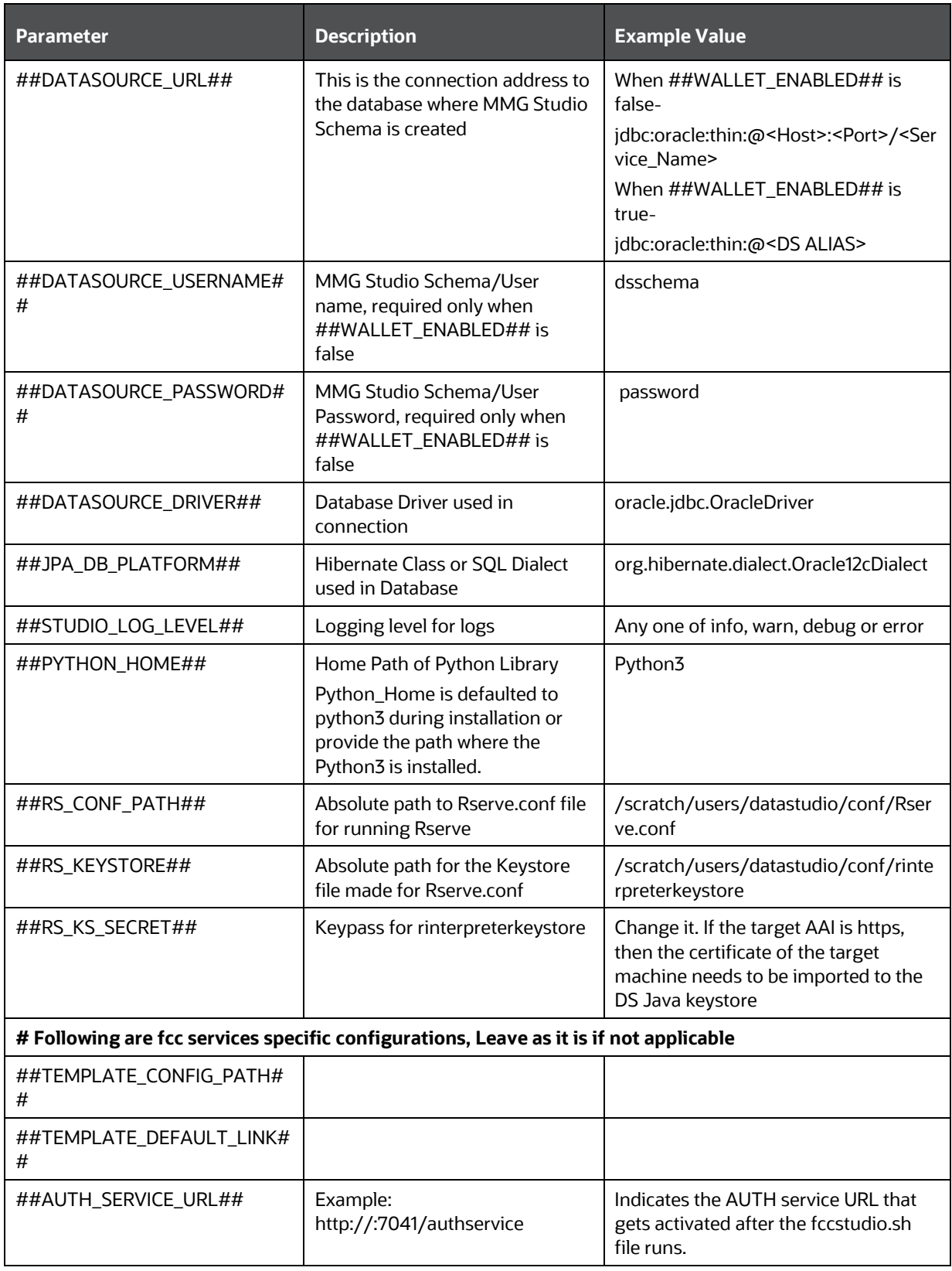

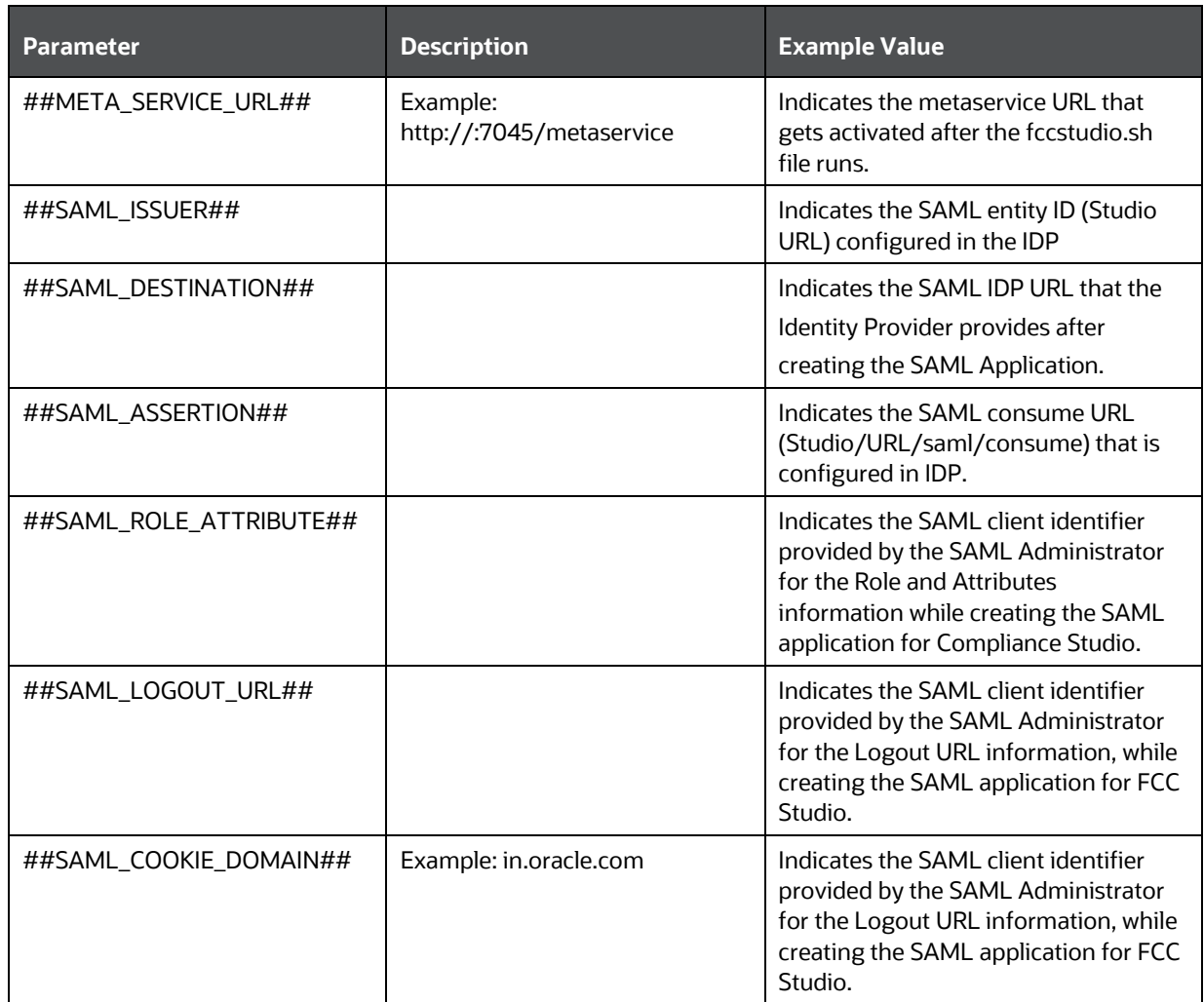

### **Note:**

- In case of  $\#$   $\#$  OFSAA\_URL $\#$  and  $\#$  $\#$ MMG\_SVC\_URL $\#$ , don't add any ending '/' in the URLs.
- If pool size, connection timeout and idle timeout are not configured, then it will proceed with default Hikari Configurations.
- The default session timeout is 3600 seconds (60 mins). You can configure timeout using server.servlet.session.timeout property.
- If the AUTH type specified is AAI, make sure the AAI System has appropriate user groups mapped for the users. WKSPADMIN, IDNTYADMN, IDNTYAUTH need minimally to be present for a successful subsequent logins.
- The name for DS cookie is ORA\_OLDS\_SESSION.
- All four cookies are used during cookie creation, during logout 'ORA\_OLDS\_SESSION' is hardcoded in aai-auth-service code. So, it tries to locate the cookie with this name and then deletes it. If cookie domain is set, login using url with domain added otherwise cookie else it wouldn't be set.
- By default server.cookie.secure is set to true.
- If the ##SSL\_ENABLED## is set to false, then keystore config needs to be done as mmg-studio and run with SSL enabled. It uses the same keystore config as MMG Setup.
- The wallet is same for all the MMG Services including MMG-Studio. So, if you want to use the MMG-Studio with wallet configurations, then configure same wallet (previously different wallet path was supported)
- If the MMGStudio is remotely configured, then the MMG Application Config Schema wallet alias and tnsnames.ora file entries need to be added to the MMGStudio configured wallet and tnsnames.ora file.
- If DS and MMG are on the same server, make sure the DS User has the permission to access the TNSAdmin of the MMG Service.
- If MMG application is Non SSL, set the below property to "false" in the application.  $yml$  file inside the MMG Studio.

security: cookies: secure: false
#### **Run the MMG Installer**  $5.5$

This section provides the install, start and stop of the services.

#### **Topics:**

- [Installing for the first time](#page-36-0)
- [Starting](#page-36-1) MMG Services
- [Stopping MMG](#page-37-0) Services

The MMG Application is installed with or without OFSAA, depending on the configuration provided in the config.sh file. The MMG application and all the interpreters are started.

# <span id="page-36-0"></span>**5.5.1 Installing for the first time**

To run the MMG Installer, follow these steps:

**1.** Navigate to following path:

Go to <MMG\_INSTALLATION\_PATH>/bin directory.

**2.** Run the following command:

./install.sh

This step will install the configurations and has to be executed only once per deployment. This will also bring up the schema creator service in nohup Mode.

You can check mmg-schema-creator/bin/nohup.out to check if the service comes up properly.

A message similar to following means a successful startup:

```
Started BuildSchemaCreatorApplication in 20.317 seconds (JVM running 
for 21.26)
```
**NOTE** UI and services should only be started after the successful execution of Schema Creator to complete.

**WARNING** If you notice any errors, do not proceed further. Contact My Oracle [Support \(MOS\)](https://support.oracle.com/portal/) and provide the applicable error code and log files.

# <span id="page-36-1"></span>**5.5.2 Starting MMG Services**

To start the application, run the following command:

**1.** Navigate to <MMG\_INSTALLATION\_PATH>/bin directory.

#### ./startup.sh

You may check <MMG\_INSTALLATION\_PATH>/mmg-ui/bin/nohup.out to check if the UI service comes up properly.

#### A message similar to following means a successful startup:

Started BuildUIServiceApplication in 27.981 seconds (JVM running for 29.365)

You can check <MMG\_INSTALLATION\_PATH>/mmg-service/bin/nohup.out to check if the backend service comes up properly.

#### A message similar to following means a successful startup:

```
Started BuildServiceBuildApplication in 20.317 seconds (JVM running for 
21.26)
```
You can check <MMG\_INSTALLATION\_PATH>/mmg-studio/bin/nohup.out to check if the backend service comes up properly.

A message similar to following means a successful startup:

```
05:06:02.155 Thread-9] INFO 
oracle.datastudio.starter.App - Data Studio Server is ready to use
```
This will start the successful installation of application.

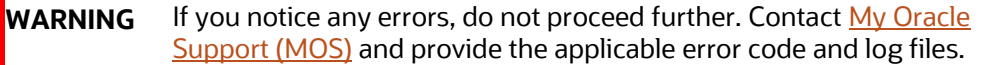

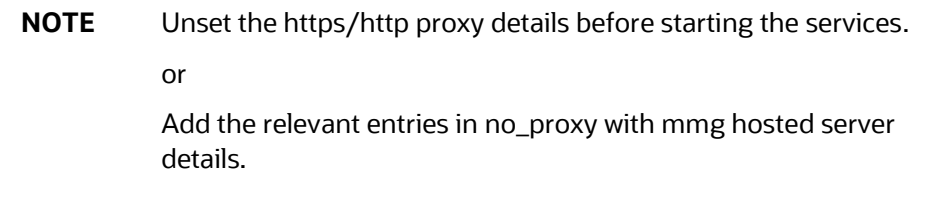

# <span id="page-37-0"></span>**5.5.3 Stopping MMG Services**

To stop the application, run the following command: ./shutdown.sh

#### **Install MMG Python Library**  $5.6$

## **5.6.1 Prerequisites**

• Python 3.7+

# **5.6.2 Procedure**

- **1.** Set system python3 to the one that is to be used. Navigate to bin folder.
- **2.** To install the mmg library with dependencies from conf/requirements.txt, execute the following command:

./python-env-install.sh

**3.** To install the mmg library with flexible dependencies or using already installed dependent packages, execute the following command:

```
./python-env-install.sh -S 
Or
./python-env-install.sh --skip
```
This will skip the installation of dependency based on the version mentioned in the conf/requirements.txt. The installation will be with whatever version available in the pypi server.

#### **Setting up the Environment for Hive Data Sourcing**  $5.7$

This section is applicable if you want to use Hive Data Source.

In the MMG Home directory, a lib folder is available for the Hive specific jars and a conf folder is available for the Kerberos configuration and Keytab files.

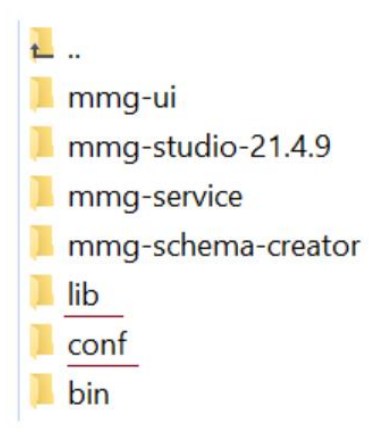

Configure the Hive jars and configuration files.

For Hadoop version 3.1.1 and hive version 3.1.2, below is the list of jar files that needs to be copied into the OFS MMG/lib location:

zookeeper-3.4.9.jar woodstox-core-5.0.3.jar stax2-api-3.1.4.jar slf4j-log4j12-1.7.25.jar slf4j-api-1.7.25.jar re2j-1.1.jar

log4j-1.2.17.jar

libthrift-0.9.3.jar

libfb303-0.9.3.jar

httpcore-4.4.4.jar

httpclient-4.5.2.jar

htrace-core4-4.1.0-incubating.jar

hive-service-3.1.2.jar

hive-metastore-3.1.2.jar

hive-jdbc-3.1.2.jar

hive-exec-3.1.2.jar

hadoop-hdfs-client-3.1.1.jar

hadoop-common-3.1.1.jar

hadoop-auth-3.1.1.jar

curator-client-2.12.0.jar

commons-logging-1.0.4.jar

commons-io-2.4.jar

commons-configuration2-2.1.1.jar

commons-collections-3.2.2.jar

commons-cli-1.2.jar

The mmg-service requires a restart after copying the Hive jars and configuration files. For more information, see the MMG User Guide.

#### **Remote MMG Studio Configuration**  $5.8$

For Solaris Operating System, the MMG Studio has to be configured in Linux machine remotely. The MMG Studio URL must be the same as that of the remote studio during MMG Application installation.

In the OFS MMG/bin/config.sh, update the following properties with the remote server where the MMG Studio will be running:

```
export DATASTUDIO_URL=##DATASTUDIO_URL## 
export SSL KEYSTORE=##SSL KEYSTORE##
export SSL_KS_SECRET=##SSL_KS_SECRET##
export SSL_KS_TYPE=##SSL_KS_TYPE##
export SSL_KS_ALIAS=##SSL_KS_ALIAS##
```
**NOTE:** The keystore must be generated as for the remote machine and the path must be present in the remote server.

export DS\_TNS\_ADMIN\_PATH=##DS\_TNS\_ADMIN\_PATH## export DS\_WALLET\_LOCATION=##DS\_WALLET\_LOCATION##

TNS admin and wallet must be configured in the remote server and the wallet must contain the mmg config schema wallet configurations.

export MMG\_TNS\_ADMIN\_PATH=##MMG\_TNS\_ADMIN\_PATH## export MMG\_LIB\_WALLET\_ALIAS=##MMG\_LIB\_WALLET\_ALIAS##

For more information, see the [Configure the config.sh file](#page-25-0) section.

#### **R Interpreter** 5.9

You can configure the R Interpreter support either with ORD-3.6.1 or R 4.1.2.

## **5.9.1 ORD-3.6.1 Installation**

To install ORD-3.6.1, follow the steps mentioned in the below guides:

- <https://www.oracle.com/database/technologies/r-distribution.html>
- [https://docs.oracle.com/en/database/oracle/machine-learning/oml4r/1.5.1/oread/installing](https://docs.oracle.com/en/database/oracle/machine-learning/oml4r/1.5.1/oread/installing-oracle-R-distribution-on-linux.html#GUID-A73BA0EB-507C-4678-9AD7-CE2CB6CE0251)[oracle-R-distribution-on-linux.html#GUID-A73BA0EB-507C-4678-9AD7-CE2CB6CE0251](https://docs.oracle.com/en/database/oracle/machine-learning/oml4r/1.5.1/oread/installing-oracle-R-distribution-on-linux.html#GUID-A73BA0EB-507C-4678-9AD7-CE2CB6CE0251)
- **1.** Check installation
	- **a.** R --version
- **2.** Installing other packages

Set proxy:

- **b.** R -e "install.packages('Rserve', repos='https://www.rforge.net/')"
- **c.** R -e "install.packages(c('knitr', 'ggplot2', 'backports'), repos='https://mirror.las.iastate.edu/CRAN/')"

# **5.9.2 R 4.1.2 Installation**

**NOTE** This setup might update some of the older root level files and using Non-Oracle yum Repository for getting R rpm files

To install R 4.1.2, follow these steps:

- **1.** Set Proxy, (pseudo user)
	- **a.** curl -O https://dl.fedoraproject.org/pub/epel/epel-release-latest-7.noarch.rpm
	- **b.** yum install epel-release-latest-7.noarch.rpm
	- **c.** curl -O https://cdn.rstudio.com/r/centos-7/pkgs/R-\${R\_VERSION}-1-1.x86\_64.rpm
- **d.** sudo yum install R-\${R\_VERSION}-1-1.x86\_64.rpm
- **e.** sudo ln -s /opt/R/\${R\_VERSION}/bin/R /usr/bin/R
- **2.** Check installation
	- **f.** R --version
- **3.** Installing other packages
	- **g.** R -e "install.packages('Rserve', repos='https://www.rforge.net/')"
	- **h.** R -e "install.packages(c('knitr', 'ggplot2', 'backports'), repos='https://mirror.las.iastate.edu/CRAN/')"

# **5.9.3 Configuring R interpreter**

#### **1.** Configure Rserve.

```
nano /scratch/software/R/Rserve.conf (sample file)
\geqauth required
  plaintext disabled
  pwdfile /scratch/software/R/creds/Rserve.pwd
  remote enable
  switch.qap.tls enable
  tls.port 6311
  qap disable
  interactive no
  rsa.key /scratch/software/R/creds/server.key
  tls.key /scratch/software/R/creds/server.key
   tls.cert /scratch/software/R/creds/server.crt
```
#### **2.** password file Rserve.pwd:

```
oml $5baa61e4c9b93f3f0682250b6cf8331b7ee68fd8
```
The file contains one line per user, where the first part is the username and the second part is the password.

The password can either be plain text or a MD5/SHA1 hash. In this example the password `password` is hashed with SHA1.

If you use hashed passwords, the password string needs to start with a `\$` sign.

**3.** SSL Key:

 $\geq$ 

```
openssl genrsa -out server.key 2048
openssl req -new -key server.key -out server.csr # password 1234
```
openssl x509 -req -days 365 -in server.csr -signkey server.key -out server.crt

**4.** Creating Keystore:

```
keytool -import -alias <keystore-alias> -file <path-to-
server.crt>/server.crt -keystore <output-path-to-
keystore/rinterpreterkeystore -storepass <keystore-secret> -noprompt
eg. keytool -import -alias rserve -file 
/scratch/software/R/creds/server.crt -keystore 
/scratch/software/R/creds/rinterpreterkeystore -storepass changeit -
noprompt
```
# **5.9.4 MMG Connection Objects Library Setup**

#### **5.9.4.1 Installing ROracle Library**

#### **Prerequisites**

DBI is one of the dependency for using this library.

- Installing DBI
	- **a.** curl -O [https://cran.r-project.org/src/contrib/DBI\\_1.1.1.tar.gz](https://cran.r-project.org/src/contrib/DBI_1.1.1.tar.gz)
	- **b.** R CMD INSTALL DBI\_1.1.1.tar.gz

#### **Procedure**

To install ROracle Library, follow these steps:

- **For ORD 3.6.1/R 4.1.2**
	- **a.** curl -O [https://cran.r-project.org/src/contrib/ROracle\\_1.3-1.1.tar.gz](https://cran.r-project.org/src/contrib/ROracle_1.3-1.1.tar.gz)
	- **b.** Install oracle instant client sdk package. This is required for additional header files and an example makefile for developing Oracle Applications with Instant Client.
	- **c.** Oracle client lib must be present in PATH. In the .profile file, set PATH to include the appropriate \$ORACLE\_HOME/bin path.

#### For example:

PATH=\$JAVA\_HOME/bin:\$ORACLE\_HOME/bin

**d.** R CMD INSTALL --configure-args='--with-oci-lib=<absolute-path-tooracle-client-lib> --with-oci-inc=<absolute path to instantclient\_21\_5>/include' ROracle\_1.3-1.1.tar.gz

#### For example:

R CMD INSTALL --configure-args='--with-ocilib=/scratch/users/oracle/app/oracle/product/19.3.0/client\_1/lib --with-ociinc=/scratch/users/oracle/instantclient-sdk/instantclient\_21\_5/sdk/include' ROracle\_1.3- 1.1.tar.gz

## **5.9.4.2 Installing RODBC Library**

#### • **For ORD 3.6.1**

- **a.** curl -O [https://cran.r-project.org/src/contrib/Archive/RODBC/RODBC\\_1.3-16.tar.gz](https://cran.r-project.org/src/contrib/Archive/RODBC/RODBC_1.3-16.tar.gz)
- **b.** R CMD INSTALL RODBC\_1.3-16.tar.gz

**NOTE** It needs write permission to '/usr/lib64/R/library' or similar root directory for system installation.

- **For R 4.1.2**
	- **a.** curl -O [https://cran.r-project.org/src/contrib/RODBC\\_1.3-19.tar.gz](https://cran.r-project.org/src/contrib/RODBC_1.3-19.tar.gz)
	- **b.** R CMD INSTALL RODBC\_1.3-19.tar.gz

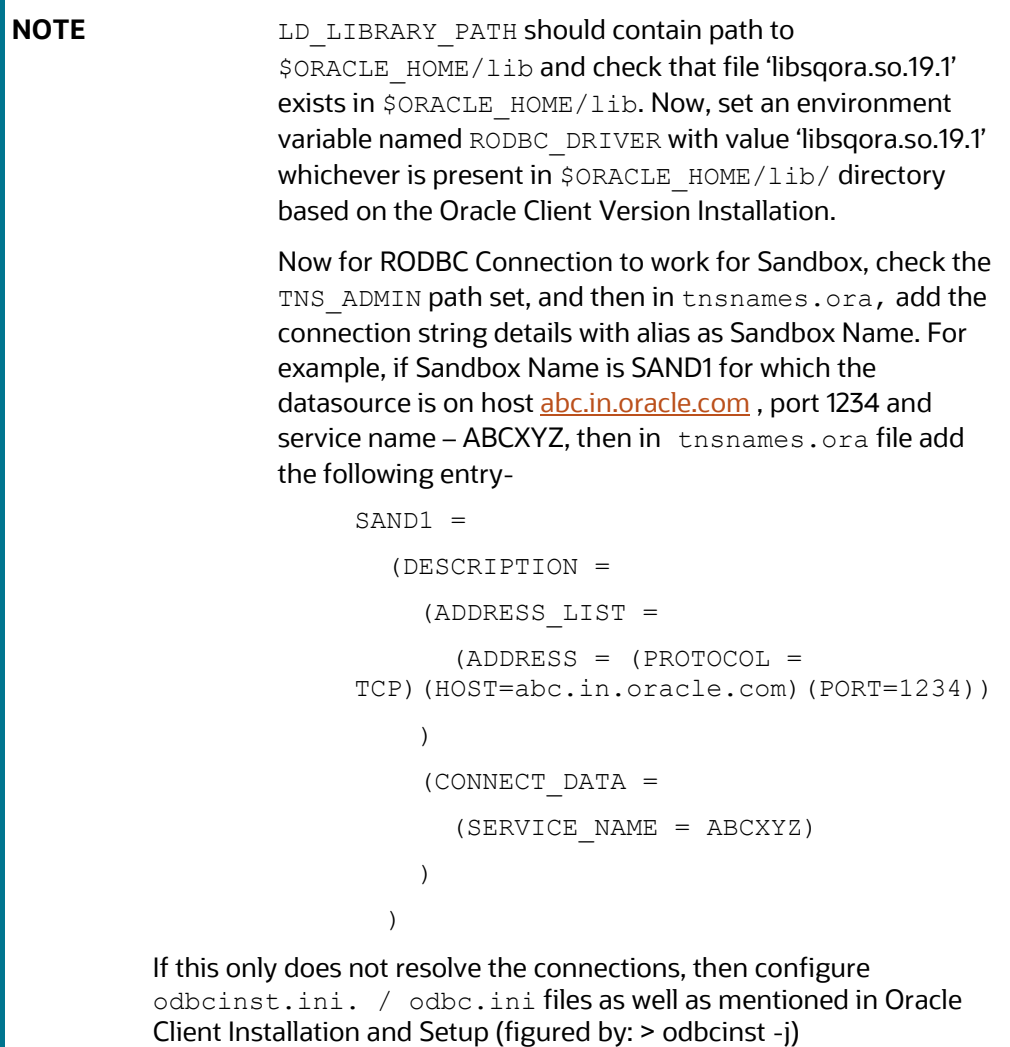

# **5.9.5 Using MMGStudio to Oracle Connection Objects**

### **5.9.5.1 Workspaces**

**1.** mmg.list workspaces(): Used to fetch a vector of all workspaces.

#### For example:

vec <- mmg.list workspaces() vec will be vector object

**2.** mmg.attach\_workspace("workspace\_name "): A method used to set workspace

Sets a global mmg\_attached\_WS variable with value of workspace\_name

Sets a mmg\_DS\_Vec Vector Object with name and order of all datasources for attached workspace.

Sets a mmg\_WL\_Vec Vector Object with name and wallet of all datasources for attached workspace.

For example:

```
mmg.attach_workspace("SB1")
```
#### **5.9.5.2 Connections**

Following is the list of datasources related to workspace using:

mmg.list datasources("SB1", 1): will list datasources related to SB1 workspace with order 1 as passed in second argument

mmg.list\_datasources("workspace\_name",order) order is integer for specific

order or null for all datasources.

For example:

df <- mmg.list\_datasources("workspace\_name",order) df will be Data.Frame

Object.

From the datasource name or order for the attached workspace, we can get the **ROracle** or **RODBC** Connection Object

mmg.get connection():

**datasource\_name** is the string name of the datasource, order is integer, library is one of **"RODBC"** or **"ROracle"**

```
conn <- mmg.get connection(datasource=order,conn type="library");
conn <-
mmg.get connection(datasource="datasource_name",conn_type="library");
conn <- mmg.get connection(datasource="datasource name", "library");
conn <- mmg.get connection(datasource=order,"library");
conn <- mmg.get connection("datasource name", conn type="library");
conn <- mmg.get connection(order, conn type="library");
conn <- mmg.get connection("datasource name", "library");
```
conn <- mmg.get connection(order, "library"); sets the conn variable to connection object of relevant library

#### **Post Installation Steps**  $5.10$

Follow the steps mentioned in the **Post Installation** Section.

# <span id="page-46-0"></span>**6 Post-installation**

On successful installation of the OFS MMG Application, refer to the following topics for post installation procedures.

**Topics:**

- [Access the Application](#page-46-1)
- **[Create Application Users](#page-47-0)**
- [User Access and Permissioning Management](#page-47-1)

**NOTE** These Post-installation steps are applicable for both when MMG Installation is performed with or without OFSAA instance.

#### <span id="page-46-1"></span> $6.1$ **Access the Application**

To access the application, follow these steps:

**1.** Open a browser and enter the URL in the following format:

http(s)://<MMG UI service host name>:<UI\_PORT>/mmg/home

For example,

```
https://ofss-mum1-
102134.snbomprsha11red1.gbucdsint02bom.oraclevcn.com:4155/mmg/home
```
The MMG Login window is displayed.

#### **Figure 2: MMG Login Window**

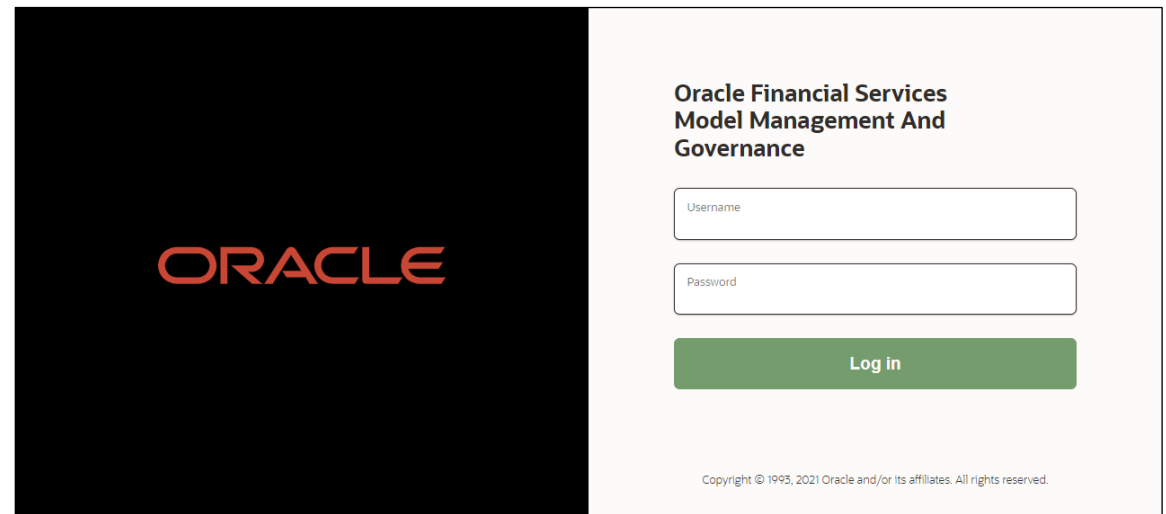

For more information, see the [User Access and Permissioning Management](#page-47-1) Section.

#### <span id="page-47-0"></span> $6.2$ **Create Application Users**

Create the application users in the MMG setup before use. For more information, see the User Access [and Permissioning Management S](#page-47-1)ection.

#### **Map Application User(s) to User Group**  $6.3$

User Groups seeded with the OFS MMG Application Pack are listed in the Seeded User Groups Table.

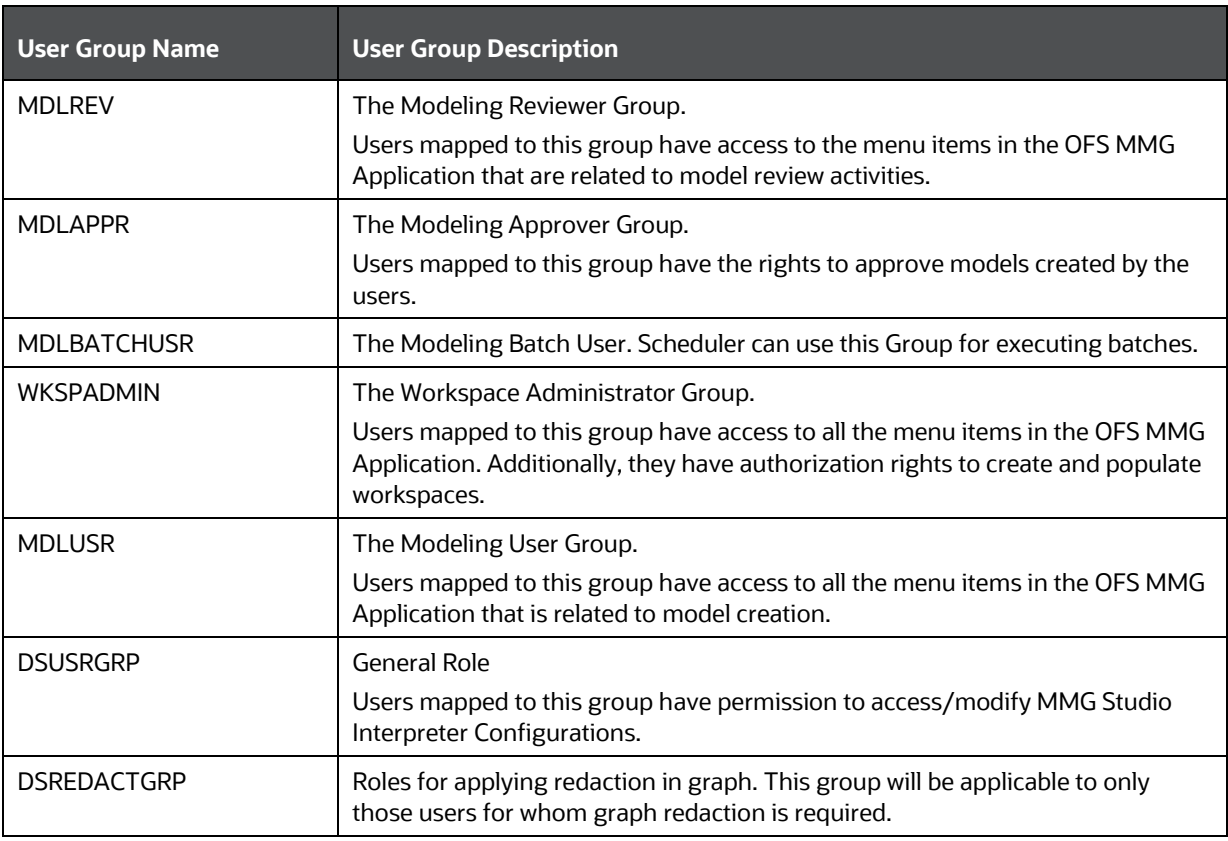

#### **Table 10: Seeded User Groups**

Note: Admin link in MMG Application Home Page will only be accessible if the below seeded groups are mapped to the user:

- IDNTYADMN
- IDNTYAUTH

#### <span id="page-47-1"></span> $6.4$ **User Access and Permissioning Management**

MMG uses a realm based on unique authentication and authorization for its users. Realm indicates the functional grouping of Database Schemas and roles that must be secured for an application. Realms protect data from access through system privileges and do not provide its owner or participants

additional privileges. Realm based authorization establishes a set of database accounts and roles that can manage or access objects protected in realms and are authorized to use its system privileges. It provides a runtime mechanism to check logically if a user's command can access objects specified in the command and proceed with its execution. Realms (AAIRealm, SAMLRealm) are selected based on the Identity Provider (IDP) during the installation. For more information, see the OFS MMG Installation Guide. After you select the realms, you can register a set of schema objects or roles (secured objects) for realm protection and authorize a set of users or roles to access the secured objects. The MMG application is accessed using the following realms that you have selected during the installation of the MMG application:

- AAIRealm: This uses Oracle Financial Services Analytical Applications Infrastructure (OFSAAI) Identity Management System for User Authentication. Users, Roles, and Groups are created in the OFSAAI. The OFSAAI facilitates System Administrators to provide access, monitor, and administer users along with the Infrastructure metadata operations. The required permissions to roles or groups are authorized in the MMG applications using the Permission feature.
- SAMLRealm: The SAMLRealm uses an identity provider (IDP) Identity Management System for User Authentication. Security Assertion Markup Language (SAML) is an open standard that allows Identity Providers (IDP) to pass authorization credentials to Service Providers (SP). IDP acts as the Single Sign-On (SSO) service. Users and Roles are created in the IDP. The required permissions to Users and Roles are authorized in the MMG Applications using the Permission feature.

The following image illustrates the authentication and authorization process in MMG.

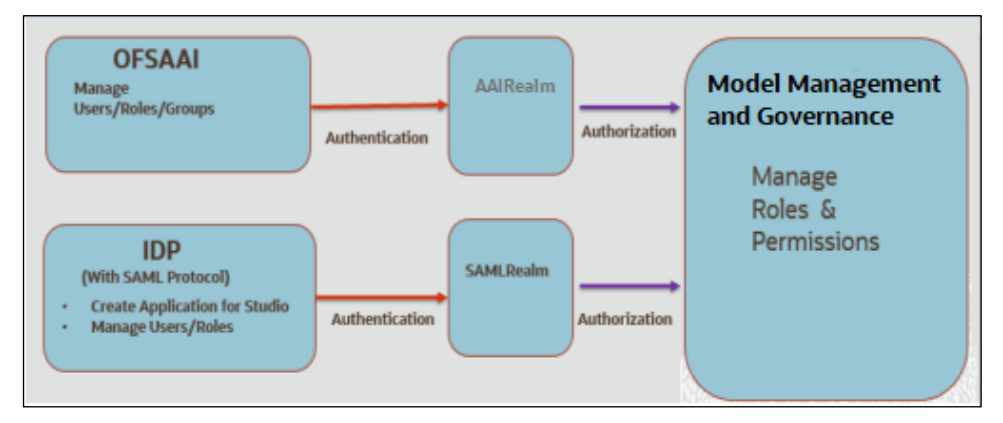

# **6.4.1 Access MMG Using AAI Realm**

This section provides information on creating users who can access MMG using the AAIRealm Method of authentication through Oracle Financial Services Analytical Applications Infrastructure (OFSAAI). The users with SYSADMN and SYSAUTH roles in OFSAAI can create and authorize users, respectively. Identity Management in the OFSAAI facilitates System Administrators to provide access, monitor, and administer users along with the Infrastructure metadata operations. The Security Management System (SMS) component is incorporated with Password Encryption, Single Logon, Role and DataBased Security, Access Control, and Audit Trail feature to provide a highly flexible security envelope. Administrators can create, map, and authorize users defining a security framework that can restrict access to the data and meta-data in the warehouse, based on a fine-grained access control mechanism. These activities are done at the initial stage and then on a required basis. For more information on creating and authorizing users in OFSAAI, see the Oracle Financial Services Analytical

Applications Infrastructure User Guide. The following table describes the ready-to-use roles and the corresponding user groups who can access MMG using AAIRealm. NOTE Only in AAIRealm, users are mapped to user groups. The default permissions mapped to these users and user groups are available in the Permission section. However, these permissions can be added or modified.

### **6.4.1.1 Prerequisites**

**1.** Configuring WebLogic for REST Services Authorization.

To enable REST API authorization by OFSAA in WebLogic server, perform the following steps:

- **a.** Open the config.xml file located in the domain where OFSAA is deployed that is <domain\_home>/config/config.xml.
- **b.** Add the following in the security-configuration tag:

```
<enforce-valid-basic-auth-credentials>false</enforce-valid-basic-
authcredentials>.
```
- **2.** If MMG is SSL enabled, then the SSL certificate for MMG application should be imported in AAI.
- **3.** In OFSAA application, **Allow user to log in from multiple machines** option should be enabled.

# **6.4.2 Access MMG Using SAMLRealm**

This section provides information on managing users who can access MMG with Identity Provider (IdP or IDP). The IdP acts as the Single Sign-On (SSO) service provider for implementations between MMG, and Compliance Studio. This configuration prevents separate login for each application. An Identity Provider (IdP) is a service that stores and verifies user identity. IdPs are cloud-hosted services, and they often work with single sign-on (SSO) providers to authenticate users. An Identity Provider (IdP or IDP) stores and manages users' digital identities. An IdP checks user identities via username-password combinations and other factors, or it may simply provide a list of user identities that another Service Provider (like an SSO) checks. The following are the ready-to-use roles that can access MMG using SAMLRealm. To integrate MMG with IdP as the SSO Provider, follow these steps:

- **1.** Create the following roles in the IDP System:
	- **IDNTYADMN**
	- IDNTYAUTH
	- MDLREV
	- MDLAPPR
	- **MDLBATCHUSR**
	- **· WKSPADMIN**
	- MDLUSR
	- DSUSRGRP
	- **DSREDACTGRP**

Note: IDNTYADMN role is required only if you need the Admin Access.

**2.** Map the user groups to the respective user based on the user roles. The default permissions mapped to these users are available in the Permission section. However, these permissions can be added or modified.

Note: It is recommended to use AAIRealm or SAMLRealm.

#### **AAI User Provisioning SQL Scripts Generator Utility**  $6.5$

This utility allows you to use AAI for authN in MMG. Identity administrators can create new user groups/roles, perform appropriate roles, usergroup and domain mapping, and so on.

This is provided as a SQL generator utility. This SQL scripts is executed in the AAI's config schema to create the required metadata.

You must execute this script multiple times against each username. Also, generate the merge scripts accordingly.

Execute the following command from <mmg-home>/bin folder

```
./userprovisioning-script-generator.sh <user> <comma separated listof user
groups or ALL> <infodom> <segment>
```
#### Sample Commands:

./userprovisioning-script-generator.sh SCRIPTUSER ALL OFSAAAIINFO EMFLD

```
./userprovisioning-script-generator.sh SCRIPTUSER 
MDLREV, MDLUSR, IDENTITY ADMIN
```
OFSAAAIINFO EMFLD

#### 6.6 **IDCS Server Configuration**

To perform IDCS Server Configuration, follow these steps:

- **1.** Navigate to SAML IDCS Admin.
- **2.** Navigate to Details Section and add the app details in IDCS Server as shown below:

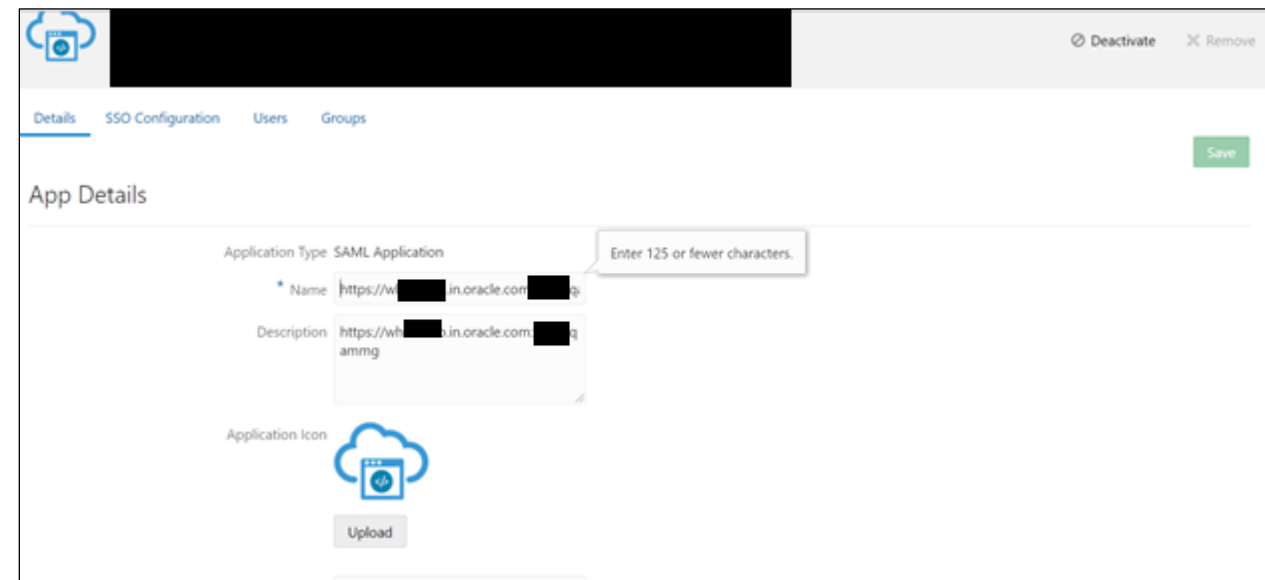

**3.** Navigate to SSO Configuration Section and add the app details in IDCS Server as shown below:

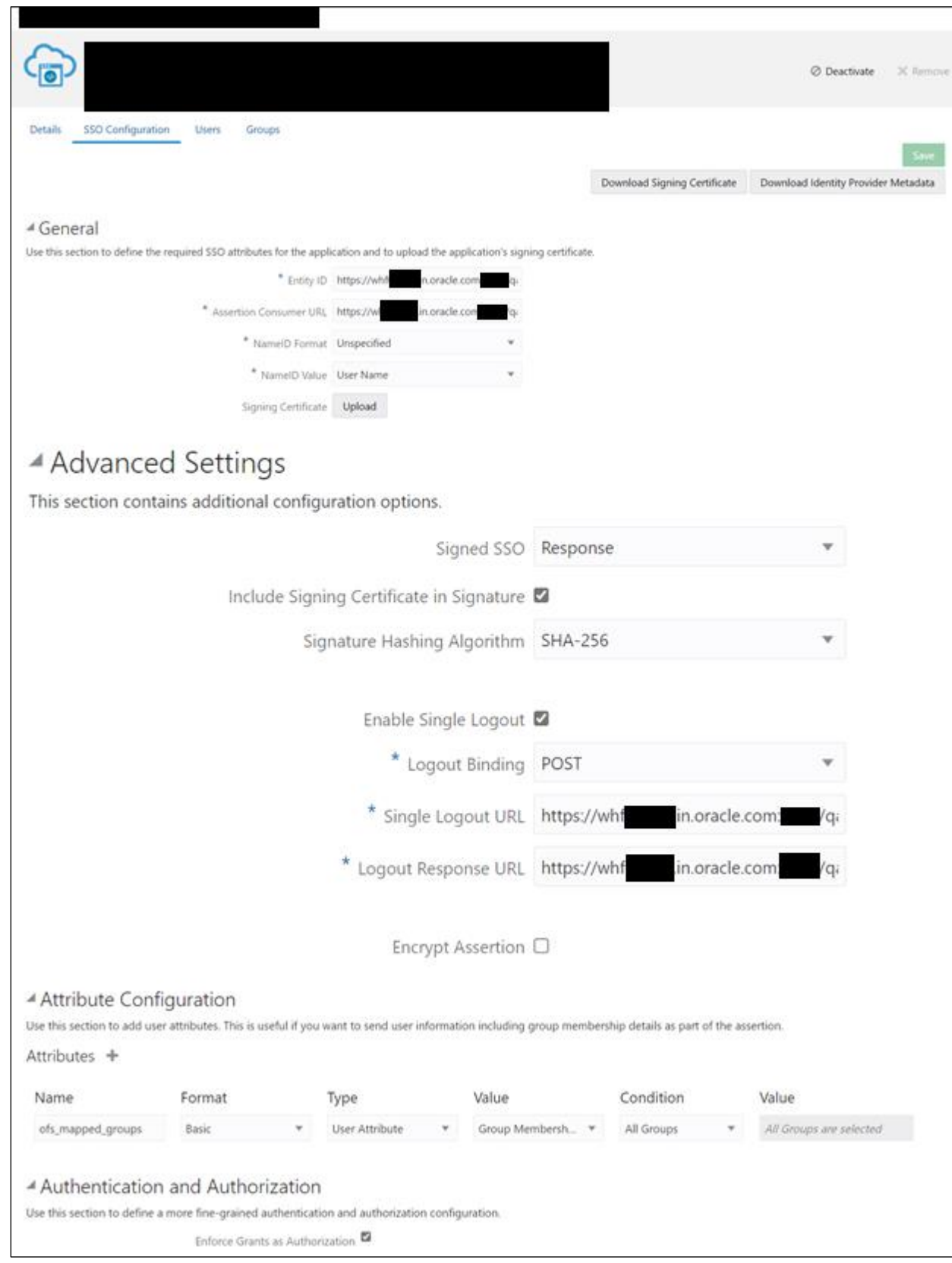

**4.** Navigate to Group Section and Configure User Groups.

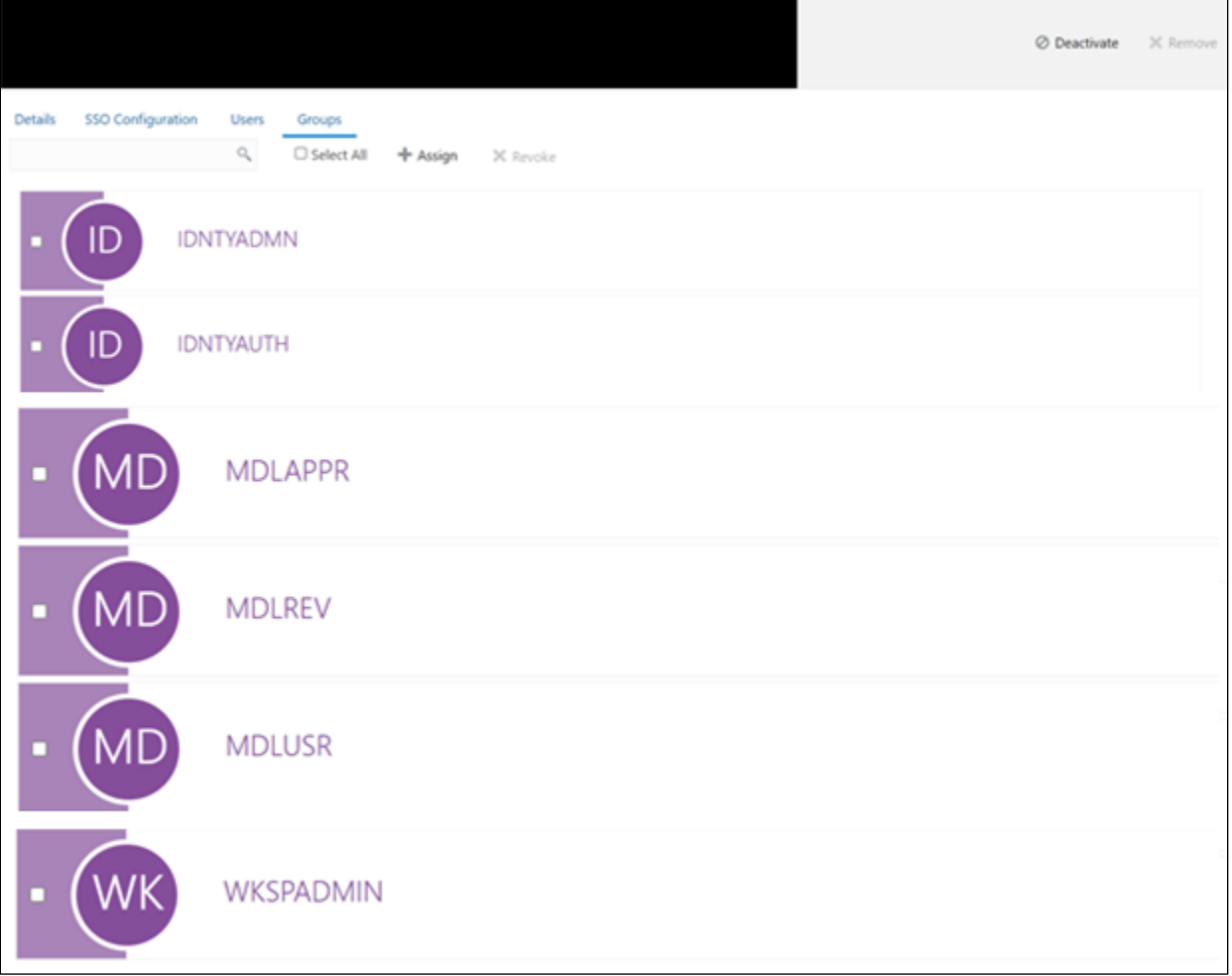

# **Part III**

**Topics:**

<span id="page-54-0"></span>• [FAQs](#page-54-0)

# **7 Upgrading from MMG 8.1.1.0.0 to 8.1.2.0.0**

Prerequisites

• Clone your existing environment to the v8.1.2.0.0 [Tech Matrix.](https://docs.oracle.com/cd/E55339_01/homepage.htm)

Procedure

- **1.** Use the same Database and Data Schema of 8.1.1.0.0
- **2.** Update the context path of Data Schema for 8.1.2.0.0 Note: MMG and DS should have the same context path.
- **3.** Create the wallet alias of the DS again and placed in common tnsnames in 8.1.2.0.0 Note: No need to again create the public and private keys as execution of token generator.

# **Part IV**

**Topics:**

• [FAQs](#page-54-0)

# **8 Frequently Asked Questions (FAQs) and Error Dictionary**

This section consists of resolution to the frequently asked questions and error codes noticed during OFS AAI Installation.

- [Frequently Asked Questions](#page-57-0)
- **[Error Dictionary](#page-86-0)**

#### <span id="page-57-0"></span>8.1 **Frequently Asked Questions**

You can refer to the Frequently Asked Questions, which is developed with the interest to help you resolve some of the OFS AAI Installation and Configuration Issues. This intends to share the knowledge of problem resolution to a few of the Known Issues. This is not an official support document and just attempts to share the knowledge of problem resolution to a few of the Known Issues.

# **8.1.1 Frequently Asked Questions in MMG**

You can refer to the Frequently Asked Questions, which are developed with interest to help you resolve some of the Compliance Studio Installation and Configuration Issues. This intends to share the knowledge of problem resolution to a few of the Known Issues. This is not an official support document and just attempts to share problem resolution knowledge to a few Known Issues.

**1.** Why does my console show an unsuccessful message during wallet creation?

Please check if you have run the following commands correctly. For more information on wallet creation, see Setup Password Stores with Oracle Wallet.

a. mkstore -wrl <wallet location> -create //creates a wallet in the specified location

b. mkstore -wrl <wallet\_location> -createCredential <alias-name> <database-user-name> //creates an alias in the studio schema

c. mkstore -wrl <wallet\_location> -createCredential <alias-name> <database-user-name> //creates an alias in the atomic schema

d. mkstore -wrl <wallet location> -createCredential <alias-name> <database-user-name> //creates an alias in the Config Schema

If your issue is still not resolved, contact [My Oracle Support \(MOS\).](https://support.oracle.com/)

**2.** Where can I find my created wallet?

Your wallet will be in the directory you have set as your wallet location.

If your issue is still not resolved, contact [My Oracle Support \(MOS\).](https://support.oracle.com/)

**3.** When should I create a Database link, and if yes, how do I do it?

Create a Database link to connect the Atomic and Config Database Schemas to the Studio Database Schema if the databases are different. You must create the link in the Studio Database.

In the following example, a link has been created from the Config Schema to the Atomic Schema by running the following script:

```
create public database link <studio database link>
connect to <Config Schema>
identified by password
using ' (DESCRIPTION = ADDRESS LIST = (ADDRESS = (PROTOCOL = TCP) (HOST
=\text{<host name&gt; (PORT = <port number&gt;) (CONNET DATA = (SERVICE NAME =<service name>))) ';
Config schema : <Config Schema>/password
' (DESCRIPTION = ADDRESS_LIST = (ADDRESS = (PROTOCOL = TCP) (HOST 
=\text{const} name> (PORT = <port number>)) (CONNECT DATA = (SERVICE NAME =
```
<service name>))) ';

After running the script, run the FCDM Connector and ICIJ Connector jobs.

**4.** Why does my installed studio setup not have any notebooks?

Some default notebooks are ready to use when you install Compliance Studio. If you do not see any notebooks when you log in to the application, you may not be assigned any roles. Check the <COMPLIANCE\_STUDIO\_INSTALLATION\_PATH>/deployed/logs directory to see if you have been assigned any roles, and if not, contact your administrator.

If your issue is still not resolved, contact [My Oracle Support \(MOS\).](https://support.oracle.com/)

**5.** What can I do if the schema creation fails?

If the Atomic schema creation fails, login to the BD and ECM Atomic Schemas and run the following query:

select \* from fcc orahive datatypemapping;

The fcc\_orahive\_datatypemapping table must not have duplicate data types.

If the Studio schema creation fails, login as a Studio user and run the following query:

select \* from fcc datastudio schemaobjects

Run the following query to replace all  $Y$  values with ":

update fcc datastudio schemaobjects set SCHEMA OBJ GENERATED=''

After the schema creation is successful, the value of the SCHEMA\_OBJ\_GENERATED attribute changes to Y.

You can also check for errors in the application log file in the <COMPLIANCE\_STUDIO\_INSTALLATION\_PATH>/deployed/logs directory.

If your issue is still not resolved, contact [My Oracle Support \(MOS\).](https://support.oracle.com/)

- **6.** What can I do if the Import\_training\_model batch execution fails?
- **7.** Batch Execution Status always displays success in case of success or failure.

You can also check for errors in the application log file in the <COMPLIANCE STUDIO INSTALLATION PATH>/deployed/logs directory. You can fix the failure according to the log details and run the same batch again.

**8.** Why is the sqoop job not successful?

The Sqoop job may fail if some of the applicable values are null or if the service name or SID value is not provided. Do one of the following:

- **Check if there are any null values for the applicable configurations in the config.sh and** FCC\_DATASTUDIO\_CONFIG tables. If there are any null values, add the required value.
- Check for any errors in the application log file in the <COMPLIANCE\_STUDIO\_INSTALLATION\_PATH>/deployed/logs directory.

If your issue is still not resolved, contact [My Oracle Support \(MOS\).](https://support.oracle.com/)

**9.** Why am I getting the following error when I run the sqoop job:

Error: Could not find or load main class com.oracle.ofss.fccm.studio.batchclient.client.BatchExecute

Set the FIC DB HOME path in the <COMPLIANCE\_STUDIO\_INSTALLATION\_PATH>/deployed/ficdb directory.

You can also check for any errors in the application log file in the <COMPLIANCE\_STUDIO\_INSTALLATION\_PATH>/deployed/logs directory.

#### **10.** Why is the PGX Server not starting?

The PGX server starts only after the FCDM tables are created after the FCDM Connector Job is run. Check if all FCDM tables are created and then start the PGX Server. You can also check for any errors in the application log file in the

<COMPLIANCE\_STUDIO\_INSTALLATION\_PATH>/deployed/logs directory.

If your issue is still not resolved, contact [My Oracle Support \(MOS\).](https://support.oracle.com/)

**11.** Why is the ICIJ Connector job failing?

This can happen because of a missing  $\cos y$  file path in the FCC\_STUDIO\_ETL\_FILES table. Add the CSV file path. You can also check for any errors in the application log file in the <COMPLIANCE STUDIO INSTALLATION PATH>/deployed/logs directory.

If your issue is still not resolved, contact [My Oracle Support \(MOS\).](https://support.oracle.com/)

**12.** What should I do if there is a below Error while selecting edges in manual Decision UI?

```
java.lang.IllegalStateException: Unable to create 
PgxSessionWrapperjava.lang.IllegalStateException: Unable to 
create PgxSessionWrapper at 
oracle.datastudio.interpreter.pgx.CombinedPgxDriver.getOrCr
eateSession(CombinedPgxDriver.java:147) at 
oracle.pgx.graphviz.driver.PgxDriver.getGraph(PgxDriver.jav
a:334) at 
oracle.pgx.graphviz.library.QueryEnhancer.createEnhancer(Qu
eryEnhancer.java:223) at 
oracle.pgx.graphviz.library.QueryEnhancer.createEnhancer(Qu
eryEnhancer.java:209) at 
oracle.pgx.graphviz.library.QueryEnhancer.query(QueryEnhanc
er.java:150) at 
oracle.pgx.graphviz.library.QueryEnhancer.execute(QueryEnha
```
ncer.java:136) at oracle.pgx.graphviz.interpreter.PgqlInterpreter.interpret(P gqlInterpreter.java:131) at oracle.datastudio.interpreter.pgx.PgxInterpreter.interpret( PgxInterpreter.java:120) at org.apache.zeppelin.interpreter.LazyOpenInterpreter.interpr et(LazyOpenInterpreter.java:103) at org.apache.zeppelin.interpreter.remote.RemoteInterpreterSer ver\$InterpretJob.jobRun(RemoteInterpreterServer.java:632) at org.apache.zeppelin.scheduler.Job.run(Job.java:188) at org.apache.zeppelin.scheduler.FIFOScheduler\$1.run(FIFOSched uler.java:140) at java.base/java.util.concurrent.Executors\$RunnableAdapter.ca ll(Executors.java:515) at java.base/java.util.concurrent.FutureTask.run(FutureTask.ja va:264) at java.base/java.util.concurrent.ScheduledThreadPoolExecutor\$ ScheduledFutureTask.run(ScheduledThreadPoolExecutor.java:30 4) at java.base/java.util.concurrent.ThreadPoolExecutor.runWorker (ThreadPoolExecutor.java:1128) at java.base/java.util.concurrent.ThreadPoolExecutor\$Worker.ru n(ThreadPoolExecutor.java:628) at java.base/java.lang.Thread.run(Thread.java:834)Caused by: java.util.concurrent.ExecutionException: oracle.pgx.common.auth.AuthorizationException: PgxUser(FCCMDSADMIN) does not own session 6007f00a-8305- 4576-9a56-9fa0f061586f or the session does not exist code: PGX-ERROR-CQAZPV67UM4H at java.base/java.util.concurrent.CompletableFuture.reportGet( CompletableFuture.java:395) at java.base/java.util.concurrent.CompletableFuture.get(Comple tableFuture.java:1999) at oracle.pgx.api.PgxFuture.get(PgxFuture.java:99) at oracle.pgx.api.ServerInstance.getSession(ServerInstance.jav a:670) at oracle.datastudio.interpreter.pgx.CombinedPgxDriver.getOrCr eateSession(CombinedPgxDriver.java:145) ... 17 moreCaused by: oracle.pgx.common.auth.AuthorizationException: PgxUser(FCCMDSADMIN) does not own session 6007f00a-8305- 4576-9a56-9fa0f061586f or the session does not exist code: PGX-ERROR-CQAZPV67UM4H at oracle.pgx.common.marshalers.ExceptionMarshaler.toUnseriali zedException(ExceptionMarshaler.java:107) at oracle.pgx.common.marshalers.ExceptionMarshaler.unmarshal(E xceptionMarshaler.java:123) at oracle.pgx.client.RemoteUtils.parseExceptionalResponse(Remo teUtils.java:130) at oracle.pgx.client.HttpRequestExecutor.executeRequest(HttpRe questExecutor.java:198) at oracle.pgx.client.HttpRequestExecutor.get(HttpRequestExecut or.java:165) at oracle.pgx.client.RemoteControlImpl\$10.request(RemoteContro lImpl.java:313) at oracle.pgx.client.RemoteControlImpl\$ControlRequest.request( RemoteControlImpl.java:119) at

```
oracle.pgx.client.RemoteControlImpl$ControlRequest.request(
RemoteControlImpl.java:110) at 
oracle.pgx.client.AbstractAsyncRequest.execute(AbstractAsyn
cRequest.java:47) at 
oracle.pgx.client.RemoteControlImpl.request(RemoteControlIm
pl.java:107) at 
oracle.pgx.client.RemoteControlImpl.getSessionInfo(RemoteCo
ntrolImpl.java:296) at 
oracle.pgx.api.ServerInstance.lambda$getSessionInfoAsync$14
(ServerInstance.java:490) at 
java.base/java.util.concurrent.CompletableFuture.uniCompose
Stage(CompletableFuture.java:1106) at 
java.base/java.util.concurrent.CompletableFuture.thenCompos
e(CompletableFuture.java:2235) at 
oracle.pgx.api.PgxFuture.thenCompose(PgxFuture.java:158)
```
Then, please perform the below steps as a workaround -

Export the "Manual Decision" Notebook

Add the link parameter just below Description

for Ex - "link": "manualDecision",

```
\mathbb{I}"name" : "manual Decision",
 "description" : null,
"link": "manualDecision",
 "tags" : null,
 "version" : "5",
 "layout" : "zeppelin",
 "type" : "Default",
 "readOnly" : false,
```
Truncate the table "fcc\_er\_paragraph\_manual" in Studio Schema.

Import the modified notebook again.

- **13.** What should I do when the result set is truncated if the size goes above '102400' bytes? Perform the following steps:
	- **a.** Login to Compliance Studio.
	- **b.** Navigate to interpreter zeppelin.interpreter.output.limit.

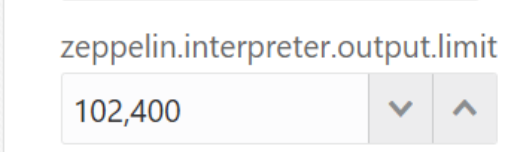

- **c.** Set the value to the required size.
- **d.** Restart the Studio Application.

**14.** What should I do if there is a below KubernetesClientException in load-to-elastic-search.log, matching-service.log files after Compliance Studio installation?

```
configServicePropertySourceLocator - Could not locate PropertySource: 
I/O error on GET request for "http://localhost:8888/<Service 
Name>/default": Connection refused (Connection refused); nested 
exception is java.net.ConnectException: Connection refused (Connection 
refused)onfigServicePropertySourceLocator - Could not locate 
PropertySource: I/O error on GET request for 
"http://localhost:8888/<Service Name>/default": Connection refused 
(Connection refused); nested exception is java.net.ConnectException: 
Connection refused (Connection 
refused)20:04:55.686 [ main] WARN .cloud.kubernetes.confi
g.ConfigMapPropertySource - Can't read configMap with name: [<Service 
Name>] in namespace: [null].
Ignoring.io.fabric8.kubernetes.client.KubernetesClientException: 
Operation: [get] for kind: [ConfigMap] with name: [<Service 
Name>] in namespace: [null] failed. at 
io.fabric8.kubernetes.client.KubernetesClientException.launderThrowable
(KubernetesClientException.java:64) ~[kubernetes-client-
4.4.1.jar!/:?] at 
io.fabric8.kubernetes.client.KubernetesClientException.launderThrowable
(KubernetesClientException.java:72) ~[kubernetes-client-
4.4.1.jar!/:?] at 
io.fabric8.kubernetes.client.dsl.base.BaseOperation.getMandatory(BaseOp
eration.java:229) ~[kubernetes-client-4.4.1.jar!/:?] at 
io.fabric8.kubernetes.client.dsl.base.BaseOperation.get(BaseOperation.j
ava:162) ~[kubernetes-client-4.4.1.jar!/:?] at 
org.springframework.cloud.kubernetes.config.ConfigMapPropertySource.get
Data(ConfigMapPropertySource.java:96) ~[spring-cloud-kubernetes-config-
1.1.3.RELEASE.jar!/:1.1.3.
```
You can ignore the error when the following message is displayed at the end of the log; if you do not see this message, contact [My Oracle Support \(MOS\)](https://support.oracle.com/portal/) and provide the applicable error code and log:

13:52:57.698 [main] INFO org.apache.catalina.core.StandardService - Starting service [Tomcat]

13:52:57.699 [ main] INFO org.apache.catalina.core.StandardEngine - Starting Servlet engine: [Apache Tomcat/9.0.43]

#### **What happens if a new sandbox workspace is created?**

When a new sandbox workspace is created, the folders of the older workspace are by default being copied into the new workspace. Here, folder means the Model Objectives. The Model Objectives are global objects and will be visible across the workspaces. However, the models created within those objectives will be private.

This has been done purposely as you expect multiple modelers working on the common objective in their private workspaces.

#### **Not able to access any models in the copied folders in the new workspace – the folders are being copied as empty folders?**

Yes, you should not be able to access other workspace's private models. Also, as long as other users are working on the objective and have their models in there, you will not be able to delete the objectives.

#### **What are the Workspace parameters used in MMG Python Scripts?**

The following parameters are used:

- **workspace.list\_workspaces():** Used to fetch a list of all workspaces. This list is populated in the dropdown menu of datastudio.
- **workspace.check\_aif():** A method used to check if AIF is enabled or not
- **workspace.attach\_workspace("SANDBOX123"):** A method used to set workspace
- **workspace.get\_workspace():** Used to fetch the selected workspace (for example, SB1)
- **get\_mmg\_studio\_service\_url():** Used to fetch the base URL (for example, http://whf999yyy:0000/mmg)
- **get\_user():** Used to fetch current user (for example, mmguser)

#### **How to take connections for Data access?**

You need access to the data to work on it. For the workspace, there are some underlying Data Schemas. You can also create a workspace that allows to select multiple underlying Data Schemas. You can use or remove multiple Data Schemas like multi combo box, where 1, 2, 3, and 4, 5 are schemas underlying. When you work with the models, you can access the notebook to fetch data for all these Data Schemas and create some data frames out of it. That can be used for model reading or other purposes.

This happens in workspace of the sandbox where you are building a Notebook. The same Notebooks gets promoted to production workspace. Therefore, the workspace production has its own set of underlying Data Schemas. When you build the model with getting connection for the this underlying Schema 1 and 2, and getting the data and building, it makes rules work and will not be affected if the same Notebooks gets promoted to production or deployment is cloned.

Therefore, the Notebook needs to run which should not be fetching this data because it will be working on any 1 and 2 Schemas.

To avoid this issue, you can use connection feature to connect with a schema. This is a wrapper function where you can specify which workspace you are connecting to.

You can enter the workspace details to get the connection and that starts fetching the data.

When you create the Notebook to production, a script runs to not to connect the workspace. This also uses overloaded methods. This method tells how to get the connection. Simple get connection gets the primary connection as first Data Schema which you are using without any overload.

The second connection gets an ID as the name the Data Source which you are using and for the current one will passes as get connection 1.

In the sandbox, this script looks for 1 and it creates a connection and moves to production.

It will again look for an equivalent 1 and tries to get a connection.

Therefore, whatever you select first, becomes the first Data Schema, Second Schema, Third Schema, therefore, Primary, Secondary, Tertiary and so on. You can also pass the number while getting the connection to get the first primary Data Schema as a secondary Data Schema. Therefore, when it runs in sandbox, it gets the Secondary Schema. When it runs in the production, it fetches a Secondary Data Schema of production.

#### **What are parameters to establish the Connection for data access?**

The following section lists the connection details such as the Data Sources and so on:

**workspace.get\_connection():** fetches connection object for the Primary Data Source of the workspace.

This is equivalent to executing workspace.get\_connection(1).

**workspace.get\_connection('id'):** fetches connection for the Data Source by name.

For example, workspace.getconnection ('ws\_data\_1') – here 'ws\_data\_1' is one of the underlying Data Source for the workspace.

**workspace.get\_connection(n):** fetches connection for the Data Source by order.

For example, workspace.getconnection(2) – this will fetch connection for the Secondary Data Source.

The following section lists the workspace details:

After a workspace is attached, we can list Data Sources related to that using:

**workspace.list\_datasources():** will list Data Sources related to attached workspace with default order 1 For example, {'Data Source': [{'name': 'newdatasource1', 'order': '1'}]}

**workspace.list\_datasources("SB1")**: will list Data Sources related to SB1 workspace with default order 1 For example, {'Data Source': [{'name': 'ds1', 'order': '1'}]}

**workspace.list\_datasources("SB1", 1):** will list Data Sources related to SB1 workspace with order 1 as passed in second argument

For example, {'Data Source': [{'name': 'ds1', 'order': '1'}]}

Note: This is applicable for Python and Python variants interpreters, and not on any other interpreters.

# **8.1.2 OFS AAI FAQs**

#### **1. What are the different components that get installed during OFS AAI?**

The different components of OFS AAI are illustrated in [Components of OFS AAI.](#page-10-0)

#### **2. What are the different modes of OFS AAI installation?**

OFS AAI can be installed only in Silent Mode.

#### **3. Can the OFSAA Infrastructure components be installed on multi-tier?**

No.

OFSAA Infrastructure Components (ficapp, ficweb, ficdb) cannot be installed on multi-tier. By default, they are installed on a single-tier. However, OFSAA Infrastructure can be deployed within the n-Tier architecture where the Database, Web Server, and Web Application Server is installed on separate tiers.

#### **4. Is the JDK (Java Development Kit) required during the installation of OFSAA? Can it be uninstalled after the OFSAA installation?**

JDK is not required during the installation of OFSAA and only a runtime is needed. For details, see [Hardware and Software Requirements.](#page-13-0)

Only JRE (Java Runtime Environment) is required during the installation of OFSAA and cannot be uninstalled as the JRE is used by the OFSAA System to work.

**5. How do I know what are the Operating System, Web Servers, and other software versions that OFSAA supports?**

See the [Oracle Financial Services Analytical Applications 8.1.2.0.0 Technology Matrix.](#page-13-0)

#### **6. What are the different files required to install OFS AAI?**

The following files are required:

- setup.sh.
- envCheck.sh
- preinstallcheck.sh
- VerInfo.txt
- OFSAAInfrastructure.bin
- validatedXMLinputs.jar
- MyResources\_en\_US.properties
- log4j.xml
- OFSAAI\_InstallConfig.xml
- privileges config user.sqlprivileges atomic user.sql

#### **7. What should I do if I get the following error message during installation:**

"Execute Permission denied"? Check whether all the files provided for OFS AAI Installation has execute permissions.

To give execute permissions, navigate to the directory path where the Installation files are extracted and execute the following command:

chmod –R 755 OFS\_AAI\_PACK

#### **8. "No Java virtual machine could be…"**

If the error message reads, "No Java virtual machine could be found from your PATH environment variable. You must install a VM before running this program", then:

- **EXECO FIGHT CHECK** whether the "java path" is set in the PATH variable. See the **Hardware and Software** [Requirements](#page-13-0) Section in this document.
- Check whether sufficient temporary space is available.
- **E** Ensure that the movement of OFS AAI Installer text files to the target system is done in the Text mode so that the  $setup$ .  $sh$  file does not contain control line feed characters ( $^{\wedge}$ M).

#### **9. What should I do if I get the following error message during installation, "OracleDriver Files Not Found, Please Choose the Right Path To Continue"?**

Check whether the provided path for Oracle Driver files is correct and whether the user has permission to access the files.

#### **10. The installation of OFS AAI was completed successfully! What next?**

Post the successful completion of the OFS AAI Installation, one has to perform the Post Installation steps. Se[e Post-installation](#page-46-0) Section.

#### **11. What is to be done when OFS AAI Installation is unsuccessful?**

OFS AAI installer generates the log file OFSAAInfrastructure Install.log in the Infrastructure Installation Directory. There are also other log files created in the directories:

- < directory path where the Installation files are extracted >/OFS\_AAI\_PACK/logs
- < directory path where the Installation files are extracted >/OFS\_AAI\_PACK/OFS\_AAI/logs

If the logs of any of these reported Warnings, Non-Fatal Errors, Fatal Errors, or Exceptions, they must be brought to the notice of the OFS AAI [My Oracle Support.](https://support.oracle.com/) It is recommended not to proceed until the reported problems are adequately addressed.

#### **12. How do I completely uninstall OFS AAI?**

OFS AAI can be completely uninstalled by performing the steps provided in the Uninstall OFSAA Infrastructure Section in this guide.

#### **13. Can OFS AAI config and atomic schemas be on different databases?**

OFS AAI requires both Config and Atomic Schemas to be present on the same database instance.

#### **14. How do I grant privileges if a new information domain is created?**

If you are creating a new information domain, provide a set of privileges (database permissions) to the new Atomic Schema.

- **e.** Log into the database as sys and connect as Sysdba User.
- **f.** Execute the privileges atomic user.sql file available under the \$FIC HOME directory.
- **g.** Enter the Database Schema for which you want to grant privileges.

#### **15. When should I run the MLS utility?**

See the Multiple Language Support (MLS) Utility Section in the **OFS Analytical Applications** [Infrastructure Administration Guide.](https://docs.oracle.com/cd/F29631_01/PDF/8.1.0.x/8.1.0.0.0/OFSAAI_Administration_Guide_8.1.x.pdf)

#### **16. What should I do if I get the following error message on the UNIX System terminal while executing ./setup.sh, "Insert New Media. Please insert Disk1 or type its location"?**

- **a.** Log in as root user on the UNIX machine where OFS AAI is getting installed.
- **b.** Navigate to the /etc/security/directory.
- **c.** Edit the file limits.conf to add/edit a row for the UNIX User installing OFSAA:

<Unix User> soft nofile 15000

**d.** After saving the changes, log in as UNIX User with which OFS AAI is getting installed and execute the command:

ulimit -n

**e.** The command must return the value 15000.

#### **17. How do I verify if the system environment is ready for OFS AAI installation?**

To verify the system environment meets the minimum requirements for the installation, a Pre-Install Check utility is available within the Install Kit Archive file. This utility can also be obtained separately by contacting [My Oracle Support.](https://support.oracle.com/)

See [Verifying System Environment S](#page-14-0)ection for additional information.

#### **18. How do I know if the installation is completed successfully?**

The OFSAA Infrastructure Installation performs a post-install health check automatically on the successful installation of the product.

#### **19. What should I do if there are any exceptions or errors in installation and how to proceed?**

- **a.** See the *Verify the Log File Information* Section for log file information.
- **b.** Backup the installation logs.
- **c.** Share the backup logs wit[h My Oracle Support.](https://support.oracle.com/)

#### **20. What should I do if the installation process is abruptly terminated or aborted?**

If the installation process is abruptly terminated, then the installation is incomplete. To recover from this, follow these steps:

- **a.** Drop the DB Objects in the Config and Atomic Schemas created by OFS AAI Installation.
- **b.** Open the . profile and remove the entries made by the OFS AAI installation, which are made between the comment statements, #Beginning of entries by OFSAA Infrastructure Installation, and #End of entries by OFSAA Infrastructure Installation.
- **c.** Delete the OFSAA install and FTP Share Directories created by the OFS AAI Installer.
- **d.** Perform the OFS AAI Installation again. See [Pre-installation](#page-14-0) Section.

#### **21. Does OFSAA support any other web server types, other than the ones stated in the Oracle Financial Services Analytical Applications 8.1.2.0.0 Technology Matrix and Installation Guide?**

[No. All the supported software and versions are stated in the Oracle Financial Services](http://docs.oracle.com/cd/E55339_01/homepage.htm)  [Analytical Applications 8.1.2.0.0 Technology Matrix.](http://docs.oracle.com/cd/E55339_01/homepage.htm)

#### **22. What should I do if the database connection from the connection pool displays the following error message, "java.sql.SQLRecoverableException: IO Error: Connection reset"?**

This happens while running several database intensive tasks in parallel. To correct this error, add the line securerandom.source=file:/dev/./urandom in the java.security configuration file available in \$JAVA\_HOME/jre/lib/security/ path.

**NOTE** This must be configured on all the machines or VMs where the OFS AAI components are installed.

If the issue is not resolved even with the preceding settings, check the Maximum Transmission Unit (MTU) settings on the Linux box. For details on MTU Settings and updating them, contact your System Administrator.

#### **23. What should I do when I get syntax errors or file not found error messages while invoking setup.sh file from my install archive?**

This can mostly happen due to the following reasons:

- When the installer is not extracted correctly or corrupted during the Unzip Utility Process.
- setup.sh file which resides within the install archive is not transferred in ASCII or Text Mode, which can corrupt the file.

To correct this, follow the steps:

- **a.** Copy the installer (in BINARY Mode) to the system on which the OFSAA Infrastructure Components will be installed.
- **b.** Unzip the installer using the command:

unzip <OFSAAI Installer>.zip

The corrupted setup.sh file would have introduced certain ^M characters into the file. You can remove ^M characters from the setup.sh file by following these steps:

- **a.** Log in to the server where the installer is copied.
- **b.** Navigate to the directory < directory path where the Installation files are extracted >/OFS\_AAI\_PACK/bin.
- **c.** Open the setup.sh file in the vi editor using the command: vi setup.sh.
- **d.** Inside vi editor in Esc mode, type:  $\frac{2}{3}$ s/^M//g

**NOTE** To enter <sup>A</sup>M, hold the CTRL key then press V and M in succession.

**e.** Save the setup.sh file by typing: wq!

#### **24. What should I do if I get the following error message while executing ./startofsaai.sh file on the UNIX System terminal "./startofsaai.sh: /java: Execute permission denied"?**

- **E** Ensure the JAVA\_BIN Environment variable path is set on the "UNIX user" terminal from where the startofsaai.sh file is invoked.
- **Ensure that the** .profile file, where the environment/ path settings are made, is executed successfully.

#### **25. What should I do if the OFS AAI Application Server does not proceed even after providing the system password?**

Ensure that, the System Password provided when prompted during installation is correct. Additionally, check whether the connection to the "Configuration Schema" can be established through sqlplus.

**26. Although the OFS AAI installation has completed successfully, when OFS AAI servers are started, and the application URL is accessed, it gives an error message "the page cannot be found or displayed" or "Could not retrieve the list of languages from Server. Please contact the system administrator". What should one do?**

Ensure OFS AAI Servers are started and are running successfully. For details on startup parameter options, see [Start the Infrastructure Services](#page-46-1) Section.

For more details on the issue, refer to the logs under \$FIC\_HOME /logs directory.

#### **27. Is it necessary to provide the specified grants to the Oracle schema user before installation? If yes, can it be revoked after completing the installation?**

The "Oracle Schema" user requires the necessary grants specified before, during, and after the Installation Process. Grants provided must never be revoked as the application makes use of these grants all the time.

#### **28. Can we have a distributed OFS AAI Application Server for load balancing?**

OFS AAI Application Server can be scaled out/distributed across different JVM's (machines) based on the various services and Information Domains, in other words, Load balancing can be achieved with the distribution of services.

#### **29. Why do we need FTPSHARE on all the layers? Can we have ftpshare on another server other than the server where OFS AAI is installed?**

FTPSHARE is a Metadata Repository Directory. All the metadata related files used in Infrastructure are stored in the FTPSHARE Directory. The ftpshare contains directories for each Information Domain, with each Information Domain Directories holding Erwin, log, and Scripts Directory. The transfer of data among the Web, Application, and Database Servers in Infrastructure takes place through FTP/SFTP.

You must configure FTP/SFTP and enable communication between the servers by providing App server's FTP/SFTP credentials to the Web server and DB Server Users.

Yes, you can have FTPSHARE as a common local storage mount point, which can be mounted where OFS AAI is installed.

#### **30. Is it mandatory to provide the FTP/SFTP password?**

Yes, OFS AAI needs credentials of the user who has complete permissions on the FTPSHARE Directory, and the user must be able to independently log in to the UNIX Server.

For more information, see the [Configure OFSAAI\\_InstallConfig.xml File](#page-25-0) Section.

#### **31. What are the permissions required for FTPSHARE and when should I give them?**

It is recommended to provide permissions on FTPSHARE in case of installations done across different machines or VMs (Multitier Installation).

In the case of a Single-Tier Installation, 770 permissions can be provided if the UNIX Users of OFS AAI and Web Servers belong to the same UNIX Group.

Additionally, any new file that is created in the FTPSHARE Directory of any Installation Layer must be granted specific/explicit permission.

#### **32. How to modify the port number currently being used by the Infrastructure application?**

Port Changer utility can be used to have the Port number modified, which is currently being used by the Infrastructure Application. For more information, refer to the *Change IP Address or Hostname, Ports, Deployed Paths of the OFSAA Instance* Section in th[e OFS Analytical](https://docs.oracle.com/cd/F29631_01/PDF/8.1.0.x/8.1.0.0.0/OFSAAI_Administration_Guide_8.1.x.pdf)  [Applications Infrastructure Administration User Guide.](https://docs.oracle.com/cd/F29631_01/PDF/8.1.0.x/8.1.0.0.0/OFSAAI_Administration_Guide_8.1.x.pdf)

#### **33. Are there any in-built system administration users within OFS AAI Application?**

The following two in-built system administration users are provided to configure and setup OFS AAI:

- SYSADMN
- **SYSAUTH**

#### **34. Does OFS AAI Application support both FTP and SFTP?**

OFS AAI supports both FTP and SFTP Configuration.

#### **35. Is it necessary to enable the FTP/SFTP services to use the OFS AAI?**

Yes, enabling of FTP/SFTP Services and its ports is a prerequisite step towards using the OFS AAI.

#### **36. OFS AAI Configuration: Unable to save the server details?**

- Ensure the input User ID, Password, and Share Name are correct.
- **Ensure FTP/SFTP Services are enabled.**
- Have a test FTP/SFTP Connection made and confirm if they are successful.

#### **37. What should I do if I get the following message while creating Information Domain, "Please create a database and then create the information domain"?**

Information Domain is mapped to only one Database; and thus, before the creation of Information Domain, at least one database details must exist.

#### **38. What should I do if I get the following message during the startup of the backend engine message server, "ConnectToDatabase: FatalError, could not connect to the DB server"?**

- Verify whether a connection to the Configuration Schema can be established through SQL\*PLUS.
- Verify the Configuration Schema Password is modified post-installation.
- Ensure Oracle Database Alias Name created for Oracle Instance and Oracle Service Name are the same.

#### **39. What should I do if I get the following message during the startup of the backend engine message server, "Fatal Error, failed to get the user ID from LibSmsConnect"?**

Ensure the Reveleus. SEC file exists under the  $$FIC$  HOME/conf directory where the Database Components are installed.

#### **40. Does OFS AAI Application support LDAP authentication?**

OFS AAI supports LDAP Configuration and Authentication.

#### **41. Does OFS AAI support multiple languages?**

Yes, OFS AAI supports multiple languages.

#### **42. Does OFS AAI provide any data back-up features?**

OFS AAI does not have a built-in backup facility. External Storage Infrastructure is recommended for back-up.

#### **43. What kind of security features does the OFS AAI provide?**

See the **Security Guide** for more information.

#### **44. Does OFS AAI have the ability to enforce periodic password change?**

OFS AAI provides configurable parameters to define the number of days after which the user password must expire and then the user is forced to change the password after the expiration period.

#### **45. What is the password policy followed in OFS AAI?**

OFS AAI enforces a minimum password length with a combination of Upper- and Lower-case Characters and Alphanumeric Strings.

#### **46. Which version of Erwin Data Modeller does OFS AAI support?**

See the [Hardware and Software Requirements](#page-13-0) Section for more information.

#### **47. Does OFS AAI provide the mechanism to upload Business Data Model?**

OFS AAI provides two mechanisms for Business Data Model Upload:

- Easy to use GUI based Model upload mechanism to upload the Business Data Model through Data Model Management, select **Data Model Maintenance** and then select **Import Model**.
- **OFS AAI also provides a Model Upload Utility** "upload.sh" for uploading the business data model through the command line parameter by executing this Shell Script file under the path <FIC\_HOME>/ficapp/common/FICServer/bin.

For more details, see the *Model Upload Utility* Section of the [OFS Analytical Applications](https://docs.oracle.com/cd/F29631_01/get_started.htm)  [Infrastructure User Guide.](https://docs.oracle.com/cd/F29631_01/get_started.htm)

#### **48. How do I apply the incremental change to the existing model when the Business Data Model changes?**

The modified data model can be uploaded into the system and OFS AAI can compare the changes within the data model concerning the one already present in the system and enables propagation of incremental changes in a consistent manner.

#### **49. What are the different types of uploading a Business Data Model?**

OFS AAI supports uploading of the Business Data Model from Client Desktop and also by picking up the Data Model from the server location.

#### **50. Can the OFS AAI Configuration Schema Password be modified post-installation?**

The OFS AAI Configuration Schema Password can be modified post-installation. OFS AAI Application Stores the password in the database and few configuration files, thus any changes to the Configuration Schema Password will require updating in those files. For more information, see Modify OFSAA Infrastructure Config Schema Password.

#### **51. Can the OFS AAI Atomic Schema Password be modified?**

The OFS AAI Atomic Schema Password can be modified. OFS AAI Application stores the atomic schema password in the database and few configuration files, thus any change to the atomic Schema Password will require updating those files.
To change the Atomic Schema Password, follow the steps:

- **a.** Log in to **OFSAA**.
- **b.** Navigate to **System Configuration** and select **Database Details** Window. Select the appropriate connection, provide the modified password, and save.
- **c.** Based on the Web Server installed, follow the steps:
- If you are using Apache as Web Server:
	- Update the <Context> and select the Resource tag details in the server.xml file from the \$CATALINA\_HOME/conf directory. (In case of Tomcat only Atomic <Resource> will exist).
- **■** If you are using WebSphere as Web Server:
	- ⎯ Log in to the WebSphere Administration Console from the left side menu.
	- ⎯ Navigate to **Resources**, and select **JDBC**, and then select **Data Sources**. A list of data sources is populated on the right side.
	- ⎯ Select the appropriate Data Source and edit the connection details. (In this case, both Config and Atomic Data Sources must be modified).
- If you are using WebLogic as Web Server:
	- $-$  Log in to the WebLogic Administration Console from the left side menu.
	- ⎯ Under Domain Structure list box, expand the appropriate Domain and navigate to **Services**, and select **JDBC**, and then select **Data Sources**. A list of data sources is populated on the right side.
	- ⎯ Select the appropriate Data Source and edit the connection details. (In this case, both Config and Atomic Data Sources must be modified).

## **d. Restart the OFS AAI Services**

**NOTE** If the modified passwords are not updated, OFS AAI logs display the message ORA-28000: the account is locked.

## **52. Does the upload of the Business Data Model depend on Java Memory?**

Business Data Model upload through OFS AAI depends on the Java memory settings on the client and server machines. Java memory setting varies with the Data Model size and the available RAM. Contact [My Oracle Support](https://support.oracle.com/) for more details.

## **53. Why do the Business Metadata Management Screens (Business Processors Screen) in User Interface take more time to load than other screens?**

The Log file in DynamicServices.xml which resides in the \$FIC HOME/conf directory is continuously being updated or refreshed to cache metadata. This can be observed when you are starting startofsaai.sh and if any of the log files (for example, SMSService.log) in DynamicServices.xml is being continuously refreshed for a longer time.

By default, the Metadata Logfile cache size is set to 1000. If in case the log is being updated beyond this limit, retrospectively the preceding entries are overwritten. For example, the 1001st entry is overwritten by deleting the first entry. This results in the Application Window taking a longer time to load.

Increase the cache size limit in Dynamicservices.xml located at <FIC\_HOME>/conf, depending on the currently logged count for the specific metadata.

**a.** Generate the Log report by executing the following query in the Config Schema.

```
select count(1), t.metadata name, m.dsn id from metadata master m,
metadata type master t where m.metadata type = t.metadata type
group by t.metadata_name, m.dsn_id
```
- **b.** The preceding query returns a list of codes with their respective metadata count. You can refer to the "metadata\_type\_master" table to identify the Metadata Name.
- **c.** View the log report to identify the metadata, which is being updated/refreshed beyond the specified cache size limit. Accordingly, increase the cache size limit in Dynamicservices. xml depending on the currently logged count for the specific metadata.

For example, if the "MEASURE\_CACHE\_SIZE" is set to 1000 and the total measure reported in the log is 1022, increase the limit to 2000 (approximately).

**d.** Restart Reveleus or OFS AAI Servers (Web and APP) and check the issue.

## **54. What should I do if I get OutOfMemoryError while deploying the EAR file in the WebSphere Application Server?**

The Java memory must be increased in the ejbdeploy. sh file, which is present under <WebSphere Install directory>/AppServer/deploytool/itp. For example, \$JAVA\_CMD \

-Xbootclasspath/a:\$ejbd bootpath \ Xms256m -Xmx1024m \

## **55. What is the default memory setting configured by the Installer?**

During OFS AAI Installation, the X\_ARGS\_APP Parameter in the .profile file is set as given:

X\_ARGS\_APP="-Xms200m -Xmx8g -XX:+UseAdaptiveSizePolicy - XX:MaxPermSize=1024M -XX:+UseParallelOldGC -XX:+DisableExplicitGC

During the Application Installation, if 10 times the Data Model Size (data model size\*10) is greater than the default Xmx value of 8g (8GB), the installer automatically updates the Xmx value to 10 times the Data Model size.

#### **56. What configurations should I ensure if my Data Model size is greater than 2GB?**

Ensure the Xmx value in the X\_ARGS\_APP Parameter in the . profile file is set as 10 times the Data Model size.

For example, if it is 2GB, set it as:

```
X_ARGS_APP="-Xms200m –Xmx20g -XX:+UseAdaptiveSizePolicy -
XX:MaxPermSize=1024M -XX:+UseParallelOldGC -XX:+DisableExplicitGC
```
Then execute the .profile file.

## **57. What should I do if my Hierarchy filter is not reflecting correctly after I make changes to the underlying Hierarchy?**

In some cases, the Hierarchy Filters do not save the edits correctly if the underlying Hierarchy is changed. This can occur in Hierarchy Maintenance, where you have moved a member to another Hierarchy Branch, and that member is explicitly selected in the Filter and is now a Child of a node that is already selected in the Filter. See the Support Note [1586342.1](https://support.oracle.com/epmos/faces/DocumentDisplay?id=1586342.1) for the workaround.

## **58. Can I install an Application Pack on an existing Atomic Schema/ Information Domain created manually?**

No, you cannot install an Application Pack on existing Atomic Schema or Information Domain created manually. Application Packs can be installed only on Atomic Schemas or Information Domain created using Schema Creator Utility and (or) the Application Pack Installer.

## **59. What should I do if I get the following exception while trying to view the model outputs in Model Outputs Screen, "Exception, and select, Local Path/STAGE/Output file name (No such file or directory)"?**

Ensure you have created a directory "STAGE" under the path mentioned as "Local Path" in the Web Server Details Window. This directory must be created under the local path on every node, in case of Web Application Server clustering.

## **60. What should I do if I get the following exception during OFSAA services startup, "Exception in thread "main" java.lang.UnsatisfiedLinkError: net (Not a directory)"?**

Ensure the JRE referred in .profile is not a symbolic link. Correct the path reference to point to a physical JRE installed.

## **61. How do you turn off unused Information Domains (Infodoms) from caching?**

Follow these steps to turn off unused Infodoms from caching:

- **a.** Navigate to  $\frac{6}{5}$  FIC HOME/conf in the APP layer of your OFS AAI Installation.
- **b.** In the DynamicServices.xml file, identify the section for <Service code="20">.
- **c.** Modify the value of parameter CACHE\_ON\_STARTUP to 0 (default is 1).
- **d.** Update the same details in the table Aai\_Dyn\_Svcs\_Params of Config Schema for the parameter CACHE\_ON\_STARTUP. Set the value as 0 and commit the change.
- **e.** Restart the OFS AAI Services (APP and WEB). For more information, see the **Start the Infrastructure Services** Section.

**NOTE** This setting helps cache the Infodom Metadata only for the Infodoms that are accessed after the user login. Infodoms that are not accessed are not cached.

## Sample Code is as follows:

```
<SERVICE CODE="20"
```

```
CLASS="com.iflex.fic.metadata.services.MetadataServiceProvider" 
NAME="BMD"
```

```
SERVERID="DEFAULT" PATH=" " LOGGERNAME="UMMLOGGER" LOGGERLEVEL="10">
<PARAMETERS>
<PARAMETER NAME="CACHE_ON_STARTUP" VALUE="0" />
<PARAMETER NAME="BACKUP_XML" VALUE="1" />
<PARAMETER NAME="MAX_BACKUP_XML" VALUE="2" />
<PARAMETER NAME="PC_NONBI_BI_SWITCH" VALUE="2048" />
<PARAMETER NAME="HIERARCHY_NODE_LIMIT" VALUE="2000" />
<PARAMETER NAME="ALIAS_CACHE_SIZE" VALUE="1000" />
<PARAMETER NAME="DATASET_CACHE_SIZE" VALUE="2000" />
<PARAMETER NAME="MEASURE_CACHE_SIZE" VALUE="2000" />
<PARAMETER NAME="HIERARCHY_CACHE_SIZE" VALUE="2000" />
<PARAMETER NAME="DIMENSION_CACHE_SIZE" VALUE="2000" />
<PARAMETER NAME="HIERARCHYATTRIBUTE_CACHE_SIZE" VALUE="1000" />
<PARAMETER NAME="CUBE_CACHE_SIZE" VALUE="1000" />
<PARAMETER NAME="RDM_CACHE_SIZE" VALUE="1000" />
<PARAMETER NAME="BUSINESSPROCESSOR_CACHE_SIZE" VALUE="2000" />
<PARAMETER NAME="DERIVEDENTITY_CACHE_SIZE" VALUE="1000" />
<PARAMETER NAME="LOG_GET_METADATA" VALUE="false" />
<PARAMETER NAME="METADATA_PARALLEL_CACHING" VALUE="0" />
</PARAMETERS>
</SERVICE>
```
## **62. While creating an Excel Mapping, after specifying the Excel Worksheet, the Target Table, and mapping each column in the worksheet to a Target Table, I click Save and nothing happens. But when I click Cancel, a message pops up informing me that all changes will be discarded", what is to be done.**

Check if the version of the browser and JRE Plugin are as mentioned in the [Hardware and](#page-13-0)  [Software Requirements](#page-13-0) Section of this manual. If not, use the qualified versions as mentioned.

#### **63. Can multiple OFSAA Infrastructure instances share the same Config Schema?**

No, only one OFSAA Environment can be installed using one Config Schema.

#### **64. Can Atomic Schema be shared?**

Yes, it can be shared between two OFSAA Instances.

While setting a firewall, which ports must be opened for communication between the Web Server (Apache HTTP Server or Oracle HTTP Server or IBM HTTP Server) and the Web Application Server (WebSphere or WebLogic or Tomcat) for OFS AAI to operate properly?

The OFSAA Servlet port, which is the same as the Web server port, must be open. In addition, the Web Application Port must be open.

#### **65. Can I install an already installed application in a different Infodom?**

No, it is not possible to install the same application in two different Infodoms.

## **66. How can I configure the OFSAA Application for High Availability?**

OFSAA can have active-passive high availability. For more details, see [Configuration for High Availability-](https://docs.oracle.com/cd/E61555_01/books/Configuration%20for%20High%20Availability%20(HA)%20Best%20Practices%20Guide.pdf) Best Practices Guide.

## **67. During OFSAA Installation, should I provide a Web Application Server's IP Address or Hostname and Port or Web Server's IP or Hostname and Port, if the Apache HTTP Server or Oracle HTTP Server or IBM HTTP Server are configured?**

In case the Web Server is configured, you must enter the Web Server IP Address or Hostname and Port details during OFSAA installation. Here the Servlet port must be the same as the Web Server Port.

If Web Server is not configured, the Web Application Server's IP Address or Hostname and Port are required during the installation process. Here the Servlet Port must be the same as the Web Application Server Port.

#### **68. Is "ReveleusAdminConsoleAgent" applicable for OFS AAI 8.1.2.0.0 and higher versions?**

No, ReveleusAdminConsoleAgent is not applicable starting OFS AAI 7.3.3.0.0. There is a change in the way agentservers are managed through agentstartup.sh and agentshutdown.sh.

## **69. What should I do when the message server process does not open and I get the following error message, "CI18NProvider::CI18NProvider, Error, unable to connect to the Config Database"?**

This error is displayed due to the following reasons:

- The Config Schema Password is already expired.
- If the Config Schema Password is going to expire soon and the message like "ORA-28002: the password will expire within 6 days" displays while connecting to Config Schema through SQLPlus.
- The Config Schema Password is modified.

To resolve the error, re-set the Config Schema Password to the old password. Otherwise, if the Config Schema password is modified to something else then follow these steps:

- **a.** Delete the \$FIC HOME/conf/Reveleus.SEC file.
- **b.** Shutdown the OFSAAI App service: cd \$FIC APP HOME/common/FICServer/bin ./stopofsaai.sh
- **c.** Start the Infrastructure Server in foreground directly on the server or through XWindows Software using the command: . / startofsaai.sh
- **d.** Enter System Password.
- **e.** Enter the new Config Schema Password. The service starts and initializes if it can successfully connect to the DB and generates the Reveleus. SEC file.
- **f.** Post successful startup of the service, if required, the Infrastructure server may be shut down and restarted in the background using Nohup Mode.

## **70. What is the mechanism of log file sizing, changing the log file path, and creating backups of the log files?**

OFS AAI Log files created under \$FIC\_APP\_HOME/common/FICServer/logs and <OFSAAI\_DEPLOYED\_AREA>/<CONTEXT.war>/logs is configurable in RevLog4jConfig.xml.

The default size of the log files (MaxFileSize) is set to 5000kb and the number of maximum backup log files (MaxBackupIndex) retained is set to 5, both of which are configurable. Increasing these parameters to a higher value must depend on the Server Hardware Configurations and may reduce the performance.

To configure the Logs file size on the OFSAA Application Server, follow these steps:

- **a.** Navigate to \$FIC HOME/conf where OFSAA is installed.
- **b.** Edit the following parameters in the RevLog4jConfig.xml file:
	- param name="fileName" : Enter the path where the Logs are to be generated.
	- param name="size" : Provide the required file size.
	- param name="max" : Provide the required number of backup files to be created.

#### Example:

```
<RollingFile name="REVSERVERAPPENDER" 
fileName="<Path_exists>/logs/RevAppserver.log"
       filePattern="<Path_exists>/logs/RevAppserver-%i.log" >
         <PatternLayout>
             <Pattern> [%d{dd-MM-yy HH:mm:ss,SSS zzz aa}{GMT}] [%-
5level] [APP] [REVELEUS] %m%n</Pattern>
         </PatternLayout>
         <Policies> 
            <SizeBasedTriggeringPolicy size="5000 KB" />
         </Policies>
        <DefaultRolloverStrategy max="5"> <!-- number of backup
files -->
        </DefaultRolloverStrategy>
     </RollingFile>
```
- **c.** Navigate to \$FIC\_HOME/ficweb/webroot/conf and configure the deployed Area Logs. Edit the following parameters in the RevLog4jConfig.xml file:
	- ⎯ param name="file": Do not change this value.
	- $-$  param name="MaxFileSize" : Provide the required file size.
	- ⎯ param name="MaxBackupIndex" : Provide the required number of backup files to be created.

#### Example:

```
<RollingFile name="REVSERVERAPPENDER" 
fileName="${sys:LOG_HOME}/logs/RevAppserver.log"
       filePattern="${sys:LOG_HOME}/logs/RevAppserver-%i.log" >
         <PatternLayout>
             <Pattern> [%d{dd-MM-yy HH:mm:ss,SSS zzz aa}{GMT}] [%-
5level] [WEB] [REVELEUS] %m%n</Pattern>
         </PatternLayout>
         <Policies> 
            <SizeBasedTriggeringPolicy size="5000 KB" />
         </Policies>
        <DefaultRolloverStrategy max="5"> <!-- number of backup 
files -->
        </DefaultRolloverStrategy>
     </RollingFile>
```
To configure the deployed Area Log File Path, modify the value in the **LOG\_HOME\_PATH** parameter in the **aai\_setup\_props** table.

### **71. Can I point the environment with HTTP enabled to HTTPS after installation and vice versa?**

Follow these steps:

- **a.** Create SSL related certificates and import to respective servers.
- **b.** Enable SSL on a desired Port (example 9443) on your existing and already deployed Web Application Servers.
- **c.** Replace the protocol as https and new SSL Port (FIC\_SERVLET\_PORT) configured and in all the URLs specified on the following files:
	- ⎯ \$FIC\_HOME/ficapp/common/FICServer/conf/FICWeb.cfg and \$FIC\_ HOME/ficweb/webroot/conf/FICWeb.cfg
	- ⎯ \$FIC\_HOME/ficapp/icc/conf/WSMREService.properties
	- ⎯ \$FIC\_HOME/ficweb/webroot/conf/ModelExecution.properties
	- ⎯ \$FIC\_HOME/ficdb/conf/MDBPublishExecution.properties
	- ⎯ \$FIC\_HOME/ficdb/conf/ObjAppMap.properties
	- ⎯ \$FIC\_HOME/utility/Migration/conf/WSMigration.properties
	- ⎯ \$FIC\_HOME/utility/WSExecution/conf/WSExecution.properties
	- ⎯ \$FIC\_HOME/EXEWebService/WebSphere/ROOT/WEB-INF/wsdl/EXEWebSe rviceImpl.wsdl
	- ⎯ \$FIC\_HOME/EXEWebService/Tomcat/ROOT/WEB-INF/wsdl/EXEWebServic eImpl.wsdl
	- ⎯ \$FIC\_HOME/EXEWebService/weblogic/ROOT/WEB-INF/wsdl/EXEWebServiceIm pl.wsdl
- **d.** Replace XML attribute or Node Values as specified on the following files:
- ⎯ \$FIC\_HOME/ficweb/webroot/WEB-INF/web.xml
- FIC WEBSERVER PORT=9443
- FIC WEBPROTOCOL=https
- ⎯ \$FIC\_HOME/conf/LookUpServices.xml and \$FIC\_ HOME/ficweb/webroot/conf/LookUpServices.xml
- ⎯ PORT="9443" PROTOCOL="https:"
- **e.** Log in to Config Schema and execute the following SQL Command to replace protocol and SSL Port.

```
SQL> update configuration cn set cn.paramvalue='9443' where 
cn.paramname='SERVLET_ENGINE_PORT';
SQL> update configuration cn set 
cn.paramvalue=replace(cn.paramvalue,'http:','https:') where 
cn.paramname='FormsManagerCacheReload';
SQL> update web_server_info ws set
ws.servletport='9443', ws.servletprotocol='https';
```
**f.** Create EAR or WAR file and redeploy.

#### **72. What should I do if my HIVE connection fails with the following exception:**

```
java.sql.SQLException: [Cloudera][HiveJDBCDriver](500164) Error 
initialized or created transport for authentication:
[Cloudera][HiveJDBCDriver](500168) Unable to connect to server: GSS 
initiate failed.
com.ibm.security.krb5.KrbException, status code: 37
message: PROCESS_TGS at 
com.ibm.security.krb5.KrbTgsRep.<init>(KrbTgsRep.java:20)
```
This happens if there is clock skew between the Client and the KDC Server. To resolve this, there are two solutions:

#### **Solution 1:**

Synchronize the clocks between the servers. For more information, visit [http://docs.oracle.com/cd/E19253-01/816-4557/setup-](http://docs.oracle.com/cd/E19253-01/816-4557/setup-192/index.html)[192/index.html](http://docs.oracle.com/cd/E19253-01/816-4557/setup-192/index.html)

#### **Solution 2:**

- **a.** Set clock skew parameter on the server side (KDC) krb5.conf file and replace the same file in the HIVE\_LIBRARY\_PATH directory. Parameter Value must be decided based on the time difference between the two machines.
- **b.** Get the epoch time on the two servers by firing "date +%s" on the command line.
- **c.** Clock SKEW Param Value must be chosen as a value sufficiently larger than the difference of the preceding two calculated values.
- **d.** Set "clock skew =  $\le$ value>" in the /etc/krb5.conf file on the KDC server.
- **e.** Restart Kerberos Services.

#### **73. What should I do if my schema creator log has the following exception:**

```
Failed to detect a valid hadoop home directory java.io.IOException: 
HADOOP HOME or hadoop.home.dir are not set. at
org.apache.hadoop.util.Shell.checkHadoopHome(Shell.java:302)
at org.apache.hadoop.util.Shell.<clinit>(Shell.java:327) at 
org.apache.hadoop.util.StringUtils.<clinit>(StringUtils.java:79) at 
org.apache.hadoop.security.Groups.parseStaticMapping(Groups.java:130) 
at org.apache.hadoop.security.Groups.<init>(Groups.java:94) at 
org.apache.hadoop.security.Groups.<init>(Groups.java:74) at 
org.apache.hadoop.security.Groups.getUserToGroupsMappingService(Groups.
java:30 3) at 
org.apache.hadoop.security.UserGroupInformation.initialize(UserGroupInf
ormation.ja va:283) at 
org.apache.hadoop.security.UserGroupInformation.setConfiguration(UserGr
oupInfor mation.java:311) at HdfsDbUtil.connect(HdfsDbUtil.java:162) at 
SchemaParserUtil.validateHiveConnection(SchemaParserUtil.java:1359) at 
SchemaParserUtil.checkAllPreChecks(SchemaParserUtil.java:1011) at 
Main.execute(Main.java:317) at Main.main(Main.java:145) This occurs 
when HADOOP HOME environment variable is not set.
```
You can ignore this exception since we do not mandate to install HIVE where OFSAA is installed.

## **74. What should I do if the Sliced Data Model Upload takes a long time to complete?**

If the Metadata Cache size is set to a lower value than the actual count of each Metadata Type (Hierarchy, Dataset, Dimension, and so on), then it gets into performance degrade issues. Increase the cache size for each Metadata Type according to the count in the environment.

Following are the parameters in  $DynamicService$ ,  $xm$  to be configured depends on the metadata count in your environment.

```
<PARAMETER NAME="HIERARCHY_NODE_LIMIT" VALUE="2000"/>
<PARAMETER NAME="ALIAS_CACHE_SIZE" VALUE="1000"/>
<PARAMETER NAME="DATASET_CACHE_SIZE" VALUE="2000"/>
<PARAMETER NAME="MEASURE_CACHE_SIZE" VALUE="3000"/>
<PARAMETER NAME="HIERARCHY_CACHE_SIZE" VALUE="2000"/>
<PARAMETER NAME="DIMENSION_CACHE_SIZE" VALUE="2000"/>
<PARAMETER NAME="CUBE_CACHE_SIZE" VALUE="1000"/>
<PARAMETER NAME="BUSINESSPROCESSOR_CACHE_SIZE" VALUE="2000"/>
<PARAMETER NAME="DERIVEDENTITY_CACHE_SIZE" VALUE="1000"/>
Metadata count can be derived based on the following queries:
select count(1) from metadata master where metadata version=0 --- for
all metadata
select count(1) from metadata master where metadata version=0 and
metadata type=1 --- for measure
select count(1) from metadata master where metadata version=0 and
metadata_type=2 --- for Dimension
select count(1) from metadata master where metadata version=0 and
metadata type=3 --- for HCY
```
select count(1) from metadata master where metadata version=0 and metadata type=4 --- for DATASET select count(1) from metadata master where metadata version=0 and metadata type=59  $---$  for  $\overline{BP}$ 's select count(1) from metadata master where metadata version=0 and metadata type=54 --- for Alias select count(1) from metadata master where metadata version=0 and metadata type=5 --- for CUBES select count(1) from metadata master where metadata version=0 and metadata type=856 --- for Derived Entity

**75. For LDAP authentication, which server connects with the LDAP Server, the Application Server (where OFS AAI is installed), or Web Application Server (where EAR is deployed)?**

For LDAP Authentication, the Application Server (ficapp) connects with the LDAP Server.

**76. The LDAP Server in the setup listens on Secure Protocol ldaps (Port 636). I have the root certificate of the LDAP Server for SSL, and would like to know where to offload this certificate?**

You must import the certificate into the JDK or JVM used by Reveleus Server in Ficapp Layer.

**77. How to relocate FTPSHARE directory, change IP HOST name, and deployed area in OFSAA?**

You can run the PortC. jar utility.

For more details, refer *Change IP or Hostname, Ports, Deployed Paths of the OFSAA Instance* Section in the [OFS Analytical Applications Infrastructure Administration Guide.](https://docs.oracle.com/cd/F29631_01/PDF/8.1.0.x/8.1.0.0.0/OFSAAI_Administration_Guide_8.1.x.pdf)

- **78. How do we identify the list of ports that are used by or configured in an OFSAA Environment?**
	- **a.** Navigate to  $\frac{1}{2}$  FIC HOME directory on Target.
	- **b.** Refer to the PortsDef.log file.

## **79. What should I do if I get the following error message, "Error while fetching open cursor value Status : FAIL"?**

This error occurs while executing envCheck.sh because the user does not have access to the V\$parameter. This error does not occur due to sysdba or non sysdba privileges provided they have access or grants to the V\$parameter.

- **80. What should I do when an entity containing many attributes (>100 columns) is selected as a Source entity and the Data Mapping (T2T Definition) save operation takes longer than expected with the hourglass in the UI continuously rotating?**
	- **a.** Locate the webserver deployed area webroot/conf/excludeURLList.cfg file.
	- **b.** Modify the following entries:

```
[SQLIA]./dataIntegrator/ to [ALL]./dataIntegrator/
[SQLIA]./ETLExtractionServlet to
[ALL]./ETLExtractionServlet
```
- **c.** Save the changes and restart the webserver.
- **d.** Resave the definition.

#### **81. What should I do if I get the following error message when I try to start the OLAP Server:**

./olapdataserver: error while loading shared libraries: libessapinu.so:

cannot open shared object file: No such file or directory FATAL ERROR :- OLAP DATA SERVER start up failed.

This error occurs when the OLAP component is not configured and the OLAP feature in OFSAA is not used. However, this error can be ignored.

## **82. What should I do if I get the error "FATAL ERROR-Problem with OFSAA Service" during the OFS\_AAI\_PACK Installation?**

Increase the sleep counter (default value is 80) to a higher value in the following section of the OFS AAI PACK/OFSAAIUpdate.sh file:

```
if [ $count -eq 0 ] ; then sleep 80;
count=` grep -i "FICServer Initialization Complete"
$FIC HOME/ficapp/common/FICServer/bin/nohup.out|wc -l ` fi
if [[ $count -gt 0 ]] ; then echo OFSAA Service - OK
else
fi
echo FATAL ERROR-Problem with OFSAA Service exit 1
```
## **83. What should I do to increase the notebook execution timeout?**

#### Navigate to the following path:

\$FIC\_HOME/utility/mmgstudio/datastudio\_distribution/datastudio/conf and open the mmg datastudio application.yml file.

Add the following parameter under studio-server:

synchronous-execution-timeout-ms: 1200000

## **8.1.3 Application Pack 8.1.2.0.0 FAQs**

#### **1. What is an Application Pack?**

An Application Pack is a suite of products. For more information, see [About Oracle Financial Services Analytical Applications \(OFSAA\)](#page-11-0)  [Application Packs](#page-11-0) .

#### **2. Can I get a standalone installer for OFS AAI 8.1.2.0.0?**

No. AAI is part of every application pack and installs automatically.

#### **3. Where can I download OFSAA 8.1.2.0.0 Application Pack?**

You can download the OFS AAI 8.1.2.0.0 Application Pack from [Oracle Software](https://edelivery.oracle.com/EPD/Search/handle_go) [Delivery Cloud](https://edelivery.oracle.com/EPD/Search/handle_go)  (OSDC).

## **4. What are the minimum system and software requirements for the OFSAA 8.1.2.0.0 Application Pack?**

See the **Hardware and Software Requirements** section for more information.

## **5. Is my environment compatible with OFSAA 8.1.2.0.0 Application Pack?**

Environment Check utility performs the task. It is part of the install and can be run separately.

## **6. Does the OFSAA 8.1.2.0.0 Application Pack support all Operating systems?**

See the **Hardware and Software Requirements** Section.

## **7. How can I install the OFSAA 8.1.2.0.0 Application Pack?**

See [Oracle Financial Services Advanced Analytical Infrastructure Installation And Configuration](https://docs.oracle.com/cd/F29631_01/PDF/8.1.0.x/8.1.0.0.0/OFS_AAAI_Installation_Guide_8.1.0.0.0.pdf)  [Guide.](https://docs.oracle.com/cd/F29631_01/PDF/8.1.0.x/8.1.0.0.0/OFS_AAAI_Installation_Guide_8.1.0.0.0.pdf)

**8. Does this installation require any Third-party Softwares?**

For details on the third-party software tools used, see the *OFSAA Licensing Information User Manual Release 8.1.2.0.0* available in the [OHC Documentation Library.](https://docs.oracle.com/cd/E61555_01/licensing.htm)

**9. What languages are supported during the OFSAA 8.1.2.0.0 Application Pack installation?**

US English is the language supported.

**10. What mode of installations OFSAA Application Pack supports? [that is., Silent, GUI]**

OFSAA Application Packs support only Silent Mode.

**11. Does OFSAA 8.1.2.0.0 Application Pack support Multi-tier Installations?**

OFSAA 8.1.2.0.0 supports only a single-tier installation. For more information, see the **OFS AAI FAQs** section.

**12. Does this Application Pack validate all prerequisites required for this installation like Memory, Disk Space, and so on?**

Yes. The prerequisite checks are done by the respective Application Pack Installer.

**13. What happens if it aborts during the installation of any application or products within an Application Pack?**

You must restore the system and retrigger the installation

### **14. Does this Application pack 'Roll Back' if any application installation fails due to errors?**

The rollback of installation is not supported.

#### **15. Does the Application Pack install all applications bundled?**

Only Application Pack System that are enabled are installed. In order to enable other Licensed Applications, you need to reinstall by making the flag as Y. See the Table 15: OFS\_<APP PACK>.xml File Parameters, APP\_ID/ ENABLE attribute for information on how to enable. However, in case of reinstallation to enable the other Applications, execution of the schema creation utility must be skipped if it does not include any additional sandboxes to be created.

#### **16. Can I re-install any of the Application Packs?**

You can retrigger in case of failure.

#### **17. Does this Application pack allow enabling or disabling any of the applications installed?**

Yes, you can enable but you cannot disable once the product is enabled in an environment.

## **18. I have installed one application in an Application Pack, can I install any of the new applications within the Application Pack later?**

Yes, the installation of additional applications is by setting the flag as Y. See the Table 15: OFS\_<APP PACK>.xml File Parameters, APP\_ID/ ENABLE attribute for information on how to enable. However, in case of reinstallation, to enable other Applications, execution of the Schema Creation utility must be skipped if it does not include any additional sandboxes to be created.

## **19. How many OFSAA Infrastructures can be installed in a Single Server?**

There are no issue in installing separate OFS AAI Installations, each with their own PFT or FTP Installations and separate associated database instances and separate Web Server Installations on the same server as long as adequate memory is allocated for each instance and as long as each OFS AAI Installation is installed using a separate UNIX User and Profile. Care must be taken when running multiple OFS AAI Installations on a Single Server. Adequate memory is required for each installation as several OFS AAI Processes (Model Upload, DEFQ Services, and so on) take significant amounts of memory. Therefore, it depends on the Server's Memory.

## **20. Is it possible to install OFSAA 8.1.2.0.0 Application Pack on an existing 'Infodom' where another OFSAA 8.1.2.0.0 Application is installed?**

Yes. However, the Behavioral Detection Application Pack and Compliance Regulatory Reporting Application Pack are the exceptions. They must be installed in a different Infodom.

## **21. Can I select an Infodom for the Application Pack during installation?**

Yes. You can select or change the required Infodom.

## **22. Can I install all Application Packs in a 'Single Infodom'?**

Yes. The Behavioral Detection Application Pack and Compliance Regulatory Reporting Application Pack are the exceptions. They must be installed in a different Infodom.

## **23. Is it possible to install applications on different Infodom within the Application Pack? (For example, I want to install LRM and MR in two Infodoms)**

Applications within the application pack have to be installed in the same Information Domain in the same environment.

## **24. How many Infodoms can be created over a single OFSAA Infrastructure of 8.1.2.0.0?**

You can install only one Infodom during installation. However, after installation, you can create multiple Infodoms.

## **25. Is the 'Data Model' bundled specifically to an Application Pack or an Individual Application?**

A merged Data Model for all applications within the Application Pack is bundled and uploaded.

## **26. Is it possible to install OFS Enterprise Modeling later?**

OFS Enterprise Modeling is a separate product and can be enabled as an option later from any Application Pack that bundles Enterprise Modeling. For more information, see [Enable Financial Services Enterprise Modeling on Another](#page-47-0)  [Application Pack.](#page-47-0)

## **27. Does the Application pack create a sandbox automatically for the required applications?**

Yes, Sandbox creation is part of the Application Install Process.

**28. Are upgrade Kits available for individual applications or the complete Application Pack?**

Maintenance Level (ML) Release or Minor Release upgrades are available across all applications.

**29. Can I upgrade AAI only?**

Yes, you can upgrade AAI alone.

**30. Can I upgrade one application within the Application Pack? (For example, I want to upgrade LRM in the Treasury Application Pack, but not MR.)**

No, an upgrade is applied to all applications in the Application Pack.

**31. Is it possible to uninstall any Application from the Application Pack?**

No, it is not possible to uninstall any Application from the Application Pack.

**32. Can I uninstall the entire Application Pack?**

No, you cannot uninstall the Application Pack.

**33. Is it possible to uninstall only the application and retain AAI in the installed environment?**

No, you cannot uninstall only the application and retain AAI in the Installed Environment.

**34. Does Application Pack contain all Language Packs supported?**

Language Packs must be installed on the Application Packs.

**35. Can I install an Application Pack over another Application Pack (that is the same Infodom or different Infodom)?**

Yes, you can install an Application Pack over another Application Pack in the same information domain or different information domain. However, Behavioral Detection Application Pack and Compliance Regulatory Reporting Application Pack, Asset Liability Management Application Pack, and Profitability Application Pack are the exceptions. They must be installed in a different Infodom.

### **36. What should I do if I get the following error message while running the Schema Creator Utility, "HostName in input xml is not matching with the local Hostname"?**

One possible reason can be the machine is configured for zonal partitioning. Ensure all the known IP Addresses of the machine are present in the /etc/hosts file.

**37. What are the Java versions supported in OFS AAI Application Pack version 8.1.2.0.0?**

See the **Hardware and Software Requirements** Section.

#### **38. Is OFS AAI Application Pack version 8.1.2.0.0 supported on Java 7 and Java 8?**

For information about supported Java versions, see the [Hardware and Software Requirements](#page-13-0) Section

## **39. What should I do when I get "[ERROR] - Error : APP Setup bin file failed." message during OFS\_Application\_PACK Installation?**

This is a generic error message that appears during Application Installation failure. You must check the installation log files for more information about what failed the installation.

However, if the message is displayed and the log files are not generated, this can be a Temp Directory Issue. The resolution is that your UNIX Administrator has to disable the NOEXEC option. The installers extract the installation files into the  $/\text{tmp}$  directory, and if NOEXEC is

enabled, the execution of binaries will not happen in the directory and the installation fails. Rerun the installer after the configuration is changed. For detailed information, see the support note [2340045.1.](https://support.oracle.com/epmos/faces/DocumentDisplay?id=2340045.1)

**40. If the cx\_Oracle conetion is failing in DS with below error in OEL 8.** 

**Fail to execute line 4: cx\_Oracle.connect(dsn=dsn\_alias)\nTraceback (most recent call last):\n File "/tmp/1638454321889-0/zeppelin\_python.py", line 163, in <module>\n exec(code, \_zcUserQueryNameSpace)\n File "<stdin>", line 4, in <module>\ncx\_Oracle.DatabaseError: DPI-1047: Cannot locate a 64-bit Oracle Client library: "libnsl.so.1: cannot open shared object file: No such file or directory".**

Install the libnsl package as below:

yum install libnsl or sudo yum install libnsl

**41. Incase of Python Interpreter fails with `py4j` Error**

**When running interpreters locally, they assume all the dependencies to be already installed and available. Python Interpreter needs `py4j` Package, exact steps to install it depend on the Operating System. If you use `pip`, it can be done with**

```
```bash
pip install --user py4j
\sum_{i=1}^{n}
```
Install the package for all users, root user can run this command without `--user`.

#### **Error Dictionary**  $8.2$

The contents of this section are created with the interest to help you resolve the installation issues if any. There is a compilation of errors that can arise during the installation process.. However, the content also gives the resolution to quickly fix the issue and proceed further with the installation.

OFS AAI Installer performs all the prerequisite validation check during installation. Any errors encountered in the process is displayed with an appropriate Error Code. You can refer to the Error Dictionary to find the exact cause and resolution to rectify the error.

This section includes the following topics:

- [Access the Error Dictionary](#page-86-0)
- **[Error Code Dictionary](#page-87-0)**

# <span id="page-86-0"></span>**8.2.1 Access the Error Dictionary**

Instead of scrolling through the document to find the error code, you can use the PDF search functionality. In the "Find" dialog available in any of the Adobe Acrobat Version that you are using to view the pdf document, follow these instructions to quickly find the error resolution:

- **1.** With the Installation pdf open, press Ctrl+F or select Edit > Find. The Find Dialog is displayed as indicated.
- **2.** Enter the error code that is displayed on the screen during Infrastructure installation.
- **3.** Press Enter. The search results are displayed and highlighted.
- **4.** View the details of the issues, its cause, and resolution specific to the error code. Repeat the step to find an answer to any other errors that you notice during installation. If you are not able to resolve the issue even after following the steps provided in the resolution, you can contact support.oracle.com along with log files and appropriate screenshots.

## <span id="page-87-0"></span>**8.2.2 Error Code Dictionary**

The details of the Error Code Dictionary with the cause and resolution are described in the following table.

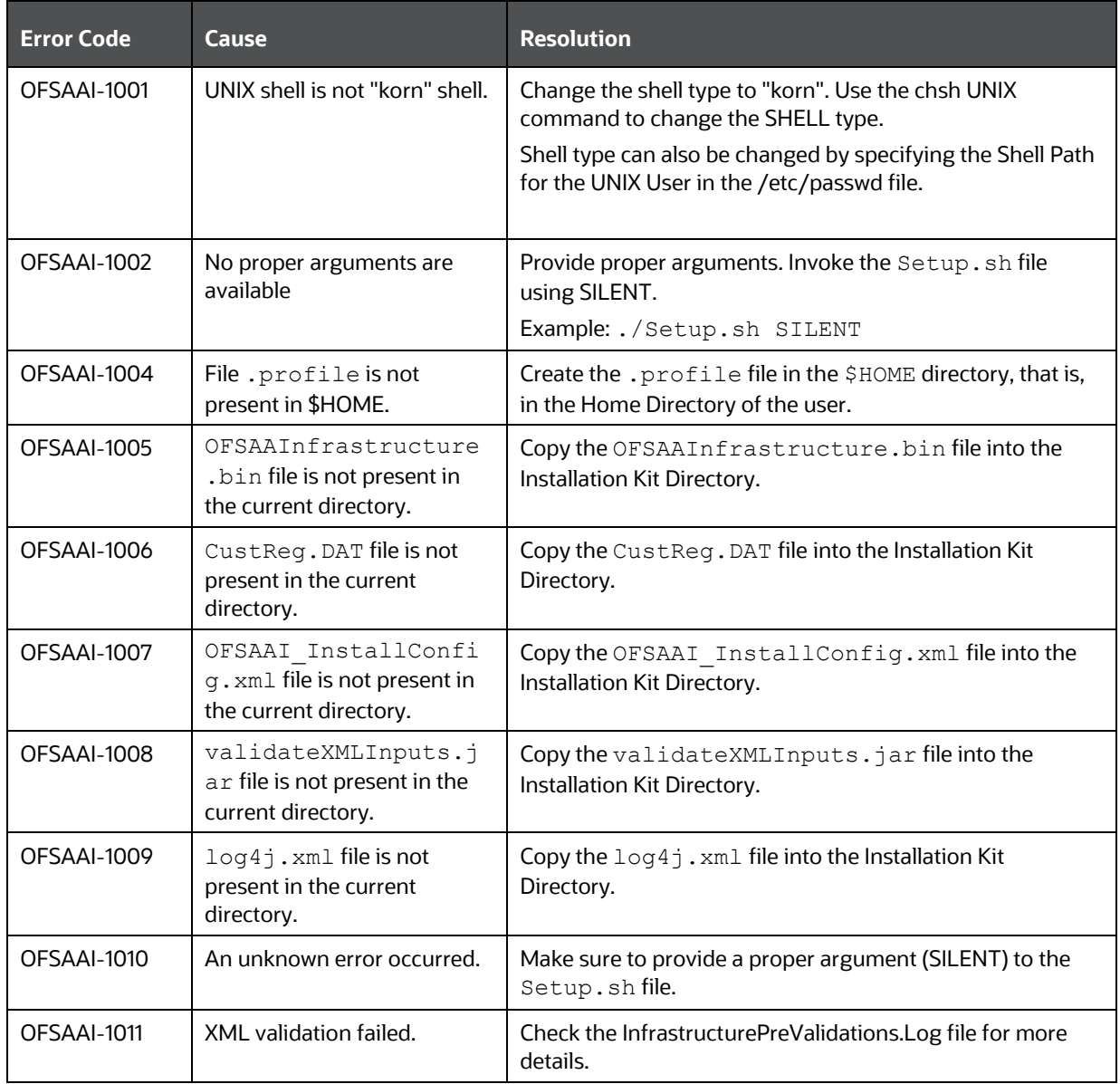

## **Table 11: Error Code Dictionary**

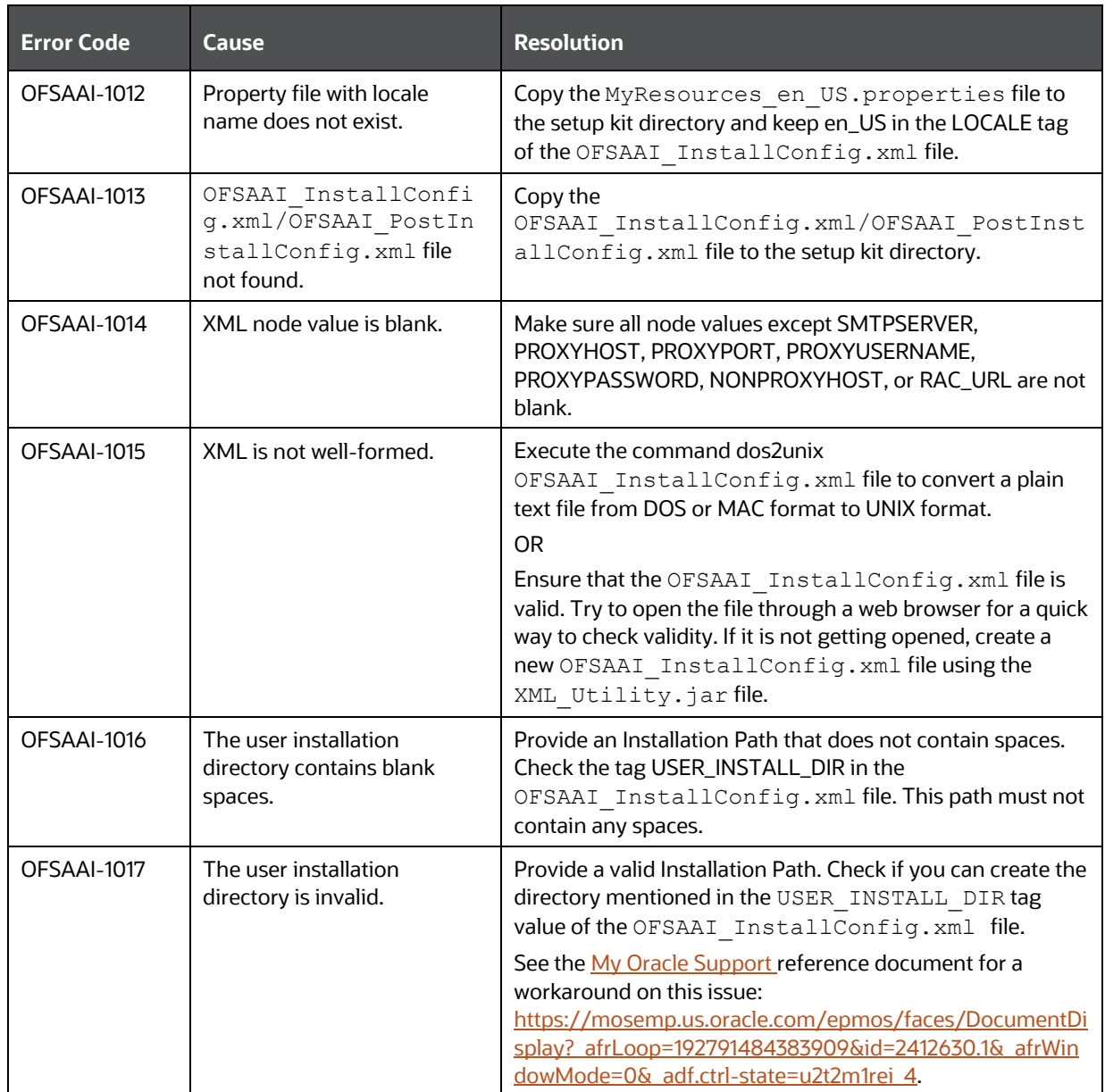

# **OFSAA Support**

Raise a Service Request (SR) in [My Oracle Support \(MOS\)](https://support.oracle.com/) for queries related to the OFSAA Applications.

# **Send Us Your Comments**

Oracle welcomes your comments and suggestions on the quality and usefulness of this publication. Your input is an important part of the information used for revision.

- Did you find any errors?
- Is the information clearly presented?
- Do you need more information? If so, where?
- Are the examples correct? Do you need more examples?
- What features did you like most about this manual?

**If you find any errors or have any other suggestions for improvement, indicate the title and part number of the documentation along with the chapter/section/page number (if available) and contact the** [My Oracle Support](https://support.oracle.com/)**.**

Before sending us your comments, you might like to ensure that you have the latest version of the document wherein any of your concerns have already been addressed. You can access the My Oracle [Support](https://support.oracle.com/) site that has all the revised or recently released documents.

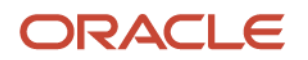